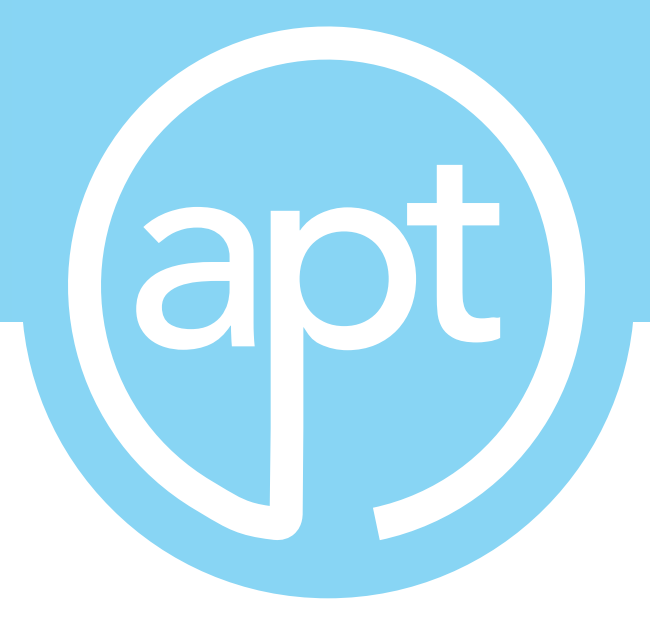

# 8500 Series

# Programmable AC Power Source

Operation Manual for Models

8505, 8512, 8520, 8540

V1.00

Part # 40237

# DECLARATION OF CONFORMITY

 $\epsilon$ 

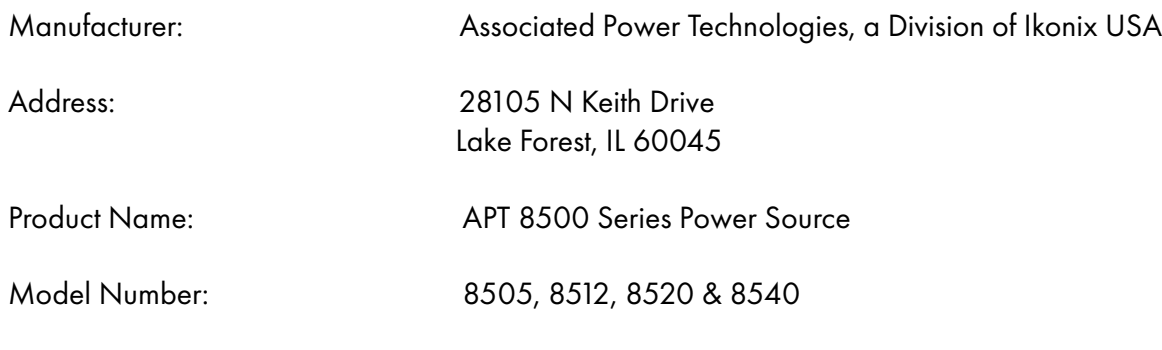

Conforms to the following Standards:

Safety: EN 61010-1:2010

EMC:EN 61326-1:2013 Class A, IEC 61000-3-11:2000, IEC 61000-3-12:2011, EN 61326-2-1:2013, IEC 61000- 4-2:2009, IEC 61000-4-3:2006+A2:2010, IEC 61000-4-4:2012, IEC 61000-4-5:2014 + A1:2017, IEC 61000-4- 6:2014, IEC 61000-4-8:2010, IEC 61000-4-34:2007+A1:2009, EN55011:2016/A1:2017 (Group 1, Class A)

Supplementary Information

The product herewith complies with the requirements of the Low Voltage Directive 2014/35/EU, the EMC Directive 2014/30/EU and the RoHS Directive 2011/65/EU with respect to the following substances: Lead (Pb), Mercury (Hg), Cadmium (Cd), Hexavalent chromium (Cr (VI)), Polybrominated biphenyls (PBB), Polybrominated diphenyl ethers (PBDE), Deca-BDE included.

Last two digits of the year in which the CE marking was affixed: 13

The technical file and other documentation are on file with Associated Power Technologies, Inc.

John Source

Joseph Guerriero President Associated Power Technologies a Division of Ikonix USA Lake Forest, Illinois USA September 1, 2020

# Table of Contents

This manual is an interactive PDF. Click each heading below to jump directly to the topic you need. Web addresses are also interactive.

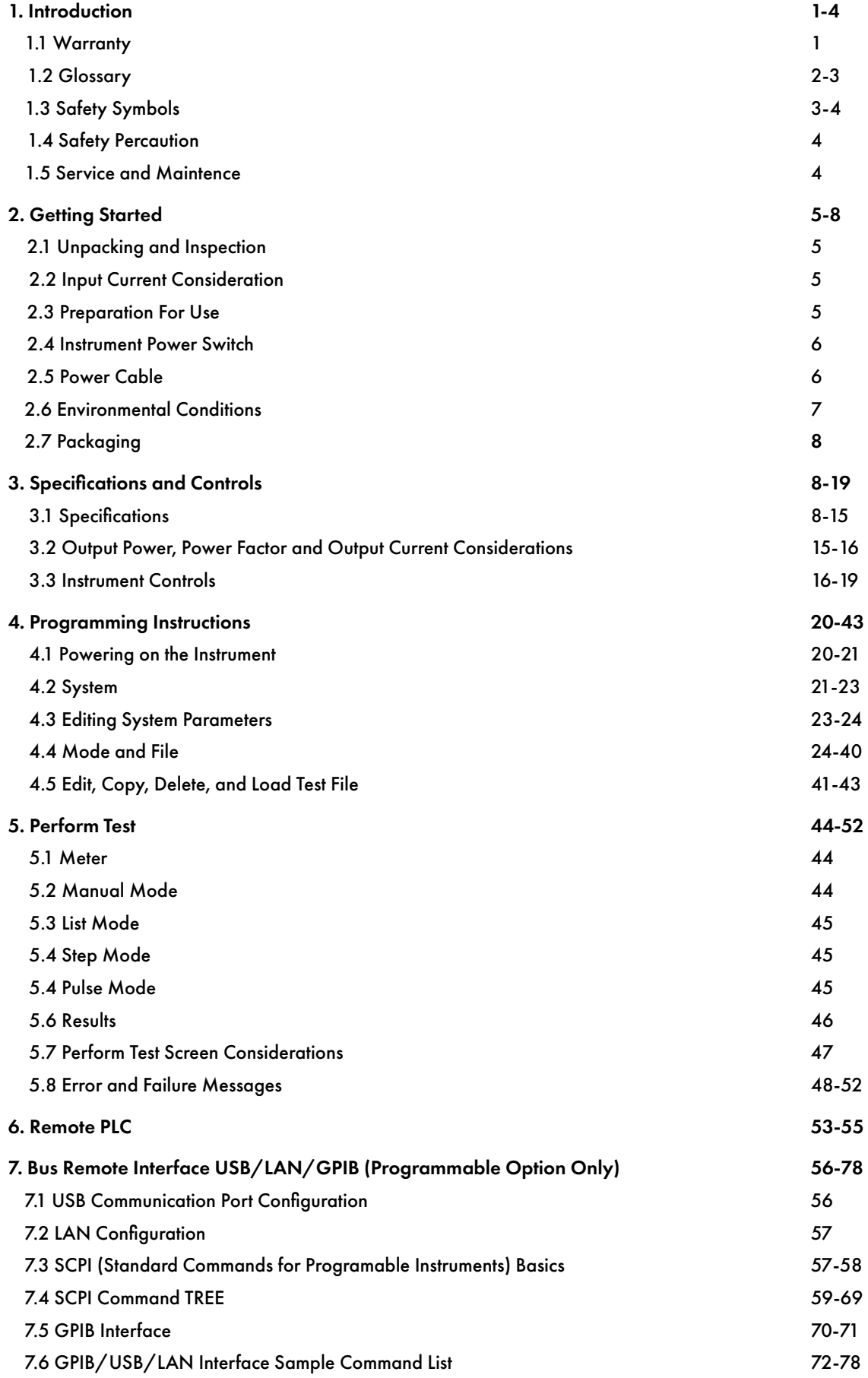

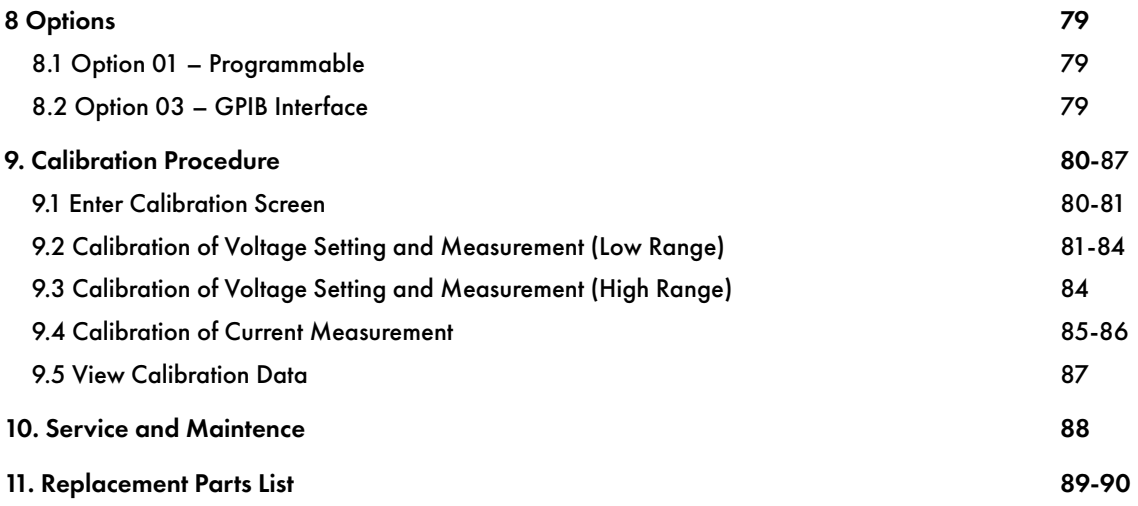

## <span id="page-4-0"></span>1. Introduction

1.1 Warranty

Associated Power Technologies, Inc. (APT), certifies that the instrument listed in this manual meets or exceeds published manufacturing specifications. This instrument was calibrated using standards that are traceable to the National Institute of Standards of Technology.

Your new instrument is warranted to be free from defects in workmanship and material for a period of (3) years from date of shipment. During the warranty period, you must return the instrument to Associated Power Technologies, Inc. or its branches for repair. Associated Power Technologies reserves the right to use its discretion on replacing the faulty parts or replacing the assembly of the whole unit.

APT will void your warranty under the following states:

- Operation of the instrumentation under non-normal conditions.
- Any non-authorized modifications, tampering or physical damage.
- Elimination of any connections in the earth grounding system or bypassing any safety systems.
- Use of non-authorized parts in the repair of this instrument. Parts used must be parts that are recommended by APT as an acceptable specified part.

#### **This warranty does not cover accessories not of Associated Power Technologies, a Division of Ikonix USA manufacture.**

Except as provided, herein APT makes no warranties to the purchaser of this instrument. All other warranties, expressed or implied (including, without limitation, merchantability or fitness for a particular purpose), are hereby excluded, disclaimed and waived.

APT recommends that your instrument be calibrated on a twelve month cycle. Instruments returned to APT annually for calibration fall under our extended warranty which can be extended up to five years. Each year the instrument is returned to APT, in consecutive years, the warranty is extended one additional year. This process can be repeated up to four years for a 5-Year Warranty.

Instruments returned for warranty repair, within the first six months of the warranty period, will have the warranty extended for one year from the date of repair at no charge. Instruments received after the first six months can have the warranty extended for 3 months after its original expiration date at no charge or the warranty can be extended for a full year at the cost of an annual calibration.

### <span id="page-5-0"></span>1.2 Glossary of Terms

**Alternating Current (AC)** - Current that reverses direction on a regular basis (usually 60 times per second in the United States). Measured in amps.

**AC Power Source** - An instrument that takes one AC voltage and frequency level and converts it into another AC voltage and frequency level.

**Amplifier** - A circuit that boosts an input signal from one level to another.

**Apparent Power** - The total power generated or consumed by a device due to real and reactive circuit components. Measured in VA (volt-amps).

**Crest Factor** - The ratio of peak current (Apeak) to RMS current (Arms).

**Complex Power** – the vector sum of the real and reactive power components of a circuit. Measured in VA (volt-amps).

**Direct Current (DC)** - Current that only flows in one direction. Direct current comes from a polarized source, meaning one terminal is always at a higher potential than the other. Measured in amps.

**Frequency** - The number of times a waveform completes a cycle in a period of time. Measured in hertz.

**Inrush Current** - A term used to describe the current needed to power a load upon start-up. Some loads require a large/ inrush starting current in order to operate.

**Linear Power Source** – a power source that linearly amplifies the input signal using transistors to increase the voltage, current, and power output of the system.

**OC Fold** - Over current fold back is a technology used in power sources that keeps output current constant by reducing the voltage in order to power loads that may have a high inrush current.

**Phase Angle** – The degree of measurement that corresponds to an AC waveform's amplitude. Measured from 0 – 360 degrees.

**PLC** - Programmable Logic Control is an automation method using relay or digital technology.

**Power** - A generic term used to describe electrical work being done. There are many types of power, including real power, reactive power, apparent power, and complex power.

**Power factor** - The ratio of real power (watts) to apparent power (VA). Based on a scale from 0 to 1 to determine how reactive and resistive a load is.

**Reactive Power** – The power absorbed by capacitive or inductive elements in a circuit. This power does no work. Measured in VAR (volt-amps reactive).

**Real Power** – The power that performs work in a circuit. Measured in watts.

**Response Time** - The time that is needed to regulate the voltage, current, frequency, and power output when a load is added to the power source.

<span id="page-6-0"></span>**Safety Agency Listing** - A safety mark given to a product that has met stringent benchmarks as classified by the authorized agency.

**Steady State Current** - A term used to describe the current when the load is running nominally after the inrush current.

**Switching Power Source** - A power source that uses switching technology (integrated circuits and components) in order to generate the AC voltage, current, frequency, and power.

**Total Harmonic Distortion (THD)** - A percentage that is used to identify the degree of the noise/unclean signal in a power source's output waveform.

**Voltage** - The amount of force that is needed to move current from point to point. Measured in volts.

#### 1.3 Safety Symbols

1.3.1 Product Marking Symbols

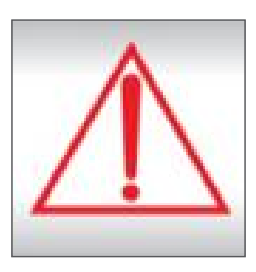

 Product will be marked with this symbol when it is necessary to refer to the operation and service manual in order to prevent injury or equipment damage.

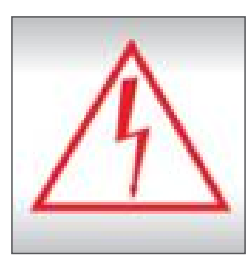

Product will be marked with this symbol when hazardous voltages may be present.

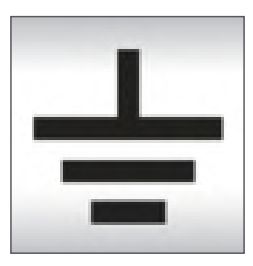

 Product will be marked with this symbol at connections that require earth grounding.

<span id="page-7-0"></span>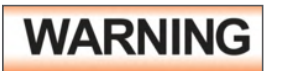

**WARNING** Calls attention to a procedure, practice, or condition that could possibly cause bodily cause bodily injury or death.

**CAUTION** Calls attention to a procedure, practice, or condition that could possibly cause damage to equipment or permanent loss of data.

### 1.4 Safety Precautions

This product and its related documentation must be reviewed for familiarization with safety markings and instructions before operation. Before applying power, verify that the instrument is set to the correct line voltage and the correct fuse is installed.

**WARNING** Calls attention to a procedure, practice, or condition that could possibly cause bodily cause bodily injury or death.

#### 1.5 Service and Maintenance

#### **User Service**

To prevent electric shock do not remove the instrument cover. There are no user serviceable parts inside. Routine maintenance or cleaning of internal parts is not necessary. Any external cleaning should be done with a clean dry or slightly damp cloth. Avoid the use of cleaning agents or chemicals to prevent any foreign liquid from entering the cabinet through ventilation holes or damaging controls and switches, also some chemicals may damage plastic parts or lettering. Any replacement cables and high voltage components should be acquired directly from APT or its distributors.

#### **Service Interval**

The instrument must be returned at least once a year to an APT authorized service center for calibration and inspection of safety related components. APT will not be held liable for injuries suffered if the instrument is not properly maintained and safety checked annually.

#### **User Modifications**

Unauthorized user modifications will void your warranty. APT will not be responsible for any injuries sustained due to unauthorized equipment modifications or use of parts not specified by APT. Instruments returned to APT with unsafe modifications will be returned to their original operating condition at the customer's expense.

# <span id="page-8-0"></span>2. Getting Started

This section contains information for the unpacking, inspection, preparation for use, and storage of your APT product.

### 2.1 Unpacking and Inspection

Your instrument was shipped in a protective shipping carton designed to protect the instrument through the shipping process. If the shipping carton is damaged, inspect the contents for visible damage such as dents, scratches, or broken display. If the instrument is damaged, notify the carrier and APT's customer support department. Please save the shipping carton and packing material for the carrier's inspection. Our customer support department will assist you in the repair or replacement of your instrument. Please do not return your product without first notifying us.

#### **Safe Lifting and Carrying Instructions**

Proper methods of lifting and carrying can help to protect against injury. Follow the recommendations below to ensure that instruments are handled in a safe manner.

- Determine if the instrument can be lifted by one individual or requires additional support.
- Make sure that your balance is centered and your feet are properly spaced, shoulder width apart behind the instrument.
- Bend at the knees and make sure your back is straight.
- Grip the instrument with your fingers and palms and do not lift unless your back is straight.
- Lift up with your legs, not your back.
- Keep the instrument close to your body while carrying.
- Lower the instrument by bending your knees. Keep your back straight.

#### 2.2 Input Current Considerations

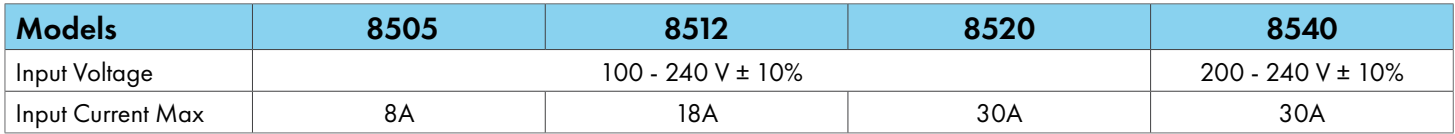

#### 2.3 Preparation For Use

This instrument requires a power source of 100 – 240V AC  $\pm$  10%, (47 – 63Hz) single phase for models 8505, 8512, and 8520. Model 8540 requires a 200 - 240V AC ±10%, (47 - 63Hz) balanced/single phase input source. Please read the sticker on the rear panel of the instrument to be sure the proper input voltage is provided before powering your instrument ON.

#### <span id="page-9-0"></span>2.4 Instrument Power Switch

The power switch that is included in the instrument is not considered a disconnecting device. It only disconnects one current carrying conductor to power off the device. The user should configure the equipment with an external switch or circuit breaker for disconnecting it from each operating energy supply source. In compliance with EN61010-1 for permanently connected equipment this switch should meet the following guidelines.

- a. It shall be included in the building installation.
- b. It shall be in close proximity to the equipment and within easy reach of the operator.
- c. It shall be marked as the disconnecting device for the equipment.
- d. It shall not interrupt the protective earth conductor.
- e. It shall be in compliance with EN 60947 series, the rated voltage shall be at least equal to the rated input voltage of the equipment and the rated current shall be equal to the rated input current of the equipment.

Be sure to select the appropriate wire gauge for use with the APT 8500 AC<br>
Represented the line cerd and all applicable facturing must be canable power source. The line cord and all applicable fixturing must be capable of handling the output current produced by the AC power source.

### 2.5 Power Cable

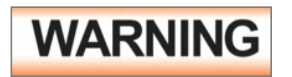

**WARNING** Before connecting power to this instrument, the protective ground (earth) terminals of this instrument must be connected to the protective conductor of the line (mains) power cord. The main plug shall only be inserted in a socket outlet (receptacle) provided with a protective ground (earth) contact. This protective ground (earth) must not be defeated by the use of an extension cord without a protective conductor (grounding).

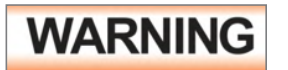

**WARNING** The mains plug is used as the disconnecting device and shall remain readily operable. The socket-outlet shall be installed near the equipment and shall be easily accessible.

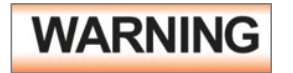

 **The main plug shall only be inserted in a socket outlet with a protective**  $**WARMING**$  ground (earth) contact. This protective ground must not be defeated by the use of an extension cord without a protective conductor.

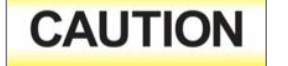

Model 8505 - Do not replace the power supply cord with an improperly rated cord. For North American: A UL listed and CSA labeled power cord must be used with the instrument in the United States and Canada. The power cord must include a NEMA5-15 style male plug, SVT or SJT cord sets, and be rated for at least 125VAC, 10A, number 16 gauge (or 125VAC, 15A, number 14 gauge) wire or larger, and the length of the cord does not exceed 2 m must be used. For European: A certified power supply cord not lighter than light PVC <span id="page-10-0"></span>sheathed flexible cord according to IEC 60227, designation H03 VV-F or H03 VVH2-F (for equipment mass not exceeding 3 kg), or H05 VV-F or H05 VVH2-F2 (for equipment mass exceeding 3 kg), and be rated for at least 3G 0.75 mm<sup>2</sup> (for rated current up to 10 A) or 3G 1.0mm<sup>2</sup> (for rated current over 10 A up to 16 A) wire or larger, and the length of the cord does not exceed 2 m must be used.

 The following chart lists the wire configuration that must be used for connection to the input and output of the different models:

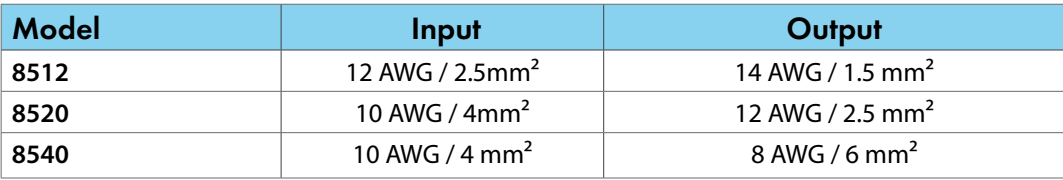

**CAUTION** The rear panel terminal covers should be used to prevent electric shock. The input/output terminals must be covered when using this product.

#### 2.6 Environmental Conditions

**Operating Environment (for indoor use)** Temperatures:  $0^{\circ}$  - 40 $^{\circ}$  C (32 $^{\circ}$  - 104 $^{\circ}$  F) Relative humidity: 20% - 80% Altitude: 2,000 meters (6,562 feet) Over Voltage Category: OVC II Pollution Degree: PD2

**WARNING** Do not block any ventilation openings to prevent overheating of the **WARNING**  equipment. Keep the ventilation slits uncovered during operation. Failure to do so could cause the instrument to overheat and may damage internal components.

> The instrument should also be protected against temperature extremes which may cause condensation within the instrument. If the instrument is used in a matter not specified by the manufacturer, the protection provided by the instrument may be impaired. The instrument should also be protected against temperature extremes which may cause condensation within the instrument.

#### **Storage and Shipping Environment**

This instrument may be stored or shipped in environments with the following limits: Temperature………………..-40º to +55º C Altitude…………………….7,620 meters (25,000 feet)

#### <span id="page-11-0"></span>2.7 Packaging

Please enclose the instrument with all options, accessories and test leads. All returns must be accompanied by a return material authorization (RMA) number which is provided by our customer support department. Failure to ship your instrument without an RMA number will result in additional fees for handling and storage.

APT will not be responsible for any repair costs associated with shipping damage as a result of improper packaging. The customer is responsible for providing adequate shipping insurance coverage while shipping an instrument in the event of loss or damage while in transit.

# 3. Specifications and Controls

### 3.1 Specifications

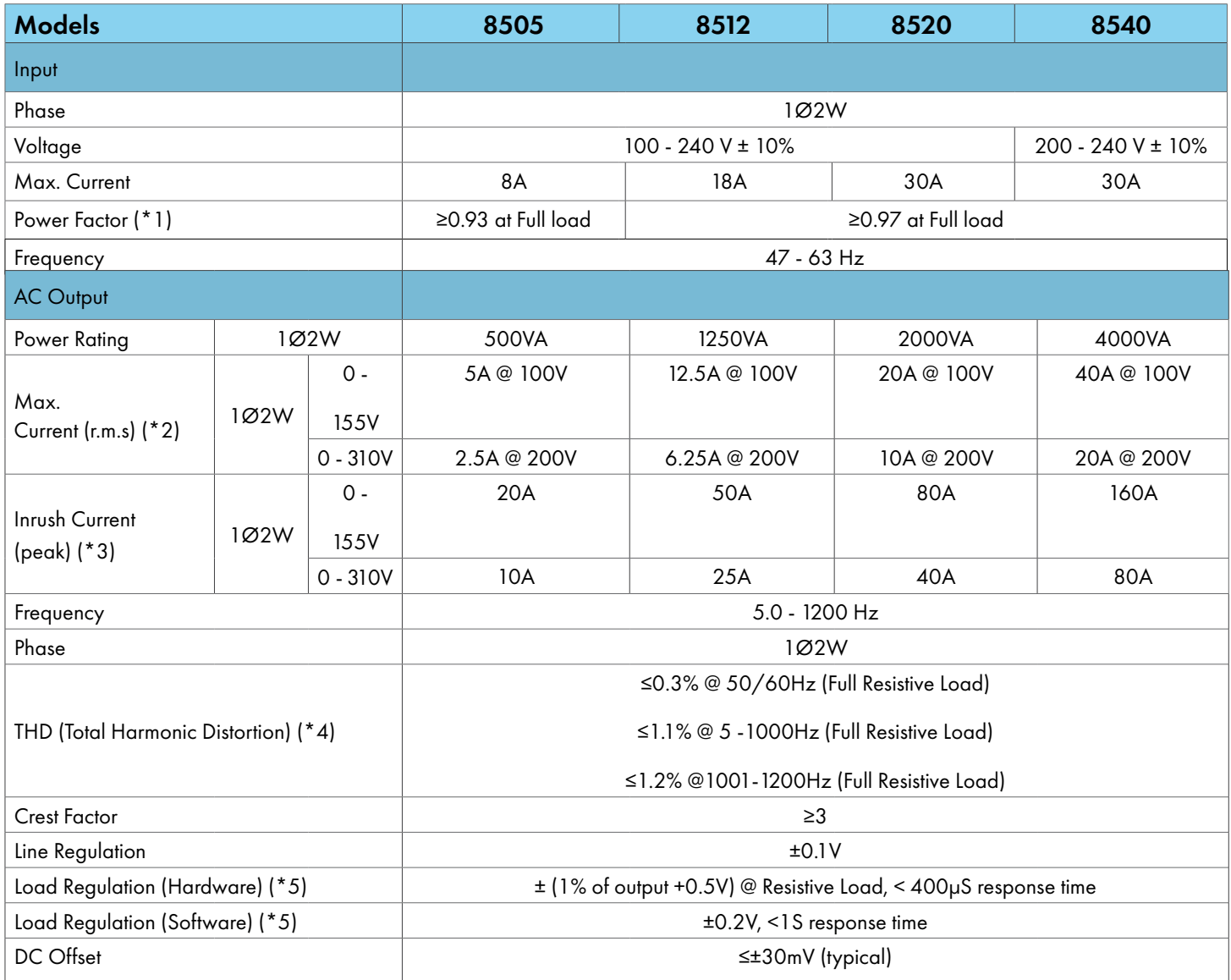

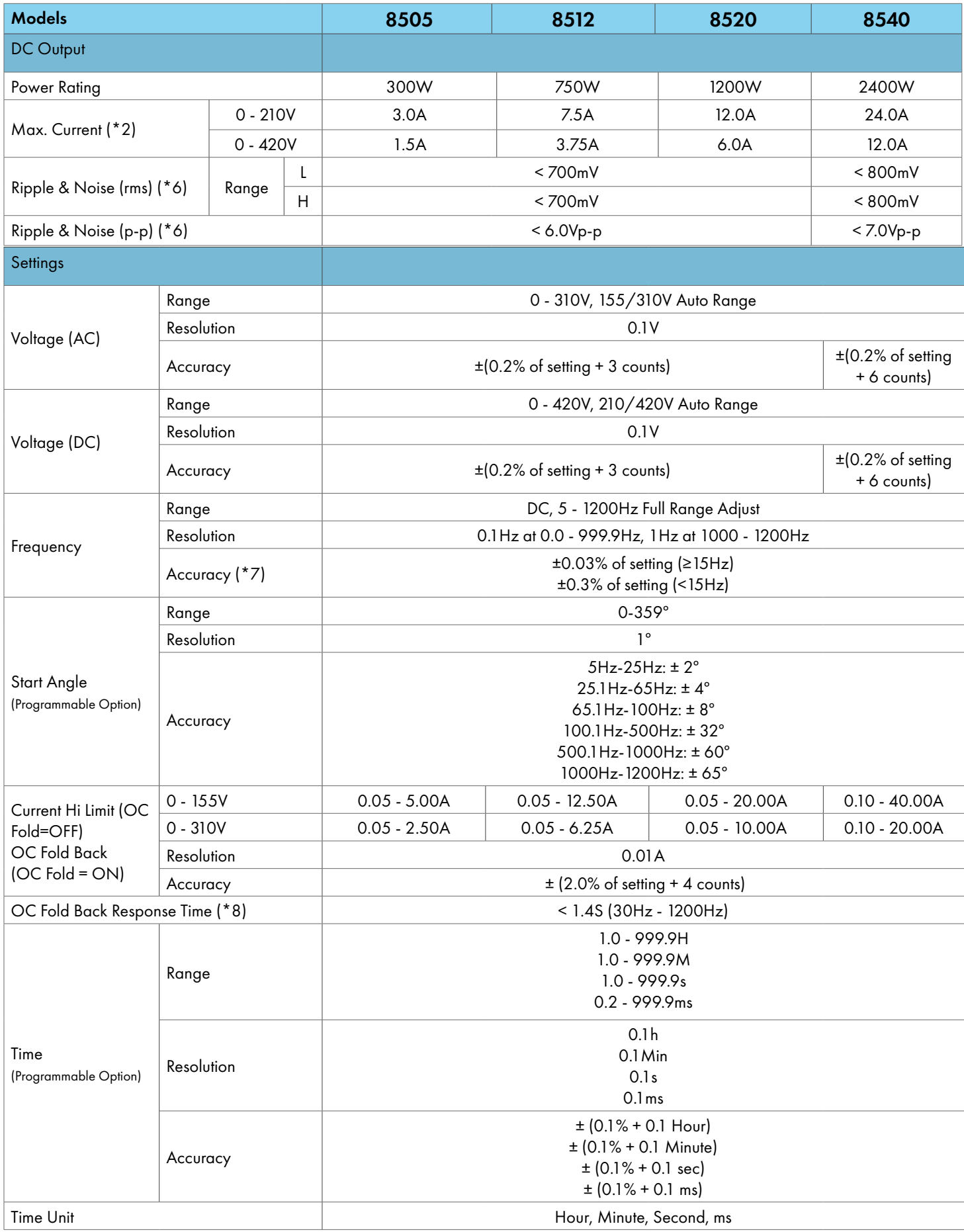

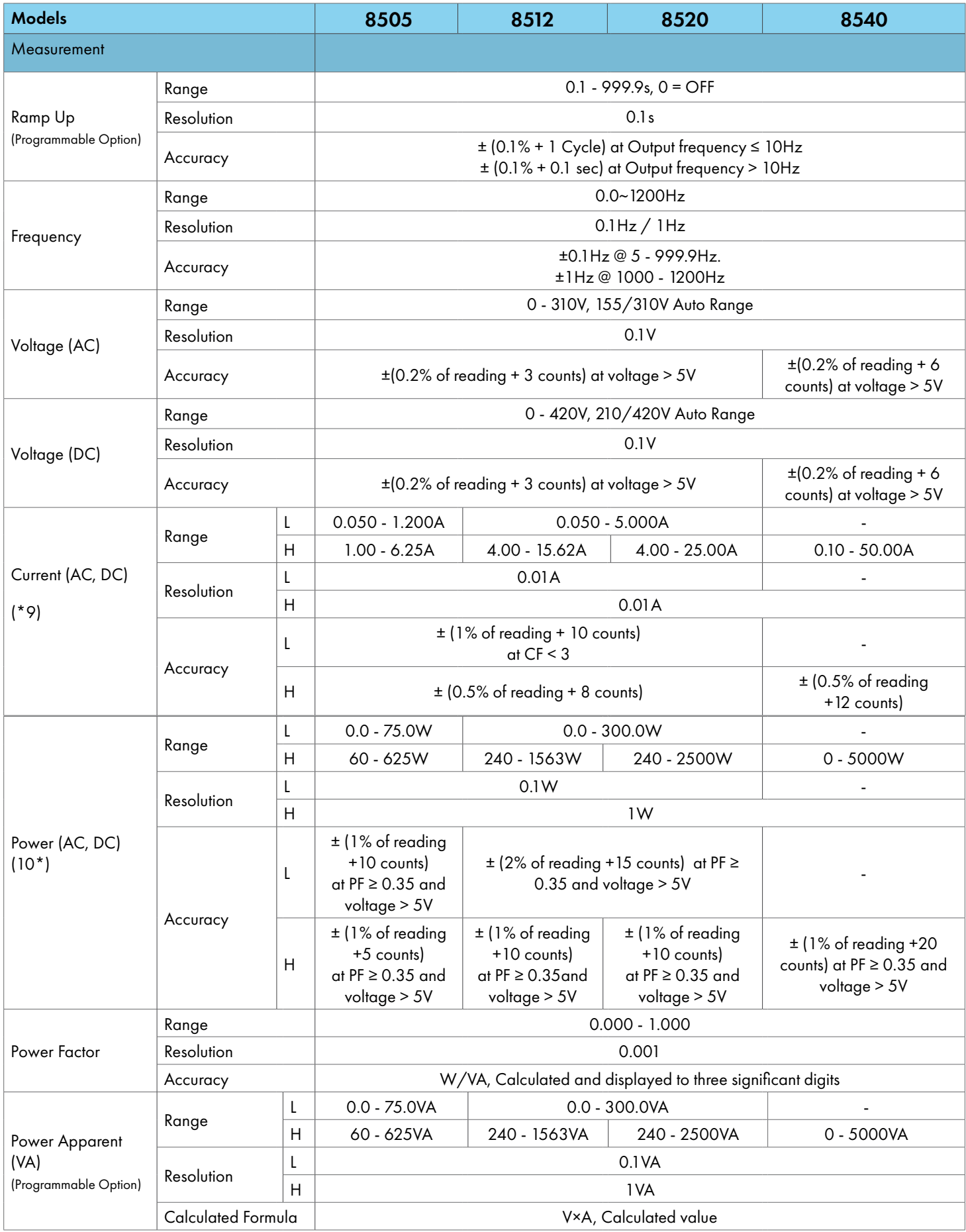

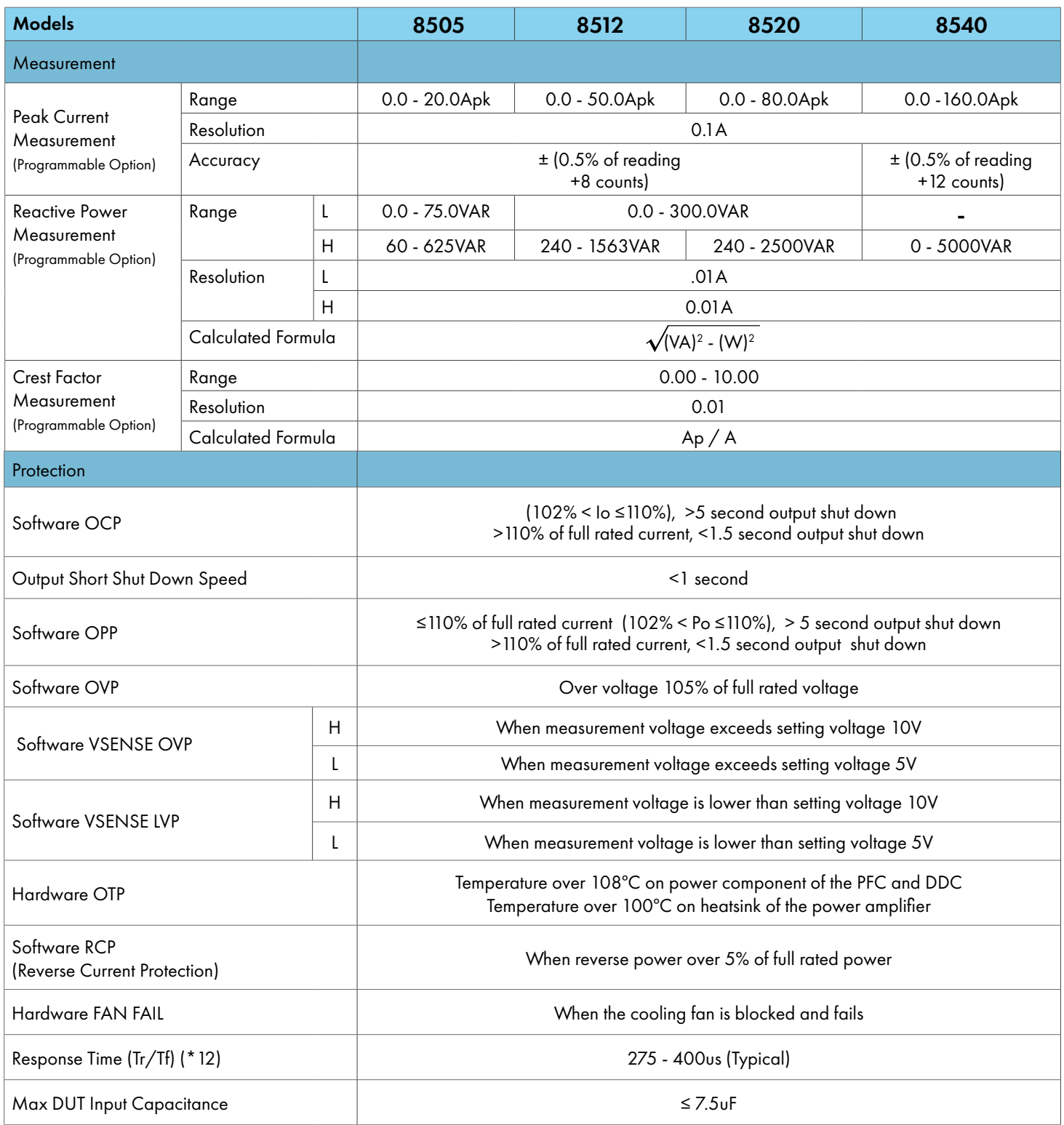

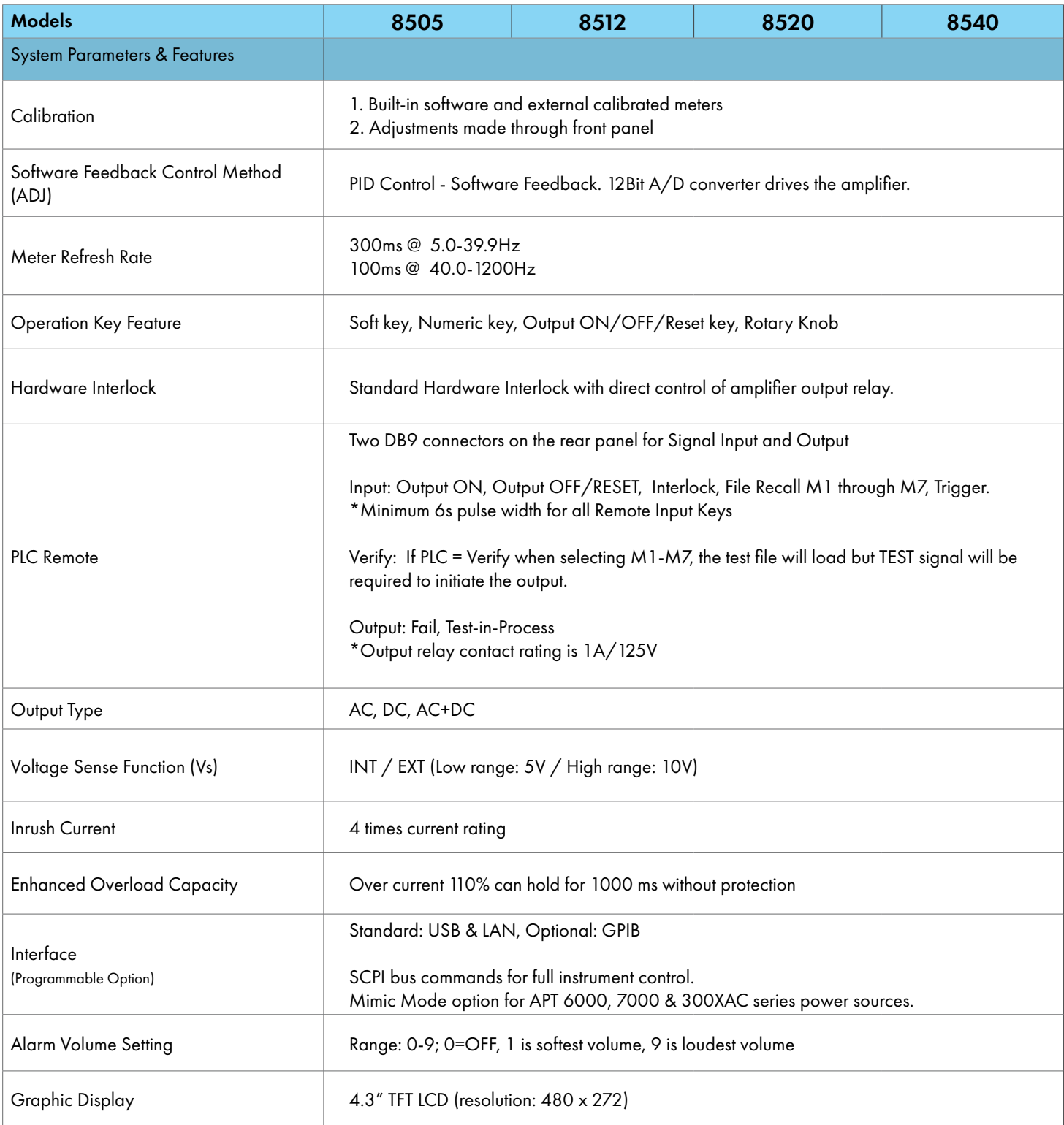

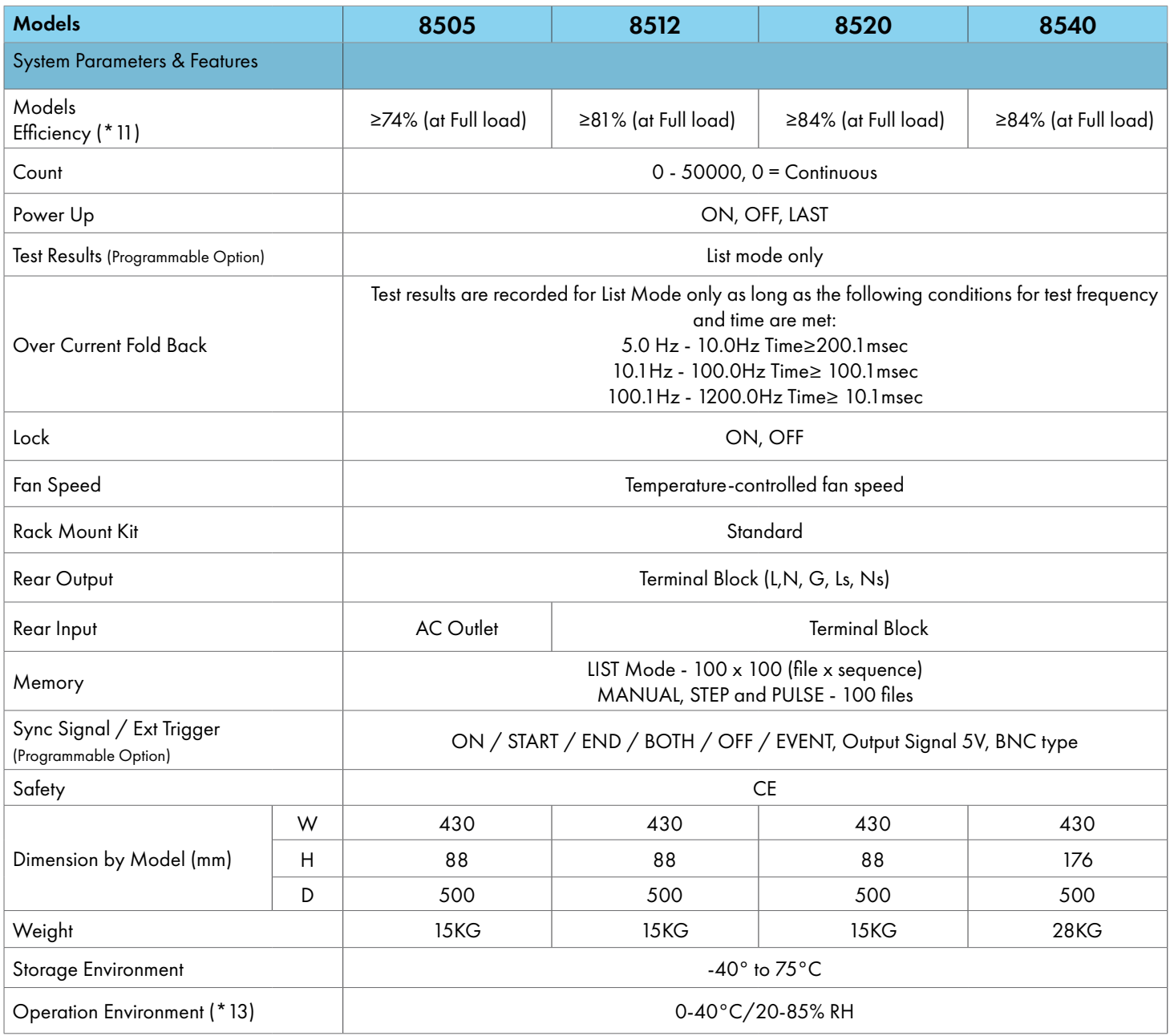

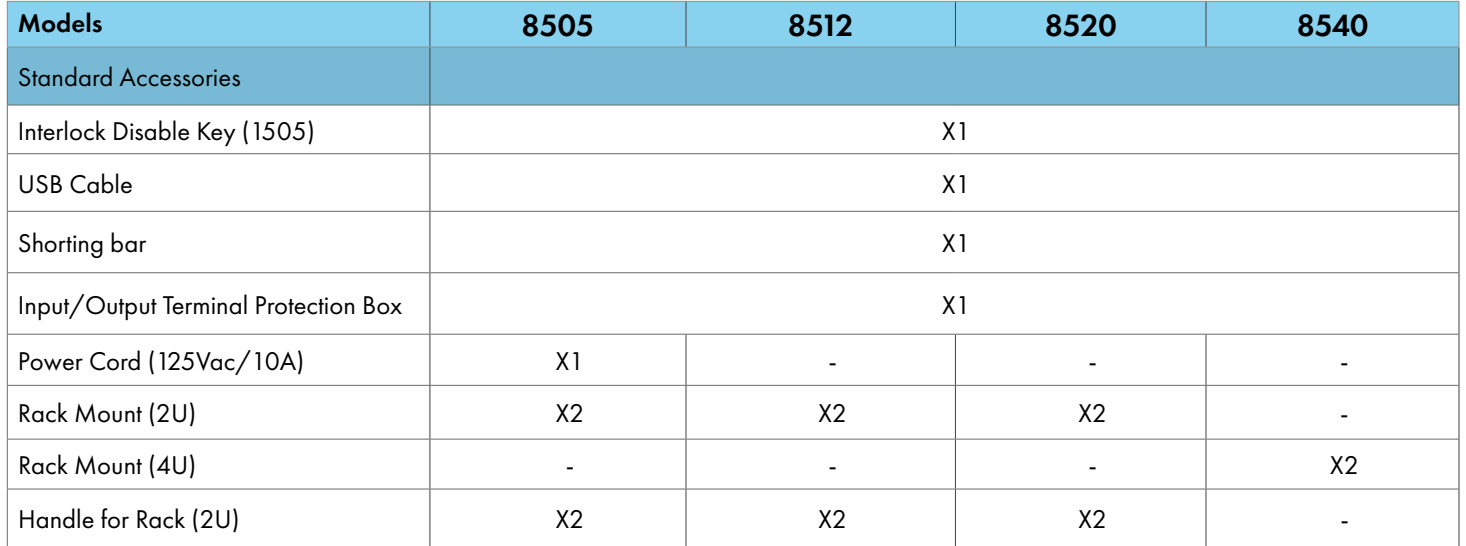

#### **Why use the term "Counts"?**

Associated Power Technologies publishes some specifications using COUNTS which allows us to provide a better indication of the tester's capabilities across measurement ranges. A COUNT refers to the lowest resolution of the display for a given measurement range. For example, if the resolution for voltage is 1V then  $2$  counts =  $2V$ .

#### **Measurement Considerations**

- \*1) 8505, 8512, 8520VA: Input voltage is from 100V to 240V, maximum output power to resistive load, sine wave, output frequency 25Hz to 1200Hz.
- \*2) At working voltage 100V / 200V.
- \*3) The peak capacity of the instrument may vary from 3 to 4 times the max. rated current depending on the voltage. Please refer the following chart:

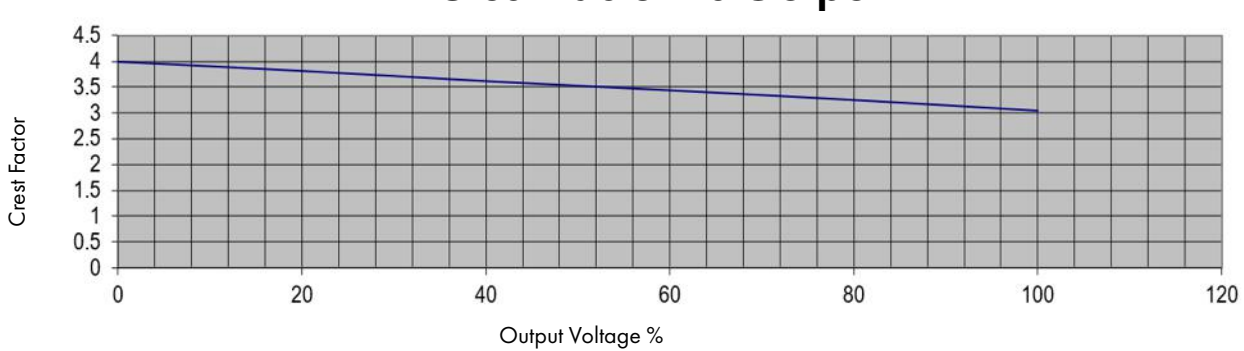

### Crest Factor vs Output

\*4 Maximum distortion is tested at 100 - 155V (155V Range) and 200 - 310V (310V Range) with maximum current to a resistive load.

<span id="page-18-0"></span>\*5 No load to Full load, for output frequencies of <100Hz reference the Load Regulation (Hardware) described in the table on page 8, Section 3.1.

\*6 DC to 300 kHz components at voltage=0V.\*7 At voltage > 10V.

\*8 At output frequency 30Hz - 1200Hz. Response time < 7S at output frequency 5 - 29.9Hz. Response time < 2S at DC output. When the OC\_FOLD function is enabled, the transient current and power cannot exceed 110% of the total power, otherwise the protection will be triggered.

\*9 At the 10% to 100% of the maximum rated current.

\*10 At the 10% to 100% of the maximum rated power. If output current exceeds the current measurement L range, power measurement accuracy follows the H range.

\*11 Efficiency is tested at input voltage 220VAC with maximum power to a resistive load, output frequency 5Hz to 500Hz.

- \*12 At 10% to 90% of output voltage.
- \*13 The operating humidity is non-condensing.

#### 3.2 Output Power, Power Factor and Output Current Considerations

The reactive output power specification of APT 8500 series, models 8505, 8512, and 8520 change depending on the power factor of the load. While the 8505, 8512 and 8520 are specified as 400VA, 800VA and 1.6kVA units respectively, they can actually output up to 25% more reactive power based on the power factor of the load, thus keeping the real power under the specified limit. The reactive power is at its peak when the power factor  $= 0.8$ . See the chart below for more information:

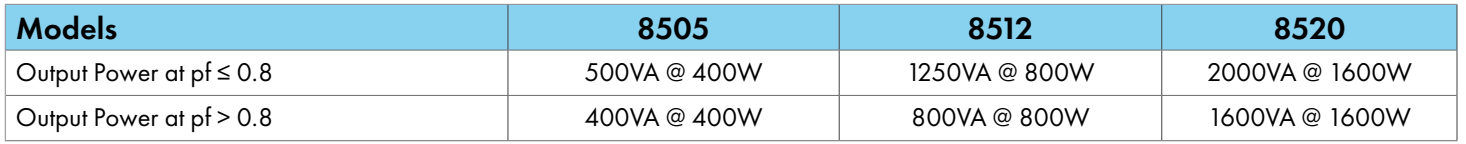

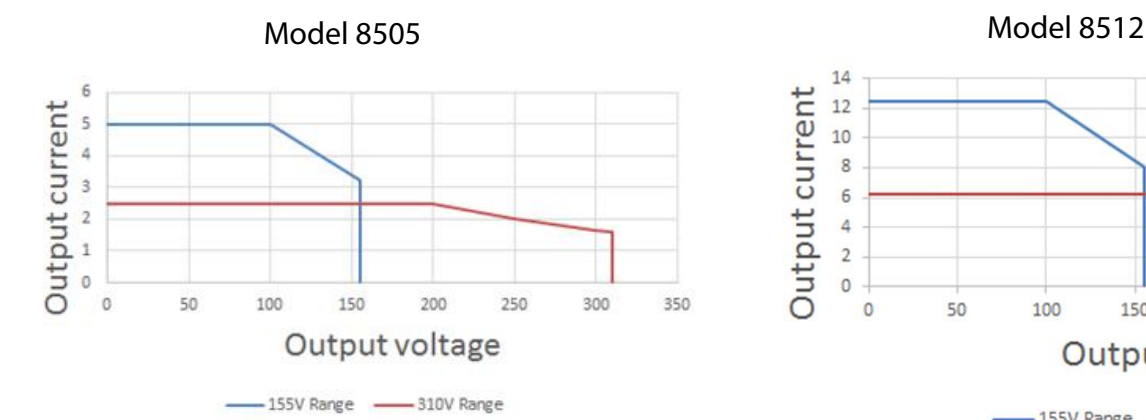

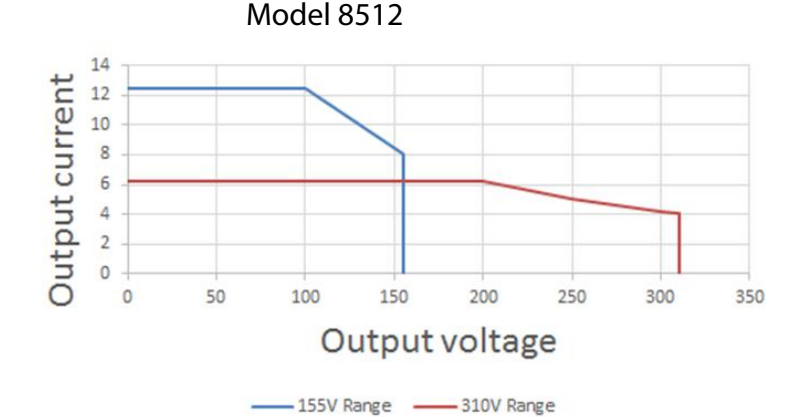

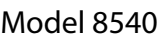

<span id="page-19-0"></span>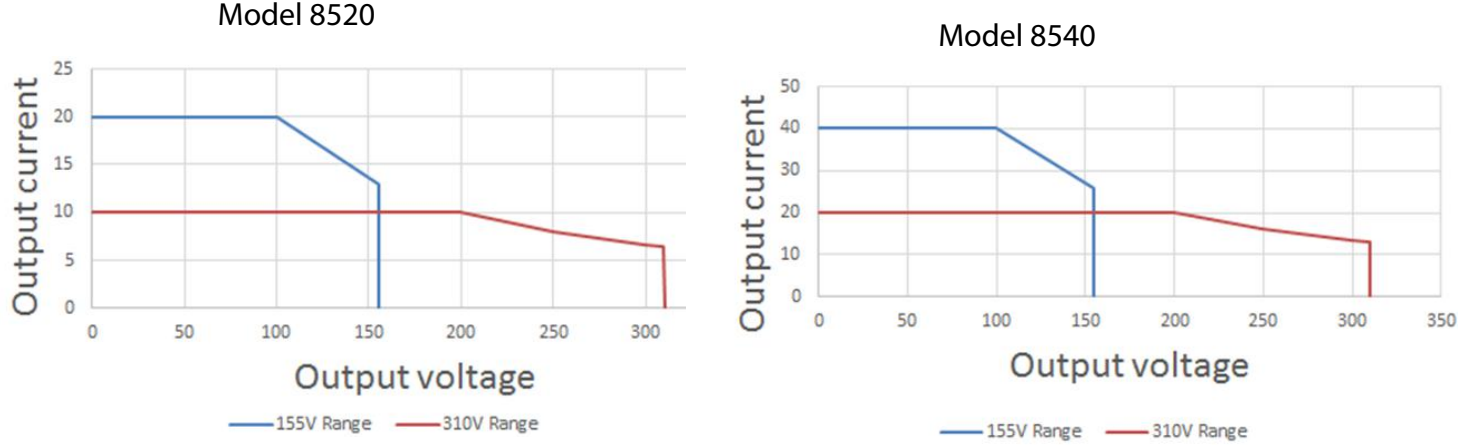

#### 3.3 Instrument Controls

3.3.1 Front Panel Controls (All models)

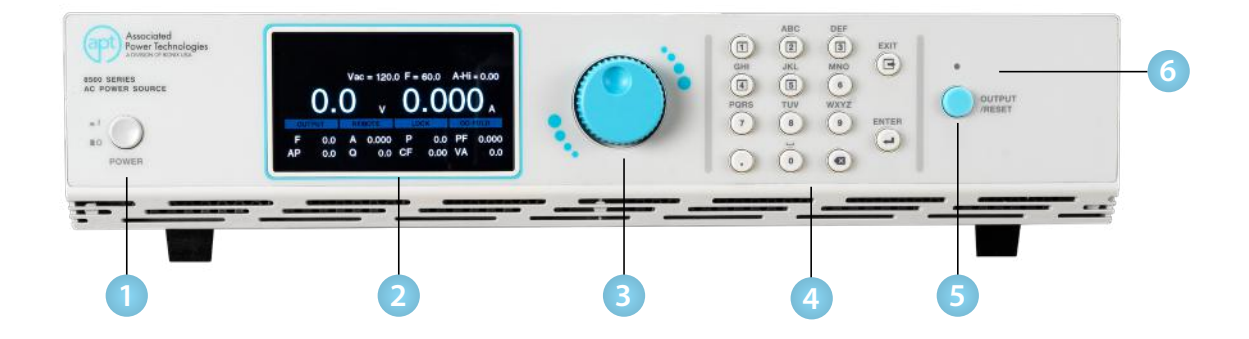

- **1. Power Switch -** Power switch to power the source ON ( | ) and OFF (0).
- **2. Graphic Display** 480 x 272 TFT LCD.
- **3. Rotary Knob** Multifunctional rotary knob.
- **4. Number Keypad** Numeric and mulifunctional keys.
- **5. Output Button** This button is used for starting and resetting a test.
- **6. Output Active LED Indicator** This LED will illuminate whenever the output of the source is active.

#### 3.3.2 Rear Panel Controls

#### Model 8505

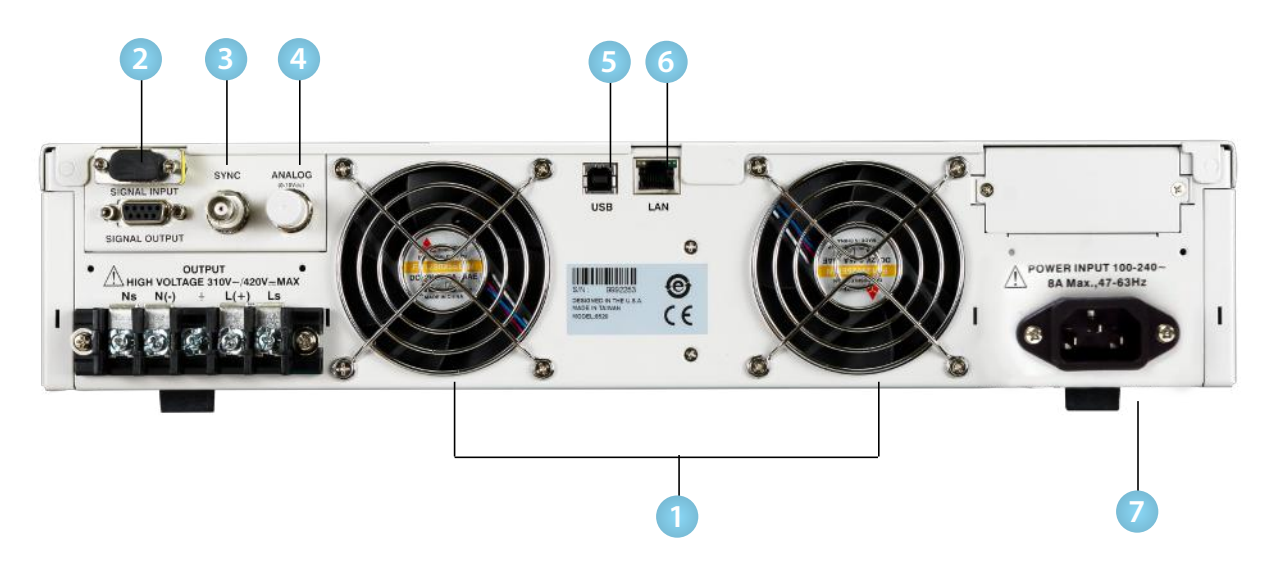

Models 8512 and 8520

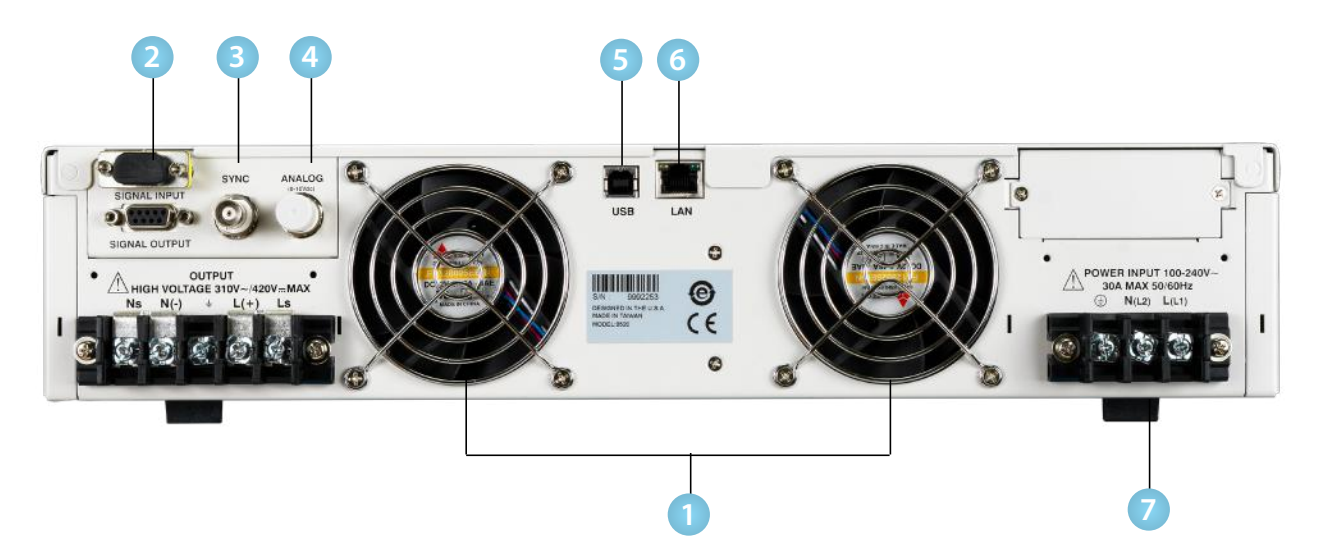

#### Model 8540

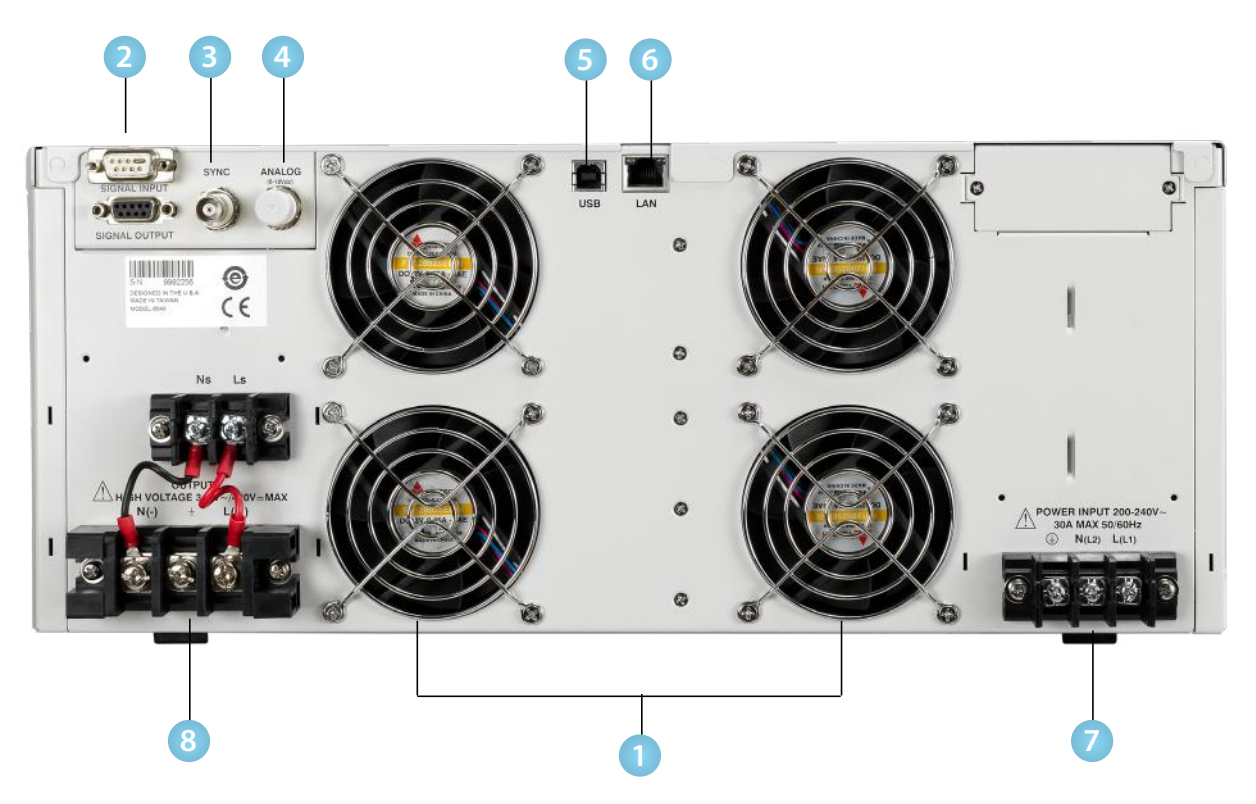

- 1. **Thermal Fans** Used to cool the instrument. Automatically controlled.
- 2. **Signal Input/Output Connectors**
	- a. Signal Input: 9-Pin D-type subminiature male connector for remote control of OUTPUT ON, OUTPUT OFF/RESET, Output Verify, File Recall, Trigger, and REMOTE INTERLOCK DISABLE functions.
	- b. Signal Output: 9-Pin D-type subminiature female connector for monitoring FAIL and TEST-IN-PROCESS output relay signals.
- 3. **Sync Output Connector** Provides the capability to monitor a 5 Vdc output signal.
- 4. **Analog Input Signal Connector 10V**  The 10V analog connector allows you to remotely set the voltage applied to the device under test and measure the actual voltage and current.
- 5. **USB Interface Port** Interface used to control, program, and capture data via a serial interface.
- 6. **Ethernet LAN Interface Port** Interface used to control, program, and capture data via a LAN.
- 7. **Input Power Terminal Block/Receptacle** Model 8505 has a standard input receptacle. Models 8512, 8520 and 8540 come with terminal block to connect input power lines to the instrument. Line, Neutral and Earth Ground screw terminals provide a secure connection. Please reference the instrument specifications and section 2.5 Power Cable for details on input wire specifications.
- 8. **Output Terminal Block** Terminal block to connect output power lines for the device under test or load. Line, Neutral, Ground, Sense(L) and Sense(N) screw terminals provide a secure connection. Please reference the instrument specifications and section 2.5 Power Cable for details on output wire specifications.

#### 3.3.3 Functional Keys

The multi-functional keys on the front panel keypad enable you to navigate through the instrument, change the meter display, name files, and change parameters. Below is a list of all multi-functional keys.

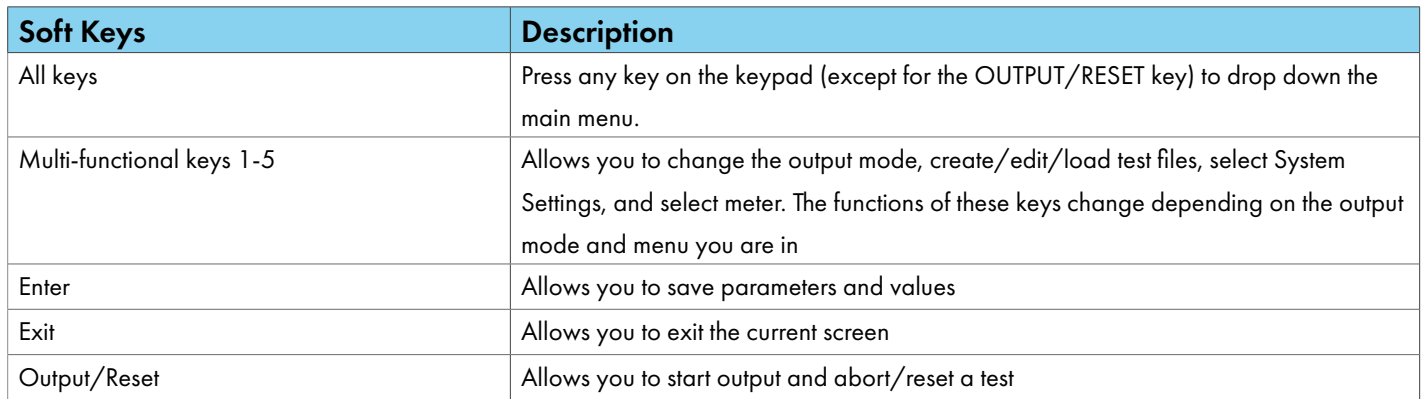

# <span id="page-23-0"></span>4. Programming Instructions

#### 4.1 Powering on the Instrument

Turn on the Power switch located on the lower left-hand corner of the front panel. The initialization screen will appear.

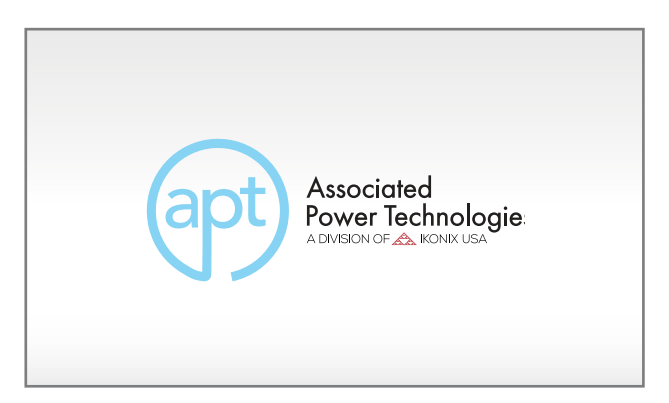

After a few seconds the initialization screen will change to the test screen. The test screen will be displayed as follows:

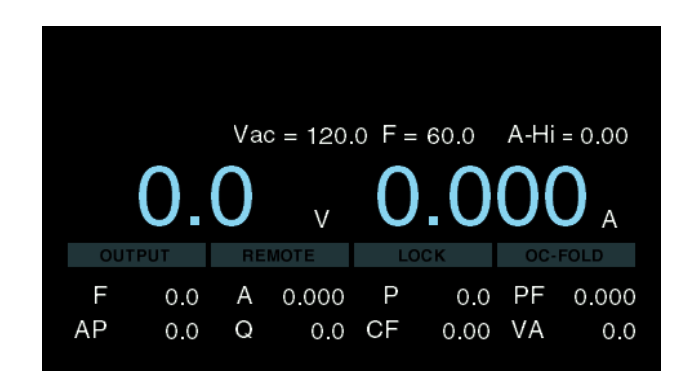

**\*Note – The default test screen will depend on the last test you ran and also on the System Parameter called Power Up (described in the table in Section 4.2).**

<span id="page-24-0"></span>If you press any key on the keypad within the test screen a drop-down menu will appear on the top of the screen displayed as follows:

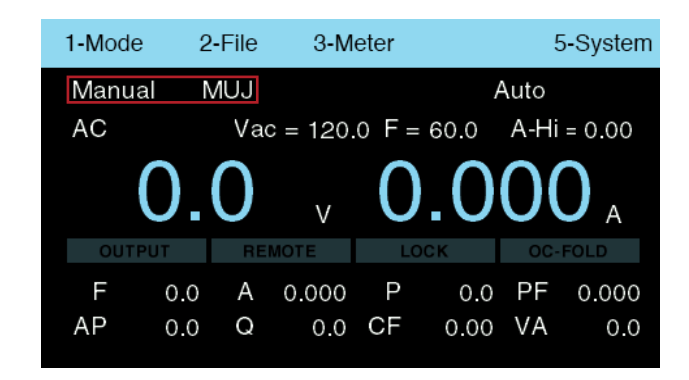

The drop-down menu will display Mode, File, Meter, and System. The output mode and test file name will also be displayed on this screen (marked in the red box) on the image above. Each selection on the menu bar is associated with a number. Use the numeric keypad and press the number for the menu that you would like to enter.

#### 4.2 System

The system parameters change the overall operation of the AC power source. If you elect to edit the system parameters this will apply a universal change to every test file for the AC power source. You cannot independently change these settings from one test file to another. Descriptions of all System Parameters are listed in the following table:

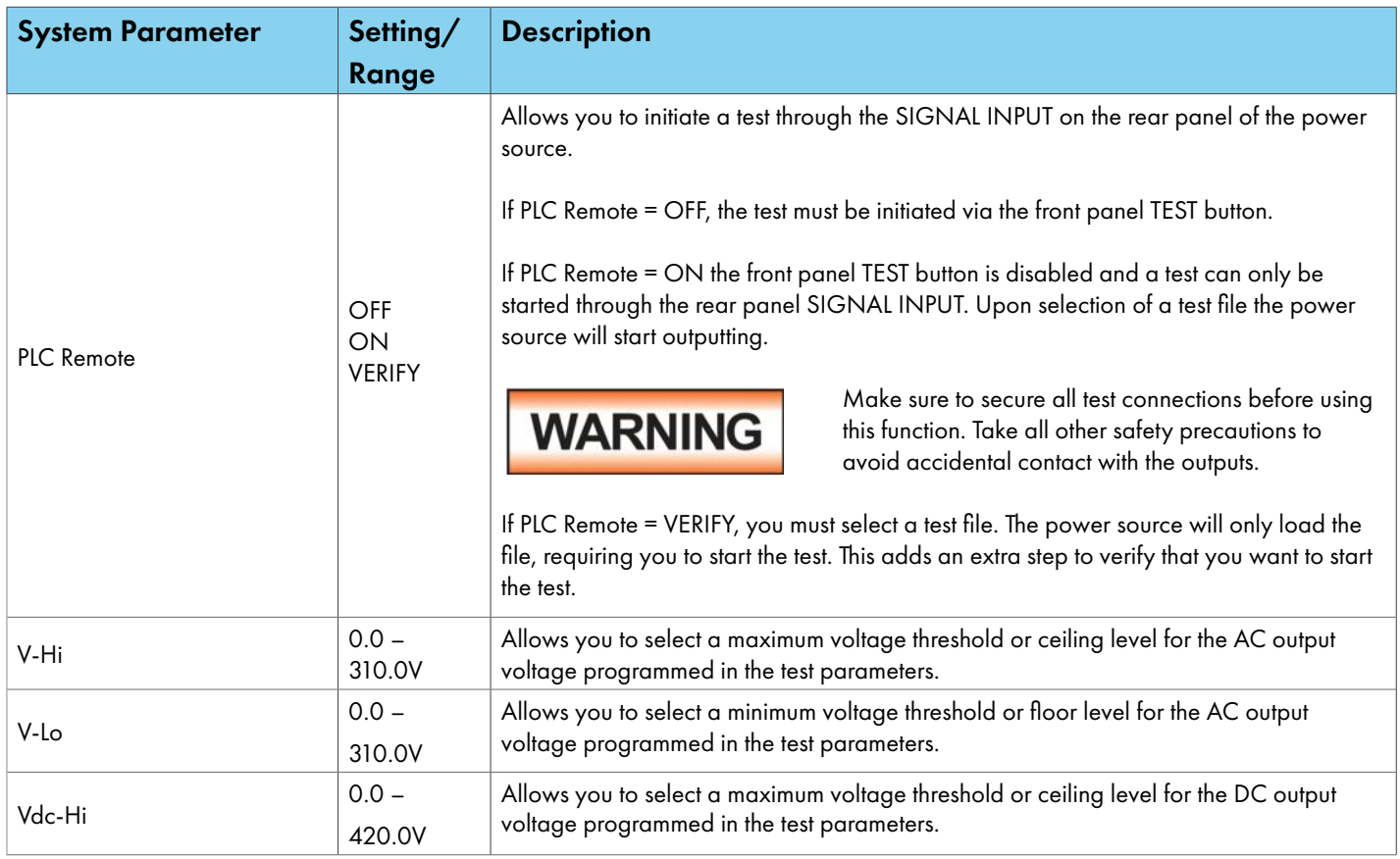

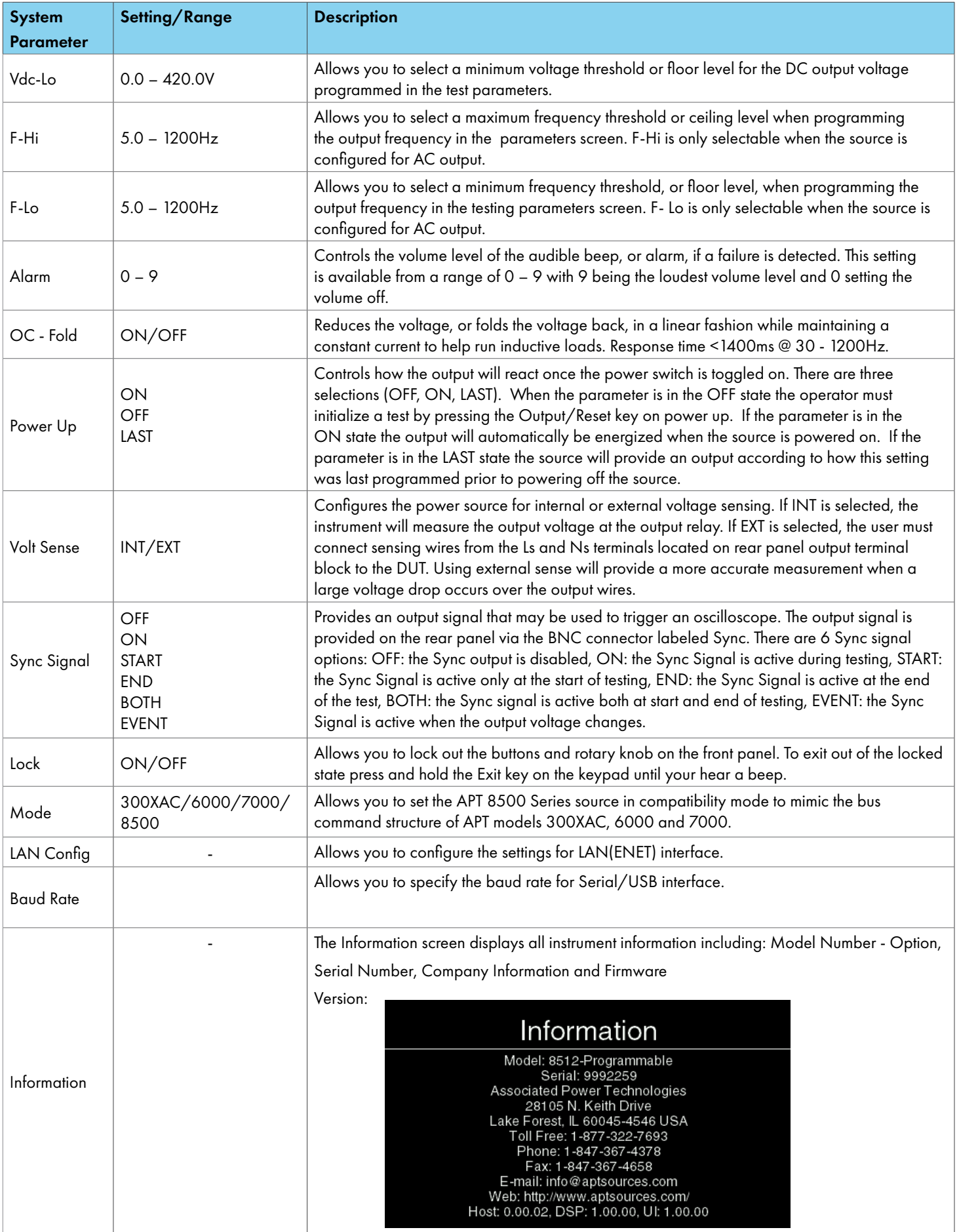

<span id="page-26-0"></span>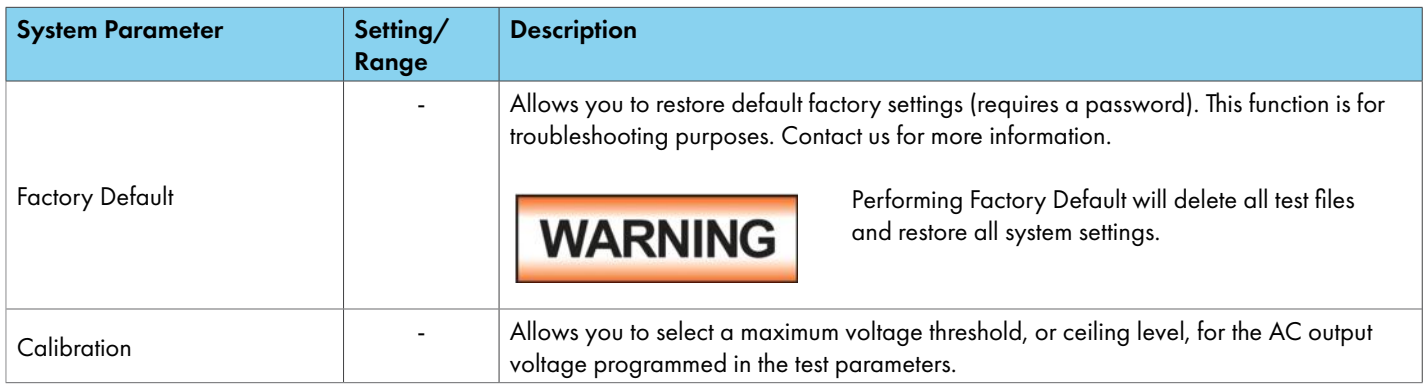

### 4.3 Editing System Parameters

Some system parameters have different states that can be set and others have a range of numerical values. All the available selections and ranges are displayed at the bottom of the screen for each system parameter. For more details on each system parameter reference the table in section 4.2.

1. To edit system parameters press any key on the keypad from the test screen, a drop-down menu will appear. Press the number 5 key on the keypad to enter the System Parameter screen.

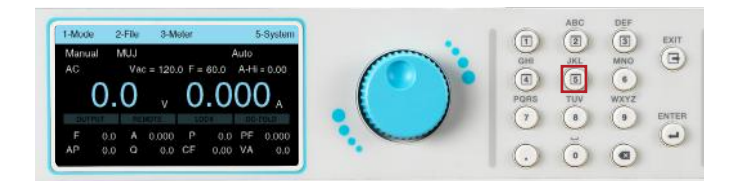

3. Some of the system parameters are listed on the next page.

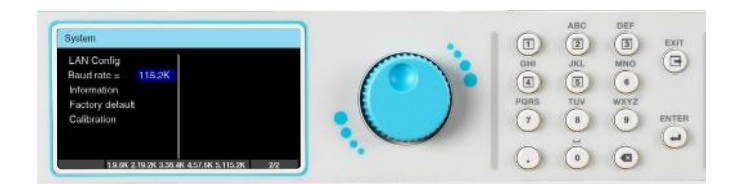

2. The System Parameter screen will open and display all the parameters available for editing. Use the rotary knob to scroll through the system parameters.

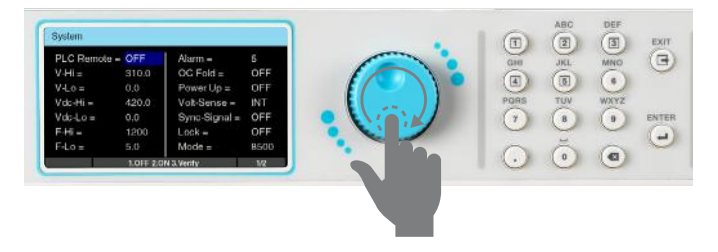

4. To edit system parameters use the rotary knob to highlight the desired parameter, press the rotary knob or the ENTER key and the parameter field will turn white with a blinking cursor:

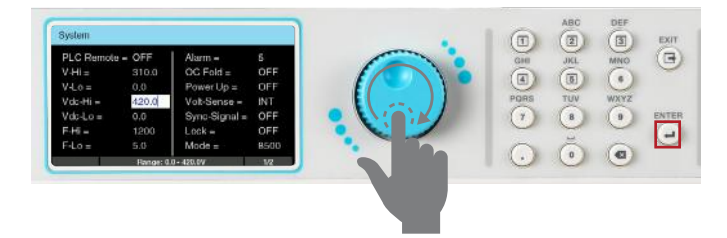

<span id="page-27-0"></span>5. Rotate the knob or use the keypad to change the parameter to the desired value:

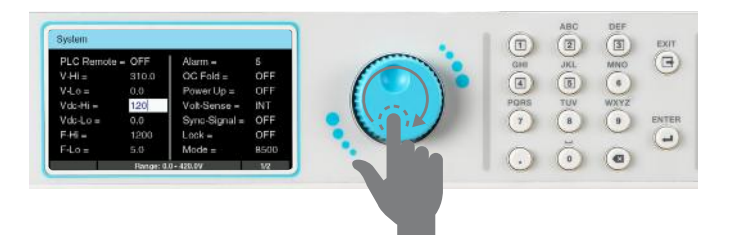

7. Repeat this process until all system parameters have been programmed as desired. Press the EXIT key on the keypad at anytime to exit out of the System menu and back to the test screen.

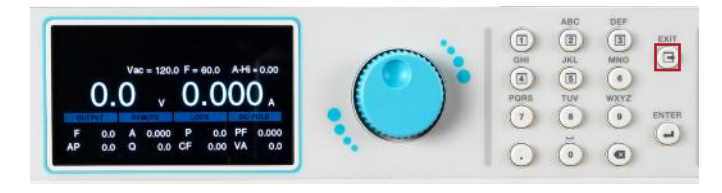

### 4.4 Mode and File

To program a test file, you must first specify the output mode. This power source will save the test files for each output mode. Once you select the output mode, you can then start programming test files.

1. To select the output mode, press any key on the keypad from the test screen, the drop down menu bar will appear on the top of the screen.

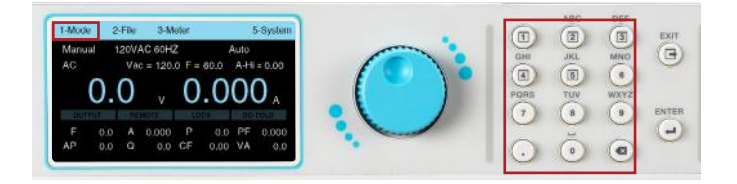

2. Press the number 1 key on the keypad to enter the Mode menu. The four selections for Mode will be displayed on the menu bar, all associated with a number.

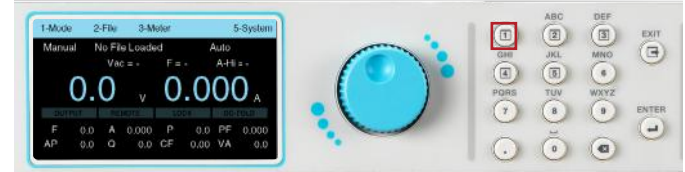

6. Press the rotary knob or the ENTER key on the keypad to save the value. The parameter will be saved and the next parameter will be highlighted.

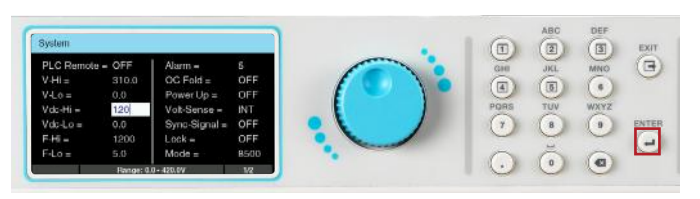

#### 4.4.1 Create Test File – Manual Mode

 $0.000$ 

1. From the Mode menu press the number 1 key on the keypad to change the Mode to Manual. The next screen displayed will reflect the Mode as Manual, along with a test file name or a "No File Loaded" message if no test file has been loaded in Manual Mode:

3. The File screen will be displayed and the selections on the menu bar will change. If there are no previously saved test files for Manual Mode the screen of the File menu will display the selections to Add, Edit or Load a test file on the menu bar. The Next selection on the menu bar will not do anything:

#### 5. Press the number 4 key on the keypad to view the next page of the File menu. The next page will display the selections to Copy or Delete an existing test file. Selecting Next (by pressing the number 3 key on the keypad) will display the previous page of the File menu:

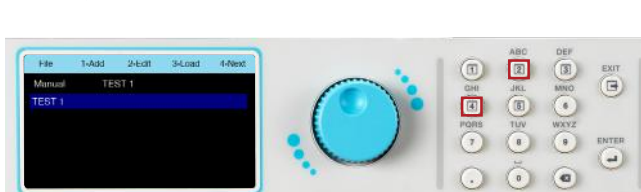

2. Once the Mode has been set to Manual press any key to drop down the menu bar then press the number 2 key on the keypad to enter the File menu:

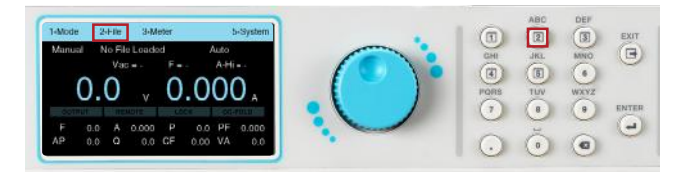

4. If there are any test files previously saved for Manual Mode they will be listed on this screen:

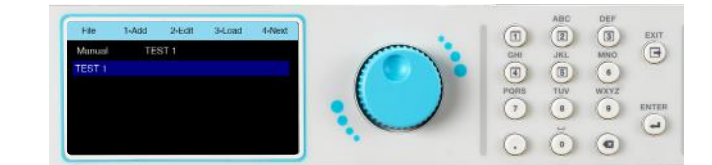

6. To start adding a test file press the number 1 key on the keypad to select Add:

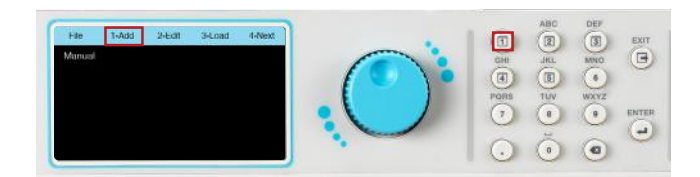

7. The next screen will display a field with a blinking cursor to enter a name for the file:

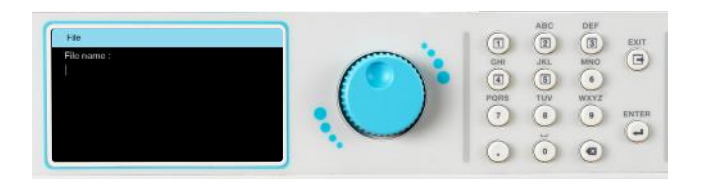

8. Use the keypad to enter a name for the test file (23 character limit):

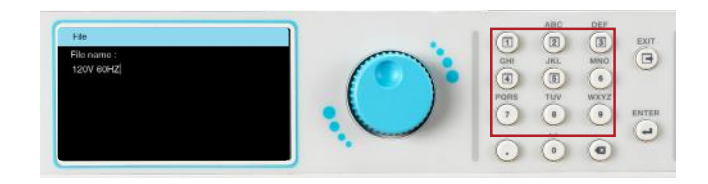

9. After entering the file name press the ENTER key on the keypad to save the file name and display the test parameters for editing:

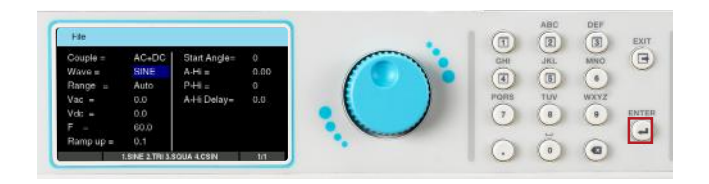

10. The test parameters can be edited in the exact same manner as the system parameters, using a combination of the rotary knob and keypad. To edit a test parameter use the rotary knob to highlight the parameter and press the rotary knob to edit the parameter:

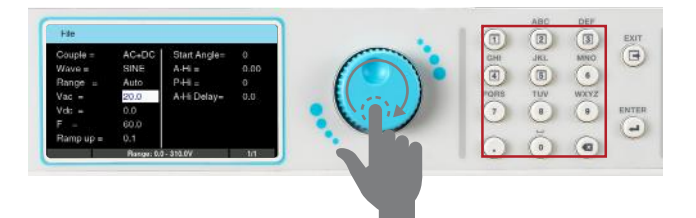

11. Use the rotary knob or keypad to edit the test parameter value. The available range or settings for the test parameter being edited will be displayed at the bottom of the screen. Once the desired value of the test parameter is entered press the rotary knob or the ENTER key on the keypad to save the value and move to the next test parameter:

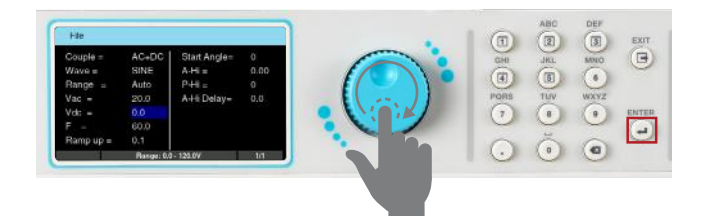

12. Once all test parameters have been programmed press the EXIT key on the keypad and the screen will display your newly created test file (along with other test files that may have already been saved):

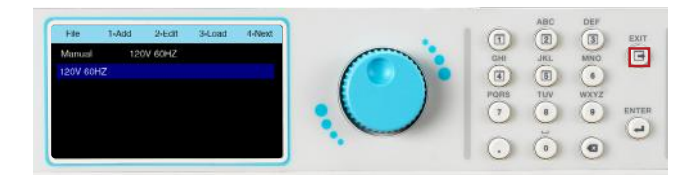

#### 4.4.2 Manual Mode - Test Parameters

The Manual Mode allows you to program an AC, DC or AC+DC (coupled) output. Along with the standard Sine wave, you can also choose from Triangle, Square and Clipped output waveform. Detailed descriptions of all the available test parameters in Manual Mode are listed in the following table

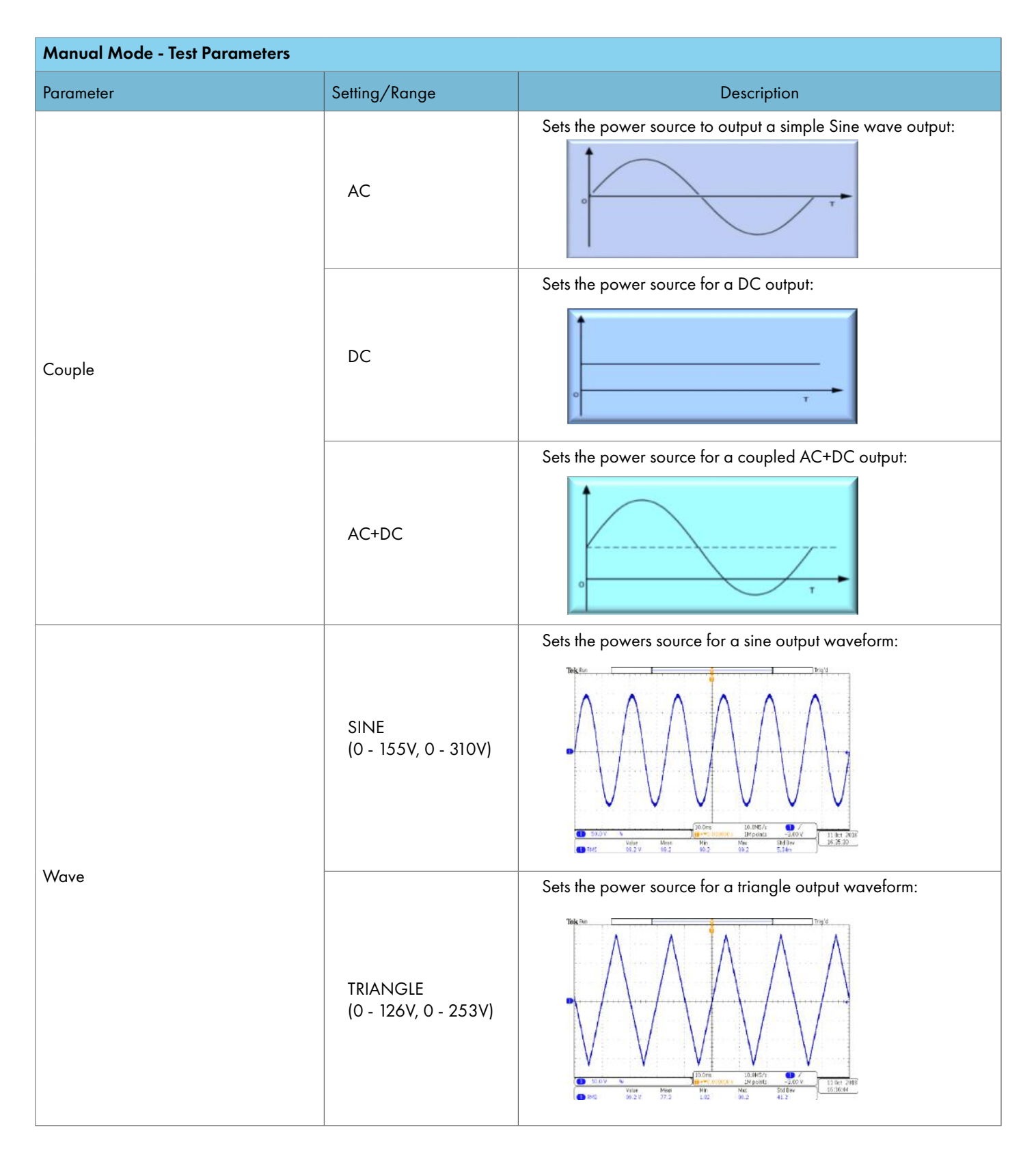

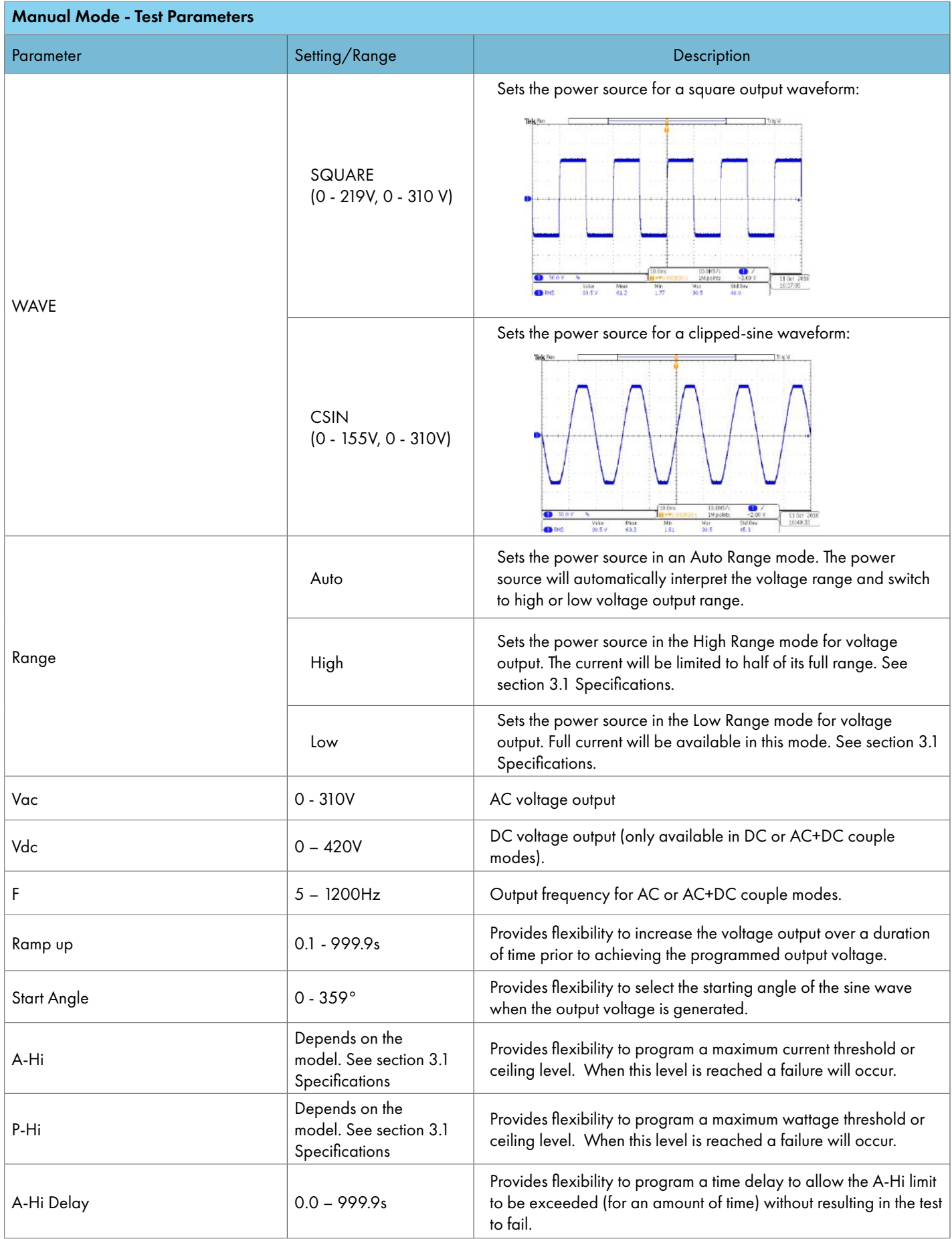

 $0.000$ 

1. From the Mode menu press the number 2 key on the keypad to change the mode to List. The next screen displayed will reflect the mode as List, along with a test file name or a "No File Loaded" message if no test file has been loaded in the List Mode:

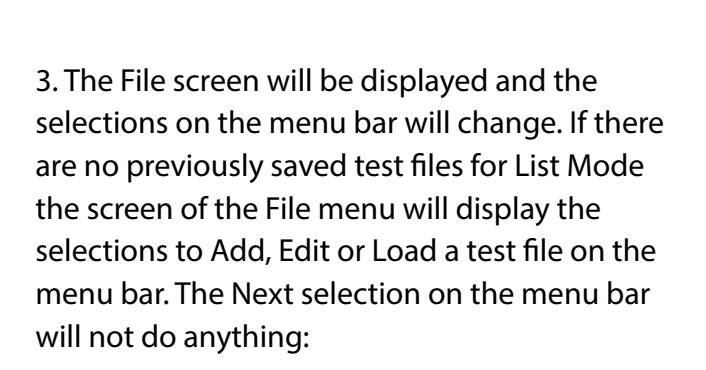

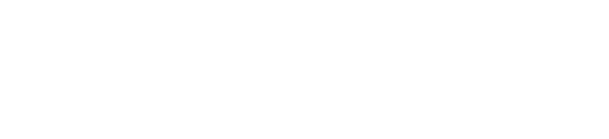

5. The next screen will display a field with a blinking cursor to enter a name for the file:

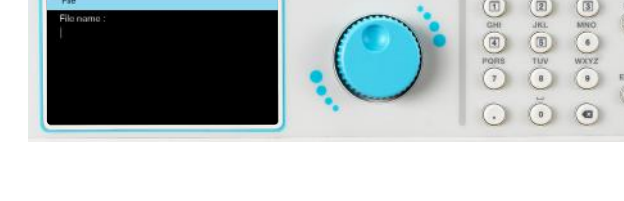

2. Once the mode has been set to List press any key to drop down the menu bar and press the number 2 key on the keypad to enter the File menu:

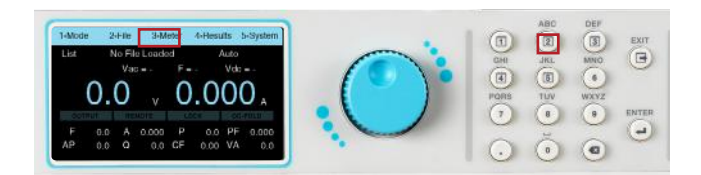

4. To start adding a test file press the number 1 key on the keypad to select Add:

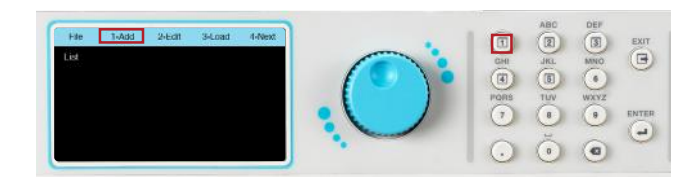

6. Use the keypad to enter a name for the test file (23 character limit):

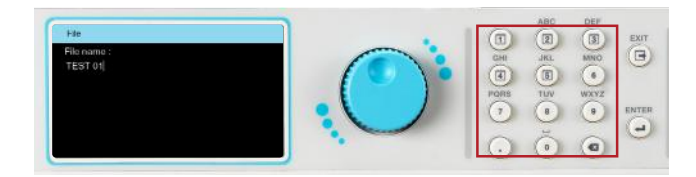

7. After entering the file name press the ENTER key on the keypad to save the file name and display the Program Setup along with the first sequence. The next screen will also display the Add and Edit option on the menu bar:

8. Use the rotary knob to highlight Program Setup or the first sequence parameters. To edit the parameters you can do one of the following: press the rotary knob, press the ENTER key or the number 2 key on the keypad. The Program Setup screen displays the following parameters:

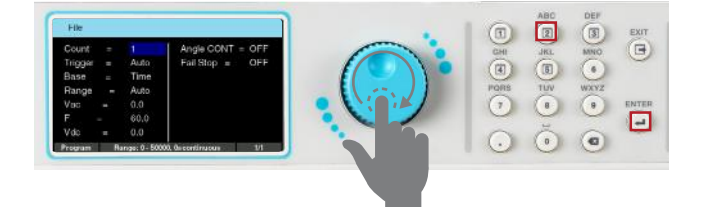

9. The sequence setup has two screens, one for test parameters and another that allows you to program additional metering. To view the sequence test parameters highlight the first sequence and press the rotary knob or the ENTER key:

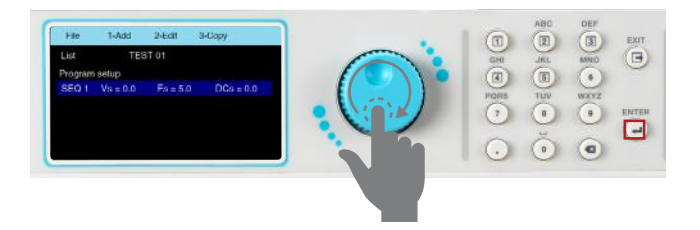

10. The next screen will display the first page of the sequence setup. Use the rotary knob to view both screens of the sequence setup:

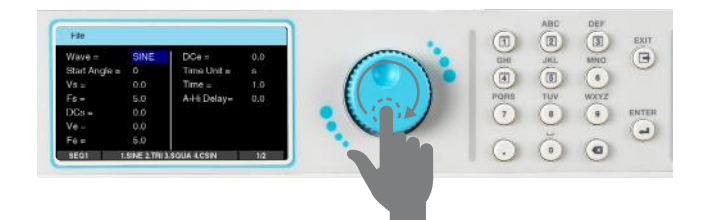

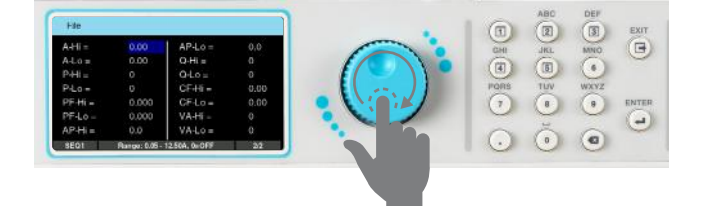

The Program Setup and sequence parameters can be edited in the exact same manner as described in the previous sections, using a combination of rotary knob and keypad.

1. To Add a new sequence press the number 1 key on the keypad, to Edit press the number 2 key, and to Copy a sequence press the number 3 key as displayed on the menu bar:

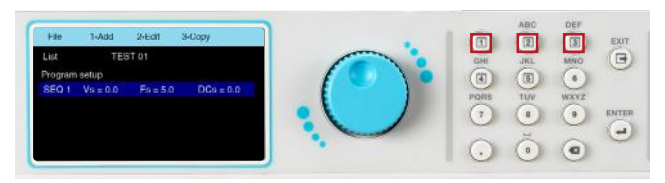

3. When copying a sequence, if Yes is selected the next screen will display the second sequence along with options on the menu bar to Add, Edit, copy or Delete a sequence:

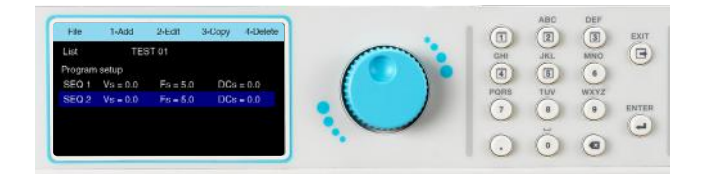

2. When choosing to copy a sequence the message on the screen below will be displayed. Select 1 for Yes or 2 for No:

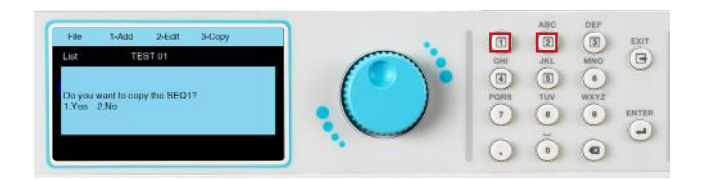

4. Once all the Program Setup parameters have been programmed and all the sequences have been created press the EXIT key on the keypad and the screen will display your newly created test file (along with other test files that may have already been saved):

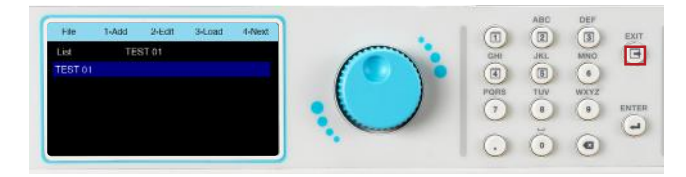

#### 4.4.4 List Mode – Test Parameters

The List Mode allows you to create and generate complex output sequences with varying time, amplitude, frequency, and voltage. The List Mode can be used to create a wide range of waveforms to simulate power grid faults and disturbances. A typical waveform for List Mode with three sequences will perform as follows:

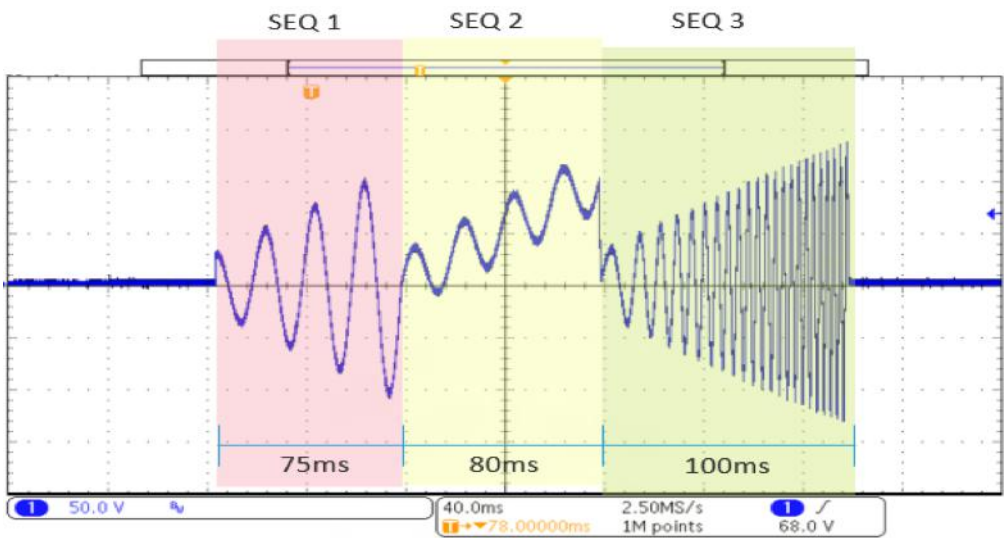

The previous waveform was generated using the following parameters of the List Mode sequences:

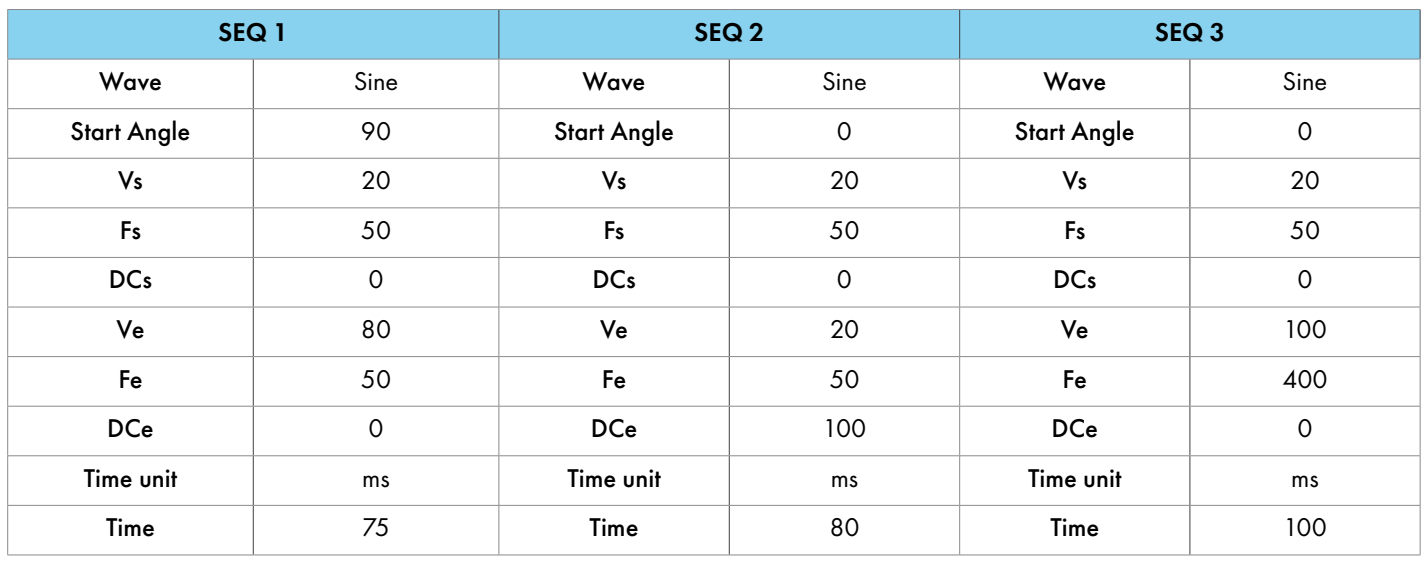

#### Detailed descriptions of all the available test parameters in the List Mode are listed in the following table:

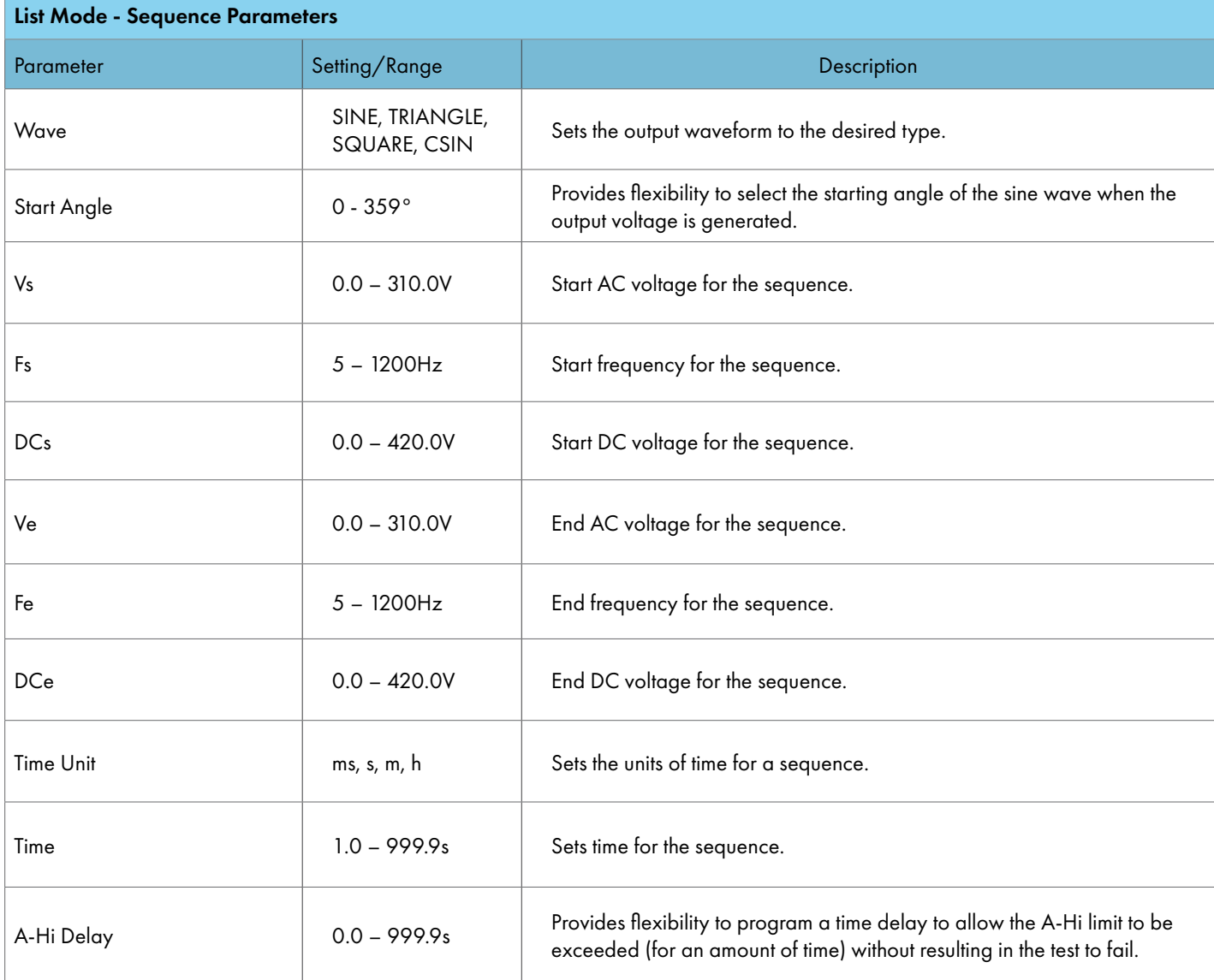
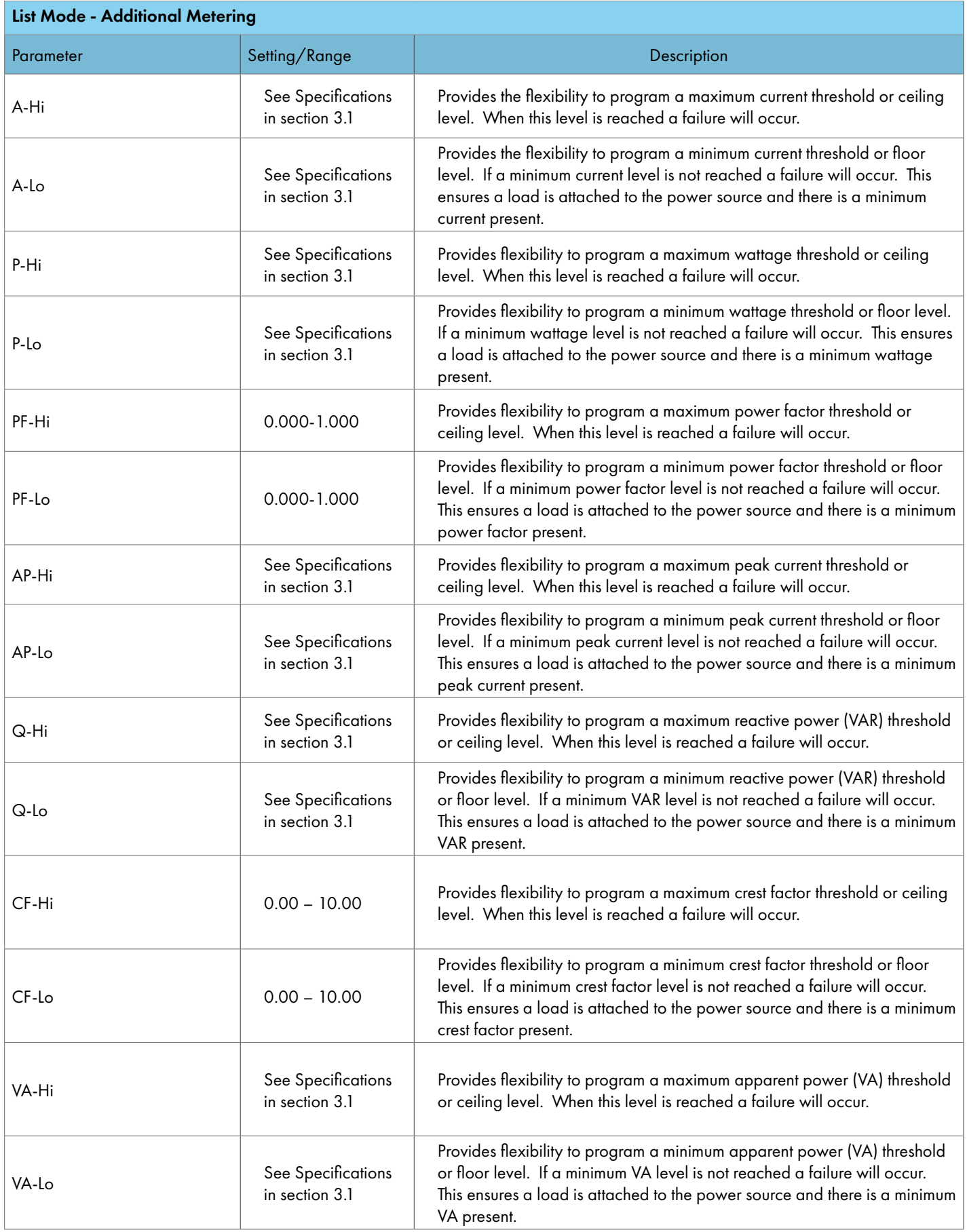

#### List Mode - Program Setup

List Mode Program Setup parameters only apply when Trigger is set to Manual. These parameters determine what happens before you trigger the first sequence of the List Mode output. If the Trigger is set to Auto and you start the test these parameters will not matter since the first sequence starts right away.

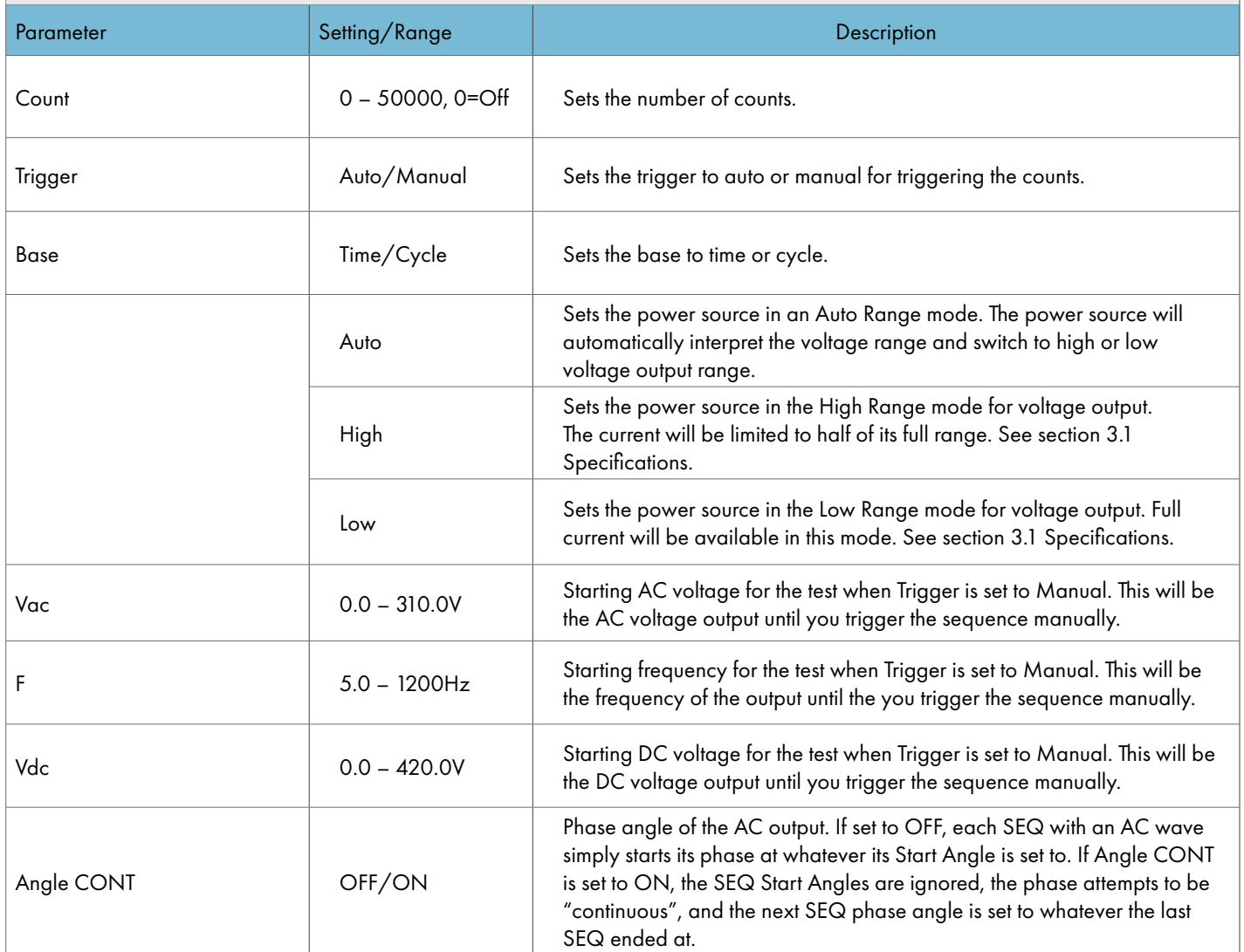

 $0.000$ 

1. From the Mode menu press the number 3 key on the keypad to change the Mode to Step. The next screen displayed will reflect the Mode as Step, along with a test file name or a "No File Loaded" message if no test file has been loaded in the List Mode:

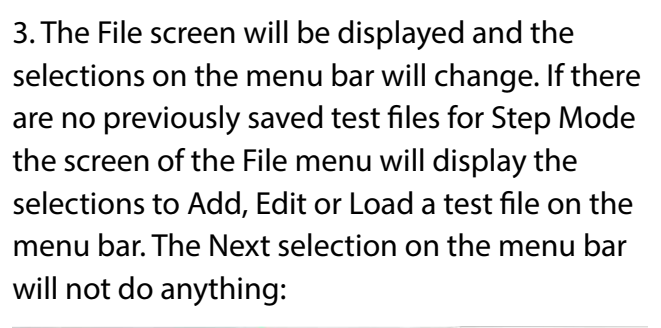

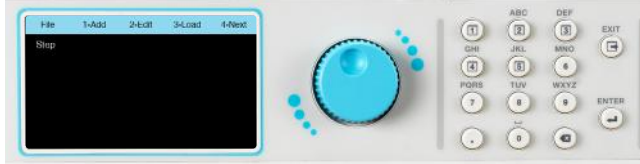

5. The next screen will display a field with a blinking cursor to enter a name for the file:

2. Once the Mode has been set to Step press any key to drop down the menu bar and press the number 2 key on the keypad to enter the File menu:

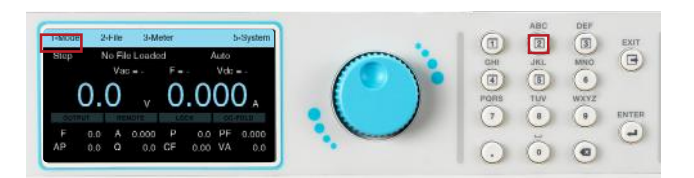

4. To start adding a test file press the number 1 key on the keypad to select Add:

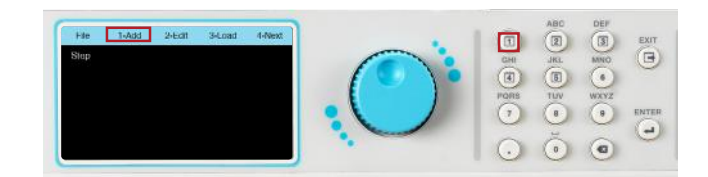

6. Use the keypad to enter a name for the test file (23 character limit):

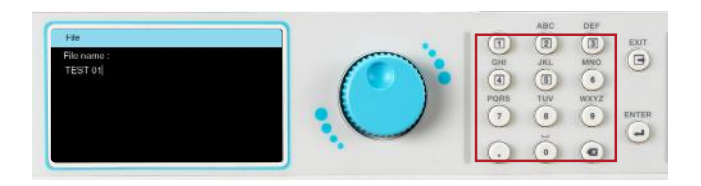

7. After entering the file name press the ENTER key on the keypad to save the file name and display the test parameters for editing:

8. The test parameters can be edited in the exact same manner as the system parameters, using a combination of the rotary knob and keypad.

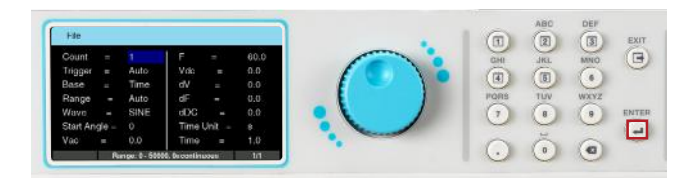

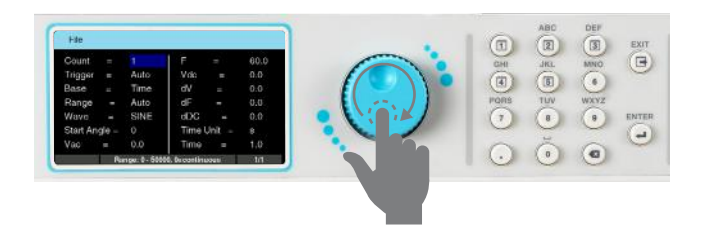

4.4.6 Step Mode – Test Parameters

The Step Mode allows you to create and generate step-up outputs based on your defined voltage, frequency, and interval settings. A typical waveform for Step Mode will look like the following:

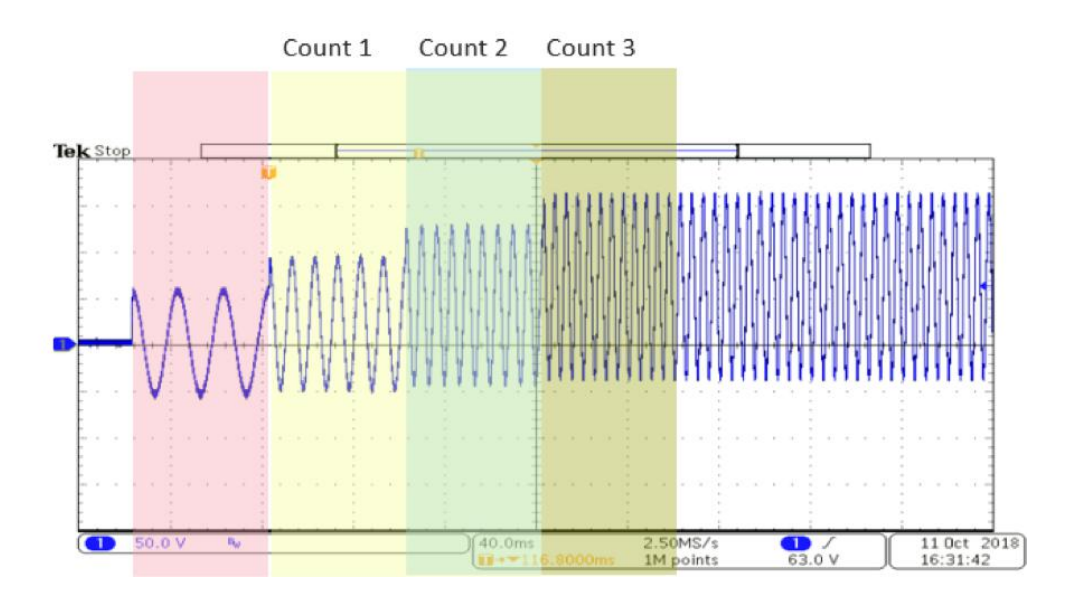

The above waveform was generated using the following parameters of the Step Mode:

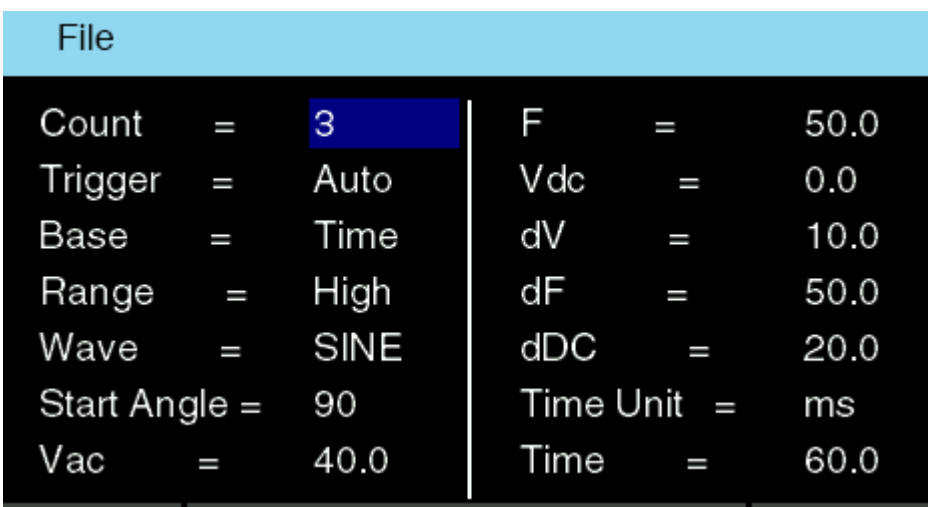

Detailed descriptions of all the available test parameters in Step Mode are indexed in the following table:

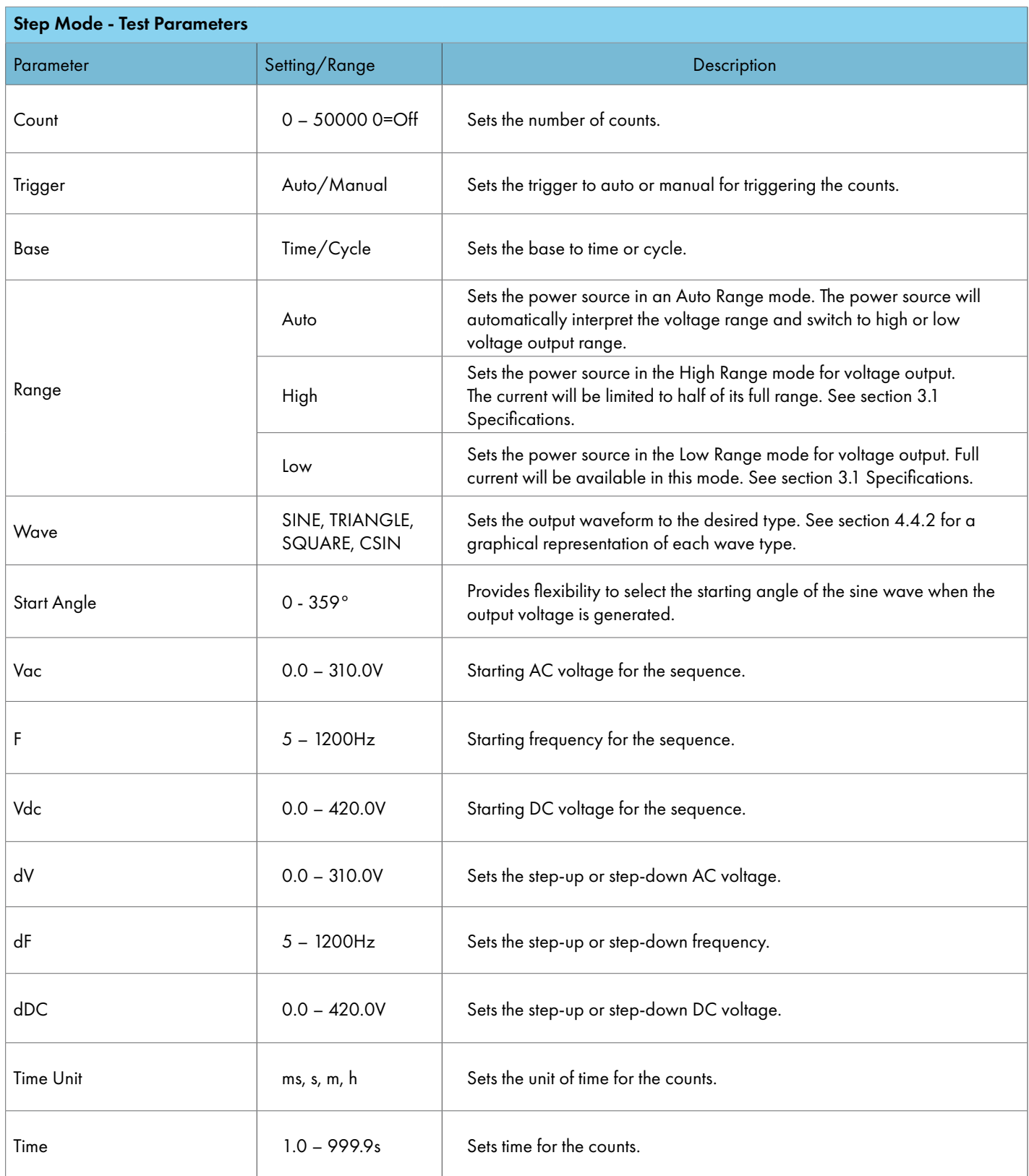

1. From the Mode menu press the number 4 key on the keypad to change the Mode to Pulse. The next screen displayed will reflect the Mode as Pulse, along with a test file name, or a "No File Loaded" message if no test file has been loaded in the List Mode:

![](_page_41_Picture_2.jpeg)

2. Once the Mode has been set to Pulse, press any key to drop down the menu bar and press the number 2 key on the keypad to enter the File menu:

![](_page_41_Picture_4.jpeg)

3. The File screen will be displayed and the selections on the menu bar will change. If there are no previously saved test files for Step Mode the screen of the File menu will display the selections to Add, Edit or Load a test file on the menu bar. The Next selection on the menu bar will not do anything:

![](_page_41_Picture_6.jpeg)

4. To start adding a test file press the number 1 key on the keypad to select Add:

![](_page_41_Figure_8.jpeg)

5. The next screen will display a field with a blinking cursor to enter a name for the file:

![](_page_41_Picture_10.jpeg)

6. Use the keypad to enter a name for the test file (23 character limit):

![](_page_41_Picture_12.jpeg)

7. After entering the file name, press the ENTER key on the keypad to save the file name and display the test parameters for editing:

![](_page_42_Picture_1.jpeg)

8. The test parameters can be edited in the exact same manner as the system parameters using a combination of the rotary knob and keypad.

![](_page_42_Picture_3.jpeg)

4.4.8 Pulse Mode – Test Parameters

The Pulse Mode allows the user to create and generate single or multiple pulses with your defined voltage. The Pulse mode can be used to create a wide range of waveforms to simulate power grid faults and disturbances. A typical waveform for Pulse Mode with three sequences will look as follows:

![](_page_42_Figure_6.jpeg)

The above waveform was generated using the following parameters of the Step Mode:

![](_page_42_Picture_66.jpeg)

Detailed descriptions of all the available test parameters in the Pulse Mode are listed in the following table:

![](_page_43_Picture_141.jpeg)

## 4.5 Edit, Copy, Delete, and Load Test File

After creating test files the user has the option to edit, delete, copy, or load the test file to start testing.

4.5.1 Edit

1. To edit an existing test file the user must first select the Mode in which the test file was created. From the test screen press any key to drop down the menu bar and press the number 1 key on the keypad:

![](_page_44_Picture_4.jpeg)

2. The Mode options will appear on the drop down menu bar:

![](_page_44_Picture_6.jpeg)

3. Using the keypad, select the desired Mode. For example, if the number 1 key is pressed the Manual Mode will be selected and the screen will display the mode and the file name that was last used in this mode.

![](_page_44_Figure_8.jpeg)

![](_page_44_Figure_9.jpeg)

5. Use the rotary knob to highlight the file you wish to edit. Press the rotary knob to view the test parameters. Once the file name is highlighted, the user can also press the number 2 key, or the ENTER key, on the keypad to view the test parameters:

![](_page_44_Picture_11.jpeg)

6. To edit the test parameters use a combination of the rotary knob and keypad, as explained in the previous sections. Once all the test parameters have been edited, press the EXIT key on the keypad to view the list of test files and press the EXIT key again to go back to the test menu.

![](_page_44_Picture_13.jpeg)

4.5.2 Copy

1. When the File menu appears press the number 4 key on the keypad to view the Next page:

![](_page_45_Picture_2.jpeg)

3. To copy a file, use the rotary knob to highlight the file to be copied and press the number 1 key on the keypad:

![](_page_45_Picture_4.jpeg)

5. If Yes is selected the screen will display a field for entering a file name for the copied file:

![](_page_45_Picture_6.jpeg)

7. The next screen will display all the test parameters for the copied file. Use a combination of rotary knob and keypad if you wish to edit the test parameters. Press the EXIT key and the screen will display the newly copied test file along with other files:

![](_page_45_Picture_8.jpeg)

2. The selections in the menu bar will change and the option to select Copy, Delete, or Next will appear:

![](_page_45_Picture_10.jpeg)

4. The following message will appear on the screen to confirm if you would like to proceed with copying the selected file. Press the number 1 key on the keypad to select Yes, or press the number 2 key on the keypad to select No:

![](_page_45_Picture_12.jpeg)

6. Use the keypad to type the file name and press the ENTER key to save the newly copied file:

![](_page_45_Picture_14.jpeg)

#### 4.5.3 Delete

1. To Delete a test file select the Mode and go to the File menu to view the list of test files. Press the number 4 key on the keypad to view the next page:

![](_page_46_Picture_2.jpeg)

3. The following message will appear on the screen to confirm that you would like to proceed with deleting the selected file. Press the number 1 key on the keypad to select Yes, or press the number 2 key on the keypad to select No. If Yes is selected the file will be permanently deleted and the screen will display any remaining test files.

![](_page_46_Picture_4.jpeg)

4.5.4 Load

1. To load a file select the Mode in which the file was created and access the File menu. The selection to Load will appear on the menu bar:

![](_page_46_Picture_7.jpeg)

4. The power source will start outputting if you press the OUTPUT/RESET key on the front panel. Make sure all of the output connections are secure and all other safety precautions are taken.

2. Use the rotary knob to select the file to be deleted. The Delete selection will appear on the menu bar, press the number 2 key on the keypad to delete the highlighted file:

![](_page_46_Picture_10.jpeg)

2. Press the number 3 key on the keypad to select Load and the screen will change to the test screen. The test file name that was loaded will appear on the screen:

![](_page_46_Picture_12.jpeg)

# 5. Perform Test

Once a test file is loaded, the power source is ready to start outputting. Make all of the necessary test connections to the DUT (Device Under Test) and perform all safety measures before performing the test. Pressing the OUTPUT/ RESET key will start a test.

5.1 Meter

1. The Meter setting of the power source provides flexibility to choose any of the available meters to appear along side the default Voltage meter. The two main default meters of the test screen are Voltage (V) and Current (A). After loading the test file press any key on the keypad to drop down the menu bar and press the number 3 key on the keypad to select your meter of choice to be displayed along with the Voltage meter:

2. The menu bar will display the selections for different meters along with a selection to view the next page:

![](_page_47_Picture_5.jpeg)

![](_page_47_Picture_6.jpeg)

3. Use the keypad to select the desired meter to be displayed as the main meter along with voltage.

![](_page_47_Picture_8.jpeg)

### 5.2 Manual Mode

1. The Manual Mode test screen will appear similar to the following:

![](_page_47_Picture_11.jpeg)

2. The user can press the OUTPUT/RESET key at any time during the test to end/abort the test.

![](_page_47_Picture_13.jpeg)

#### 5.3 List Mode

1. The List Mode test screen will appear similar to the following:

![](_page_48_Picture_2.jpeg)

2. The user can press the OUTPUT/RESET key at any time during the test to end/abort the test.

![](_page_48_Picture_4.jpeg)

#### 5.4 Step Mode

1. The Step Mode test screen will appear similar to the following:

![](_page_48_Picture_7.jpeg)

2. The user can press the OUTPUT/RESET key at any time during the test to end/abort the

![](_page_48_Picture_9.jpeg)

#### 5.5 Pulse Mode

1. The Pulse Mode test screen will appear similar to the following:

![](_page_48_Picture_12.jpeg)

2. The user can press the OUTPUT/RESET key at any time during the test to end/abort the test.

![](_page_48_Picture_14.jpeg)

#### 5.6 Results

1. The test results are available for viewing in List Mode only. Users can view the test results once the test has ended by pressing any key on the keypad to drop down the menu bar and pressing the number 4 key on the keypad:

2. The Results screen will appear and the rotary knob can be used to view the results:

![](_page_49_Picture_3.jpeg)

\*Note – If the test times are less than what is described in the table of conditions below, the instrument will not save the test results due to very short time duration available for storing the results:

![](_page_49_Picture_78.jpeg)

3. The test results will be cleared upon powering OFF the power source. The Results screen will appear as follows if there are no results available to be displayed:

![](_page_49_Picture_8.jpeg)

#### 5.7 Perform Test Screen Considerations

The Perform Test screen displays a few select System Parameters if they were enabled by the user prior to performing a test. If the power source is controlled using a PC an icon appears on the screen to indicate PC control. For details on System Parameters refer to section 4.2 System Parameters.

**LOCK** – If the Lock parameter is enabled and a test is performed LOCK will be highlighted on the screen

![](_page_50_Picture_78.jpeg)

![](_page_50_Picture_79.jpeg)

![](_page_50_Picture_80.jpeg)

![](_page_50_Picture_6.jpeg)

**OC – FOLD** – If the OC-FOLD parameter is enabled and test is performed OC-FOLD will be highlighted on the screen.

**PLC Remote** – If the PLC Remote parameter is enabled and a test is performed via a PLC remote control REMOTE will be highlighted on the screen.

**USB, LAN or GPIB** – If the test is initiated using the USB, LAN or optional GPIB interface an icon will appear on the top right section of the screen to indicate PC control.

## 5.8 Error and Failure Messages

The APT 8500 Series power sources can display several error or failure messages during an abnormal condition. When an abnormal condition occurs, the output will disable and the alarm will sound. The OUTPUT/RESET LED indicator will also begin flashing. See sections **3.1 Specification**s and **4.2 System** for details on the available ranges for all test and system parameters.

![](_page_51_Picture_2.jpeg)

All error messages occur in abnormal conditions and therefore must be<br>recorded Check the cause of the error to ensure the problem is eliminat recorded. Check the cause of the error to ensure the problem is eliminated before restarting the operation, or contact Associated Power Technologies, or our official distributors for further assistance.

The following table describes all types of error and failure messages that can be displayed on the screen during an abnormal condition while the power source is operating

![](_page_51_Picture_198.jpeg)

![](_page_52_Picture_251.jpeg)

![](_page_53_Picture_240.jpeg)

![](_page_54_Picture_281.jpeg)

![](_page_55_Picture_152.jpeg)

# 6. Remote PLC

Two 9-pin "D" type connectors mounted on the rear panel provide input signals and output information for remote control.

#### **Signal Output**

The rear panel Signal Output connector of the APT 8500 Series provides output signals to remotely monitor PASS, FAIL, and PROCESSING conditions via a 9-Pin D-type connector. When a terminal becomes active the relay closes thereby allowing the external voltage to operate an external device. These are normally open free contacts and will not provide any voltage or current. The ratings of the contacts are 125 VAC / 1 Amp (30 VDC / 0.5 Amp).

![](_page_56_Figure_4.jpeg)

The following table provides the conditions of each pin and the relay state:

![](_page_56_Picture_103.jpeg)

#### **Signal Input**

The rear panel Signal Input connector of the APT8500 Series can be used to control any test operation via remote. The 9-Pin D-Type connector enables remote operation for OUTPUT, RESET, Remote Interlock, File Recall and Trigger functions. Remote functions will be activated once the PLC Remote parameter from the System menu is turned on. When the PLC Remote paramater is turned on, you are not able to initiate a test from the front panel OUTPUT/REST Key. However, when there is an abnormal output detected you can reset by pressing either the OUTPUT/REST key or through the PLC remote.

#### **Signal Input**

The rear panel Signal Input connector of the APT 8500 Series can be used to control any test operation via remote. The 9-Pin D-Type connector enables remote operation for OUTPUT, RESET, Remote Interlock, File Recall and Trigger functions. Remote functions will be activated once the PLC Remote parameter from the System menu is turned on. When the PLC Remote paramater is turned on, you are not able to initiate a test from the front panel OUTPUT/REST Key. However, when there is an abnormal output detected you can reset by pressing either the OUTPUT/REST key or through the PLC remote.

![](_page_57_Figure_2.jpeg)

The following table provides the conditions of each pin and the relay state:

![](_page_57_Picture_99.jpeg)

#### **Memory Input Control**

Selection of up to 7 test file locations is achieved by using a Normally Open (N.O) Momentary Button. The truth table below provides the pin locations needed in order to select the memories.

![](_page_58_Picture_104.jpeg)

![](_page_58_Figure_3.jpeg)

# 7. Bus Remote Interface USB/LAN/GPIB (Programmable Option Only)

This section provides information on the proper use and configuration of bus remote interface. The USB and LAN interfaces are standard on 8500 series models, an optional GPIB (IEEE-488) interface is also available. Please refer to Section 10 Options of this manual for details on the 8500 series options.

The USB Type B interface requires the user to download a driver in order for the instrument to recognize the USB interface. The driver can be found on the Associated Power Technologies website:

#### <www.aptsources.com/instrument-drivers/>

Click on the "Instrument Drivers" link above to start the driver download. This link contains an automatic extract and install program. Follow the instructions of the installation program to initialize the driver install. NOTE: The USB port acts as a USB to RS-232 converter using an FTDI chip. As a result, the PC will recognize the USB port as a virtual COM port.

The USB and LAN interfaces use some of the same command set as the GPIB interface for setting of power source parameters. However there are many functions of the GPIB 488.2 interface that are not available through USB or Ethernet. The IEEE-488 interface included with the 8500 series conforms to the requirements of the IEEE-488.2 standard.

#### **USB and LAN Interface**

The USB and LAN interface provides all of the control commands and parameter setting commands of the GPIB interface with the exception of the 488.2 Common Commands, Status Reporting Commands, and SRQ capability. The identification command \*IDN? is also available through USB/LAN.

#### 7.1 USB Communication Port Configuration

The USB COM port should have the following configuration:

- 115000 baud (User adjustable using the front panel)
- 8 data bits
- No polarity
- 1 stop bit

This interface does not support XON/XOFF protocol and any hardware handshaking. The controller should be configured to ignore the Handshaking Lines DTR (PIN 4), DSR (PIN 6) and RTS (PIN 9). If the port cannot be configured through software to ignore the lines, the handshaking lines should then be jumped together in two different sets. The PIN 4 and 6 should be jumped together while PIN 7 & 8 should be jumped together at the controller end of the cable.

#### 7.2 LAN Configuration

#### **Default Settings**

The default settings for the Ethernet interface are as follows:

![](_page_60_Picture_100.jpeg)

The communication port for the TCP on LAN connections is 10001.

Manual setup of LAN configurations is also available. The LAN Config parameter can be accessed from the second page of the System menu:

![](_page_60_Picture_101.jpeg)

#### 7.3 SCPI (Standard Commands for Programable Instruments) Basics

This section describes how SCPI information is organized and presented in this manual. An overview of the SCPI language is also provided.

SCPI (Standard Commands for Programmable Instrument) is an ASCII based programming language standard for controlling instruments. SCPI commands consists of configuration and query commands that are specific to the instrument. SCPI commands also includes a set of IEEE 488.2 Operations and Commands that are common between SCPI compatible instruments. SCPI commands syntax can have long and short forms, the long form contains the full command the short form is an abbreviation. For example:

"OUTPut:VOLTage" can be abbreviated to "OUTP:VOLT".

A valid command syntax is made up of a keyword prefixed with colon ":". This keyword is then followed by parameters. The following is an example of command syntax:

"OUTPut:CURRent[:LIMit]:HIGH <numeric\_value>"

or

"OUTP:CURR:LIM:HIGH 10" which is short form of the command with "10" as the numeric value for the test parameter.

![](_page_61_Picture_83.jpeg)

Some SCPI commands exist as both set commands and query commands. An example is an power source output mode command OUTPut:MODE. This command can be used to both set the output mode by using OUTPut:MODE MANual, and query the current state by sending OUTPut:MODE? query. The instrument will return one of the following response MANual , LIST, PULSe, STEP.

## 7.4 SCPI Command TREE

#### **Program Commands and Companion Queries**

These commands are used to modify individual test parameters within each file and/or sequence. Many of these commands require a parameter value to be included with the command. The companion query command will read the parameter. The writing of the parameter requires that the unit not be included with the value and only the numeric value should be included with the command. Also, when the query commands are sent, the response will not include the unit characters.

### 7.4.1 - Output Subsystem

![](_page_62_Picture_145.jpeg)

## 7.4.2 Measure Subsystem

![](_page_63_Picture_201.jpeg)

#### 7.4.3 Mode and File Subsystem

#### **A) Manual Mode Commands and Companion Queries**

These commands are used to modify test parameters for the Manual mode on the instrument. The operating mode of the unit should be put in Manual mode for the commands below to work successfully. These commands require a parameter value to be included with the command. The companion query command will read the parameter using the same value that is used for setting the parameter.

![](_page_64_Picture_207.jpeg)

### **B) Manual Mode Commands and Companion Queries**

These commands are used to modify test parameters for the Manual mode on the instrument. The operating mode of the unit should be put in Manual mode for the commands below to work successfully. These commands require a parameter value to be included with the command. The companion query command will read the parameter using the same value that is used for setting the parameter.

![](_page_65_Picture_192.jpeg)

![](_page_66_Picture_270.jpeg)

![](_page_67_Picture_212.jpeg)

#### **C) Step Mode Commands and Companion Queries**

These commands are used to modify test parameters for the Step mode on the instrument. The operating mode of the unit should be put in Step mode for the commands below to work successfully. These commands require a parameter value to be included with the command. The companion query command will read the parameter using the same value that is used for setting the parameter.

![](_page_67_Picture_213.jpeg)

![](_page_68_Picture_231.jpeg)

### **D) Pulse Mode Commands and Companion Queries**

These commands are used to modify test parameters for the Pulse mode on the instrument. The operating mode of the unit should be put in Pulse mode for the commands below to work successfully. These commands require a parameter value to be included with the command. The companion query command will read the parameter using the same value that is used for setting the parameter.

![](_page_68_Picture_232.jpeg)

![](_page_69_Picture_197.jpeg)

#### 7.4.4 Meter Subsystem

#### **Meter Selection Commands and Companion Queries**

These commands are used to select the displayed meter on the front LCD display. The secondary meter will be set to the selected meter by the command below. These commands require a parameter value to be included with the command. The companion query command will read the parameter using the same value that is used for setting the parameter.

![](_page_69_Picture_198.jpeg)

#### 7.4.5 Result Subsystem

#### **Result Queries**

These commands are used to query results data from the instrument. The query command will read the parameter that is stored for each Sequence in the List Mode operation. For other output modes, use MEASURE Subsystem commands to query live data while the unit is outputting.

![](_page_70_Picture_177.jpeg)

![](_page_71_Picture_224.jpeg)

#### 7.4.6 System Subsystem

#### **System Commands and Companion Queries**

These commands are used to modify the system parameters for the instrument. The parameters below control the global system parameter that applies in all Output Modes of this power supply. These commands require a parameter value to be included with the command. The companion query command will read the parameter using the same value that is used for setting the parameter.

![](_page_71_Picture_225.jpeg)
## **Execution Time Restrictions**

The following commands require a higher amount of processing time which may be higher than the rest of the commands list. Allow the listed "Execute Time" as the minimum time in order to successfully execute the command.

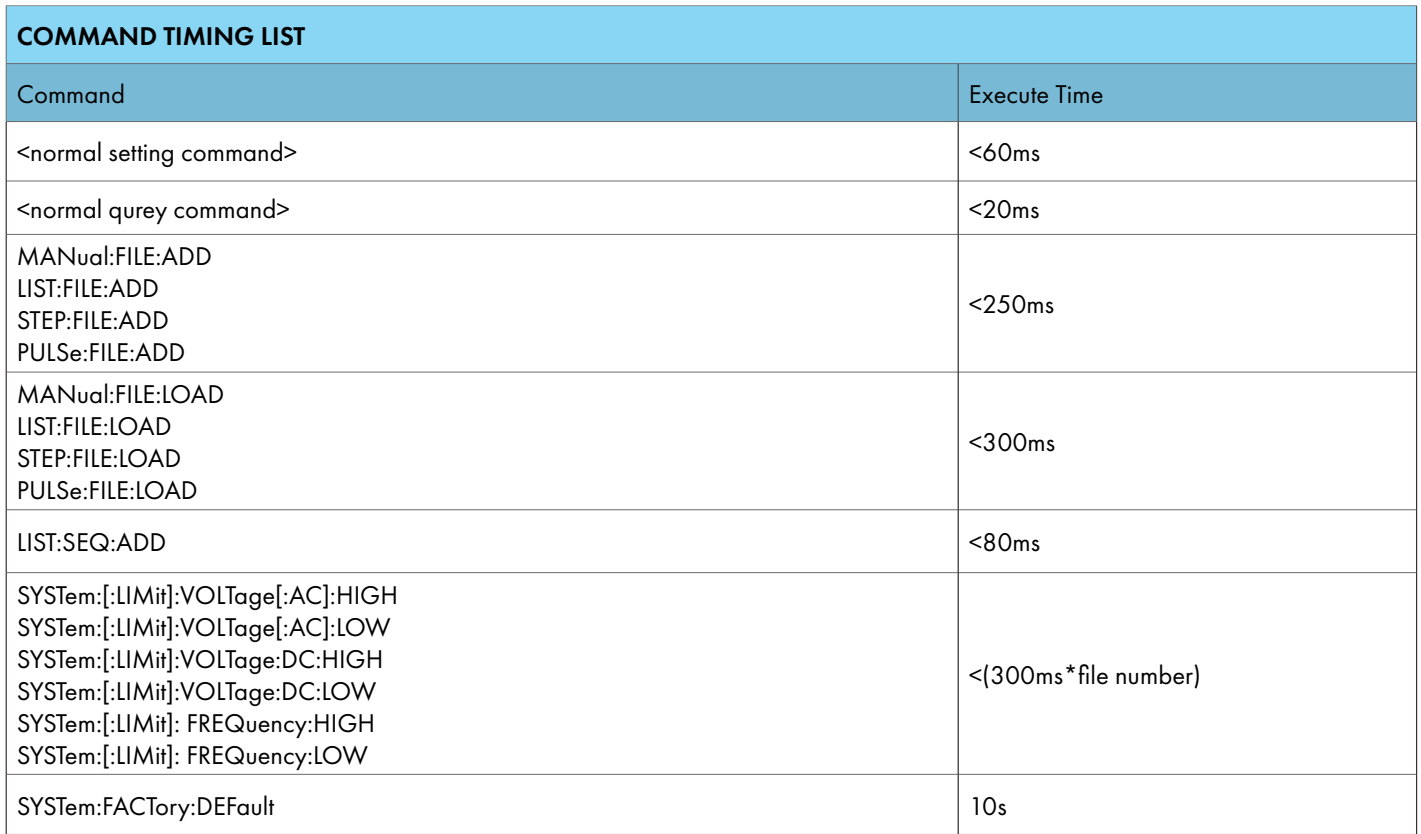

# 7.5 GPIB Interface

Connection is usually accomplished with a 24-conductor cable with a plug on one end and a connector at the other end. Devices may be connected in a linear, star or combination configuration.

The standard connector is the Amphenol or Cinch Series 57 Microribbon or AMP CHAMP type. The GPIB uses negative logic with standard transistor-transistor logic (TTL) levels. When DAV is true, for example, it is a TTL low level  $(\leq 0/8 \text{ V})$ , and when DAV is false, it is a TTL high level  $(\geq 2.0 \text{ V})$ .

#### **Restrictions and Limitations on the GPIB**

- A maximum separation of 4 m between any two devices and an average separation of 2 m over the entire bus.
- A maximum total cable length of 20 m.
- No more than 15 device loads connected to each bus, with no less than two-thirds powered on. For example 1 GPIB controller and a maximum of 14 GPIB instruments.
- Note: A bus extender, which is available from numerous manufacturers, is available to overcome these limitations.

## 7.5.1 GPIB Address

Each device on the GPIB (IEEE-488) interface must have a unique address. You can set the address of the 8500 series to any value between 0 and 30. The address can only be set from the front panel. The address is stored in non-volatile memory and does not change when the power has been turned off or after a remote reset.

Note – The GPIB address is set to 8 when the instrument is shipped from the factory:

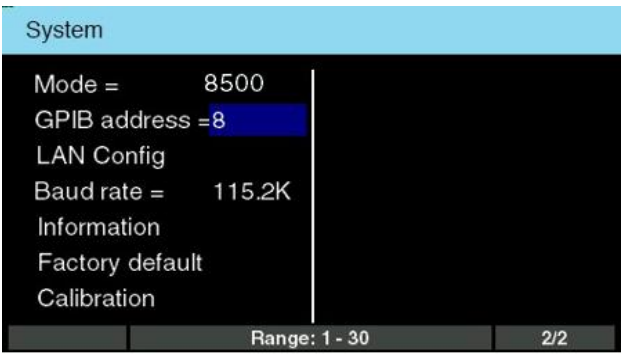

## **Interface Functions**

The capability of a device connected to the bus is specified by its interface functions. These functions provide the means for a device to receive, process, and send messages over the bus. The interface functions are listed in the chart below:

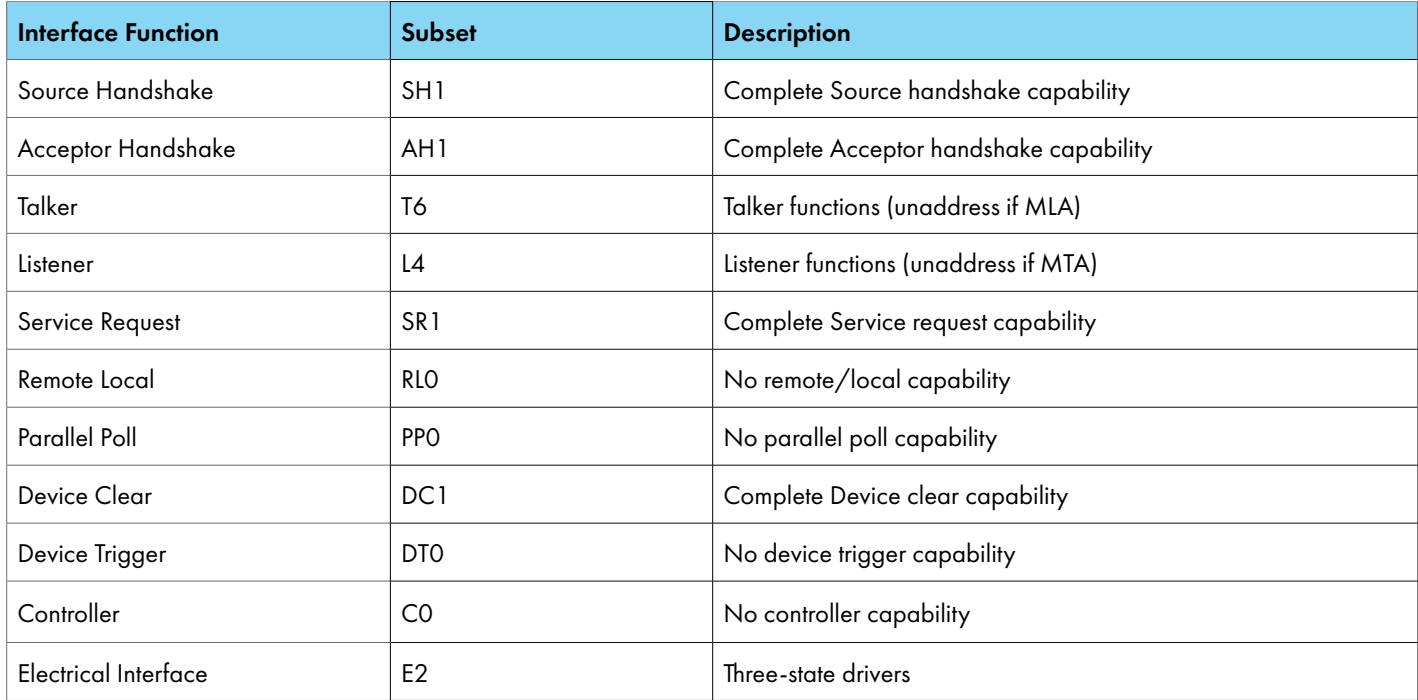

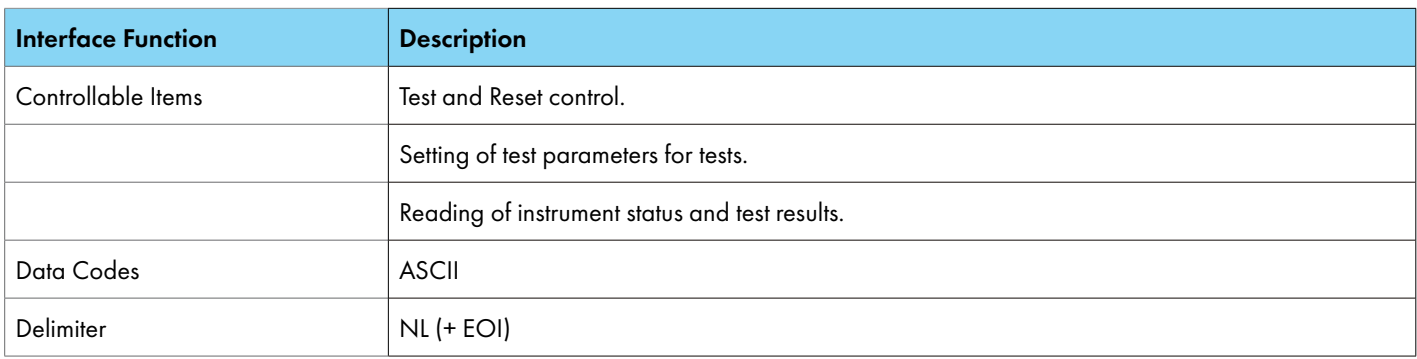

# 7.6 GPIB/USB/LAN Interface Sample Command List

A GPIB read command must be sent after the command strings, to retrieve any data from a query command (?). The APT 8500 series GPIB bus will not send any data to the controller without being queried. The USB/LAN bus will automatically send any response back to the controller's input buffer. Each command string should be terminated with the ASCII control code, New Line <NL>, OAh or the end of line EOL message for GPIB.

The following conventions are used to describe the commands syntax. Braces ({ }) enclose each parameter for a command string. Triangle brackets  $(<)$  indicate that you must substitute a value for the enclosed parameter. The Pipe ( | ) is used to separate different parameter options for a command. Do not include any of the above characters when sending the commands. The command and the value should be separated with a space. **For a list of All SCPI commands, refer to section 7.4.1- SCPI Tree.**

All commands that end with a question mark (?) are query commands and require an IEEE-488 read command to retrieve the data from the device's output buffer.

## 7.6.1 Basic Commands and Query Commands

The following commands are used to control actual output voltage and current from the instrument. This command set also includes query commands. These query commands will retrieve data from the instrument. The GPIB bus application requires an IEEE-488 read command to be sent after the query command. These commands include functions for retrieving test data, test results and metering values.

#### **OUTP:STAT ON**

Turns on the output voltage at the selected step loaded into memory.

#### **OUTP:STAT OFF**

Turns the output voltage off.

#### **OUTP:STAT ON**

Turns on the output voltage at the selected step loaded into memory.

#### **OUTP:STAT OFF** Turns the output voltage off.

# **OUTP:PROT:CLE**

Clears the failure message from the instrument in the event of a failure.

#### **MEASure:ALL?**

Reads the active data being displayed on the LCD display while the test is in process. This command will also read the last data taken when the test sequence has completed. Each parameter is separated by commas and includes frequency value, voltage value, current value, power value, peak current value, power factor value and timer metering. The syntax for the command response is <V>,<VAC>,<VDC>,<A>,<AAC>,<ADC>,<F>,

<P>,<PF>,<AP>,<Q>,<CF>,<VA>. Each meter will contain only the value and not the units. Current and peak current are displayed in amps while power is displayed in Watts.

#### **RESult:ALL?**

Reads the results for an individual sequence. The sequence number has to be selected first by sending RESult:Sequence <numerica\_value>, this will select the appropriate sequence number. Each results parameter is separated by commas and includes all metering data. The syntax for this command response is <Voltage>,<Vac voltage>,<Vdc voltage>,<Current>,<AC

**MEASure:FREQuency?** Reads the active frequency value being displayed while a test is in process.

#### **MEASure:VOLTage:AC? MEASure:VOLTage:DC?**

Reads the active voltage value being displayed while a test is in process.

#### **MEASure:CURRent?**

## **MEASure:CURRent:AC?**

## **MEASure:CURRent:DC?**

Reads the active current value being displayed while a test is in process.

#### **MEASure:APEAK?**

Reads the active peak current value being displayed while a test is in process.

#### **MEASure:POWer?**

Reads the active power value being displayed while a test is in process.

#### **MEASure:PFACtor?**

Reads the active power factor value being displayed while a test is in process. **MEASure:TIMe:DWELl?** Read the active timer meter value being displayed while a test is in process.

## **METer POWer**

Selects the metered value that is displayed while a test is in process. To change meters send a new command with name of the meter from the list below: FREQuency|CURRent|POWer|PFACtor|APEAK|REACtive|CREStfactor|APParent|VAC|VDC|AAC|ADC

## **METer?**

Reads the selected meter value. Returns meter name.

<Current>,<Adccurrent>,<Frequency>,<Power>,<Pfactor>,<APEAK>,<Reactive>,<Crestfactor>, <Apparent> Each meter will contain only the value and not the units.

# 7.6.2 IEEE 488.2 Common Commands

## **System Commands and Companion Queries**

These commands are required by the IEEE-488.2 standard with the exception of \*PSC, \*PSC?. Most of these commands are not available over the USB/RS-232 bus except for the \*IDN? command which can be used to retrieve the instrument identification information, and the four status reporting commands \*ESR?, \*ESE, \*ESE? and \*STB?.

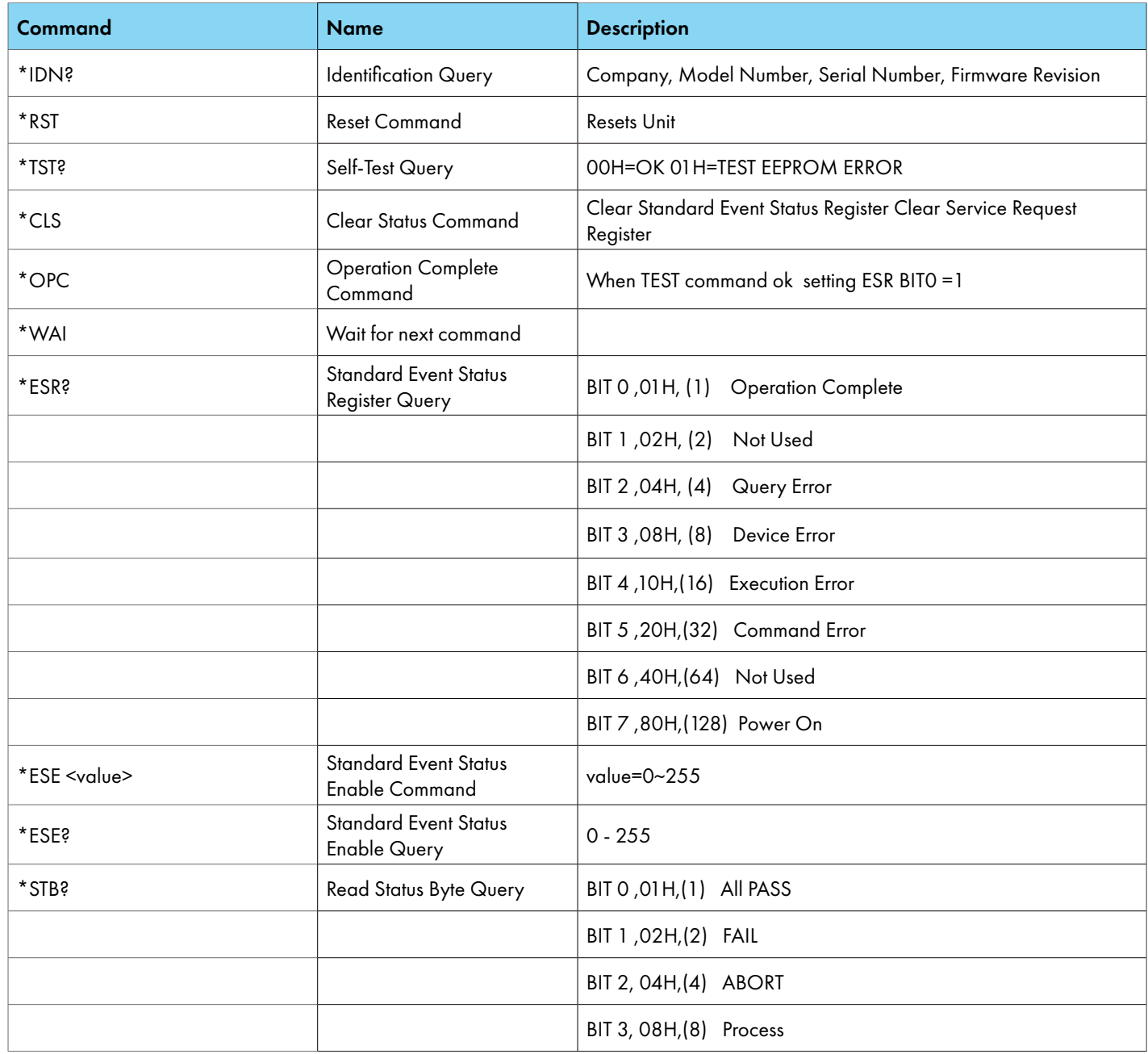

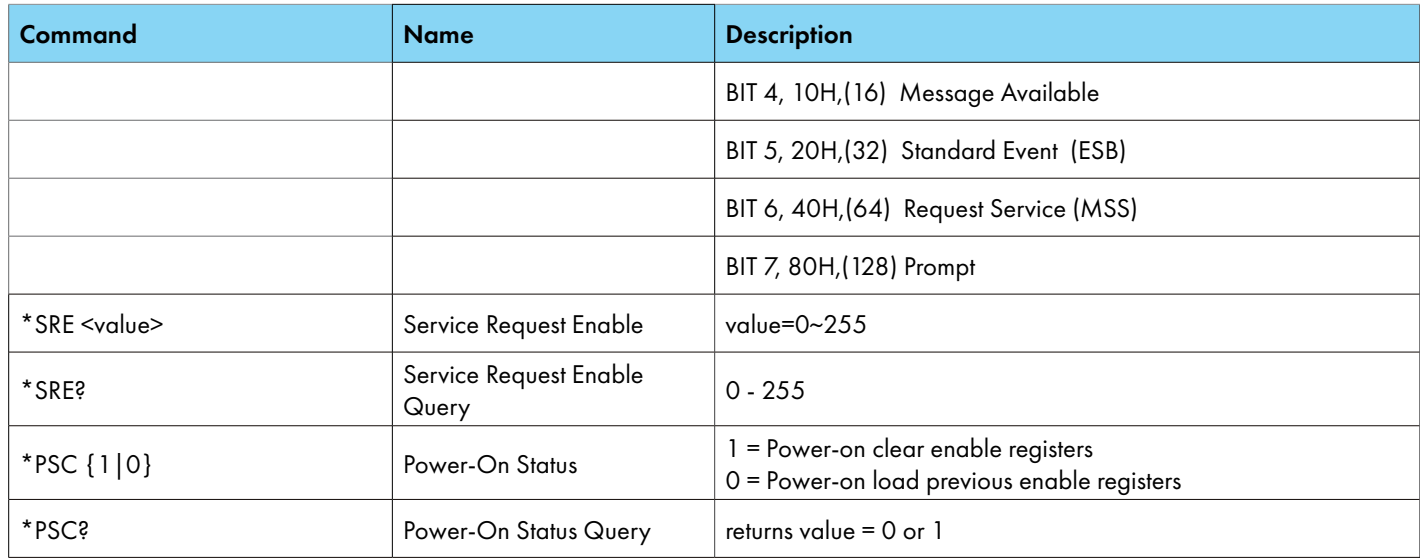

#### **\*IDN?**

Reads the instrument identification string. Company = APT.

#### **\*RST**

Resets the instrument to original power on configuration. Does not clear Enable register for Standard Summary Status or Standard Event Registers. Does not clear the output queue. Does not clear the poweron-status-clear flag. The System parameters that are affected by the \*RST command are listed in the following table:

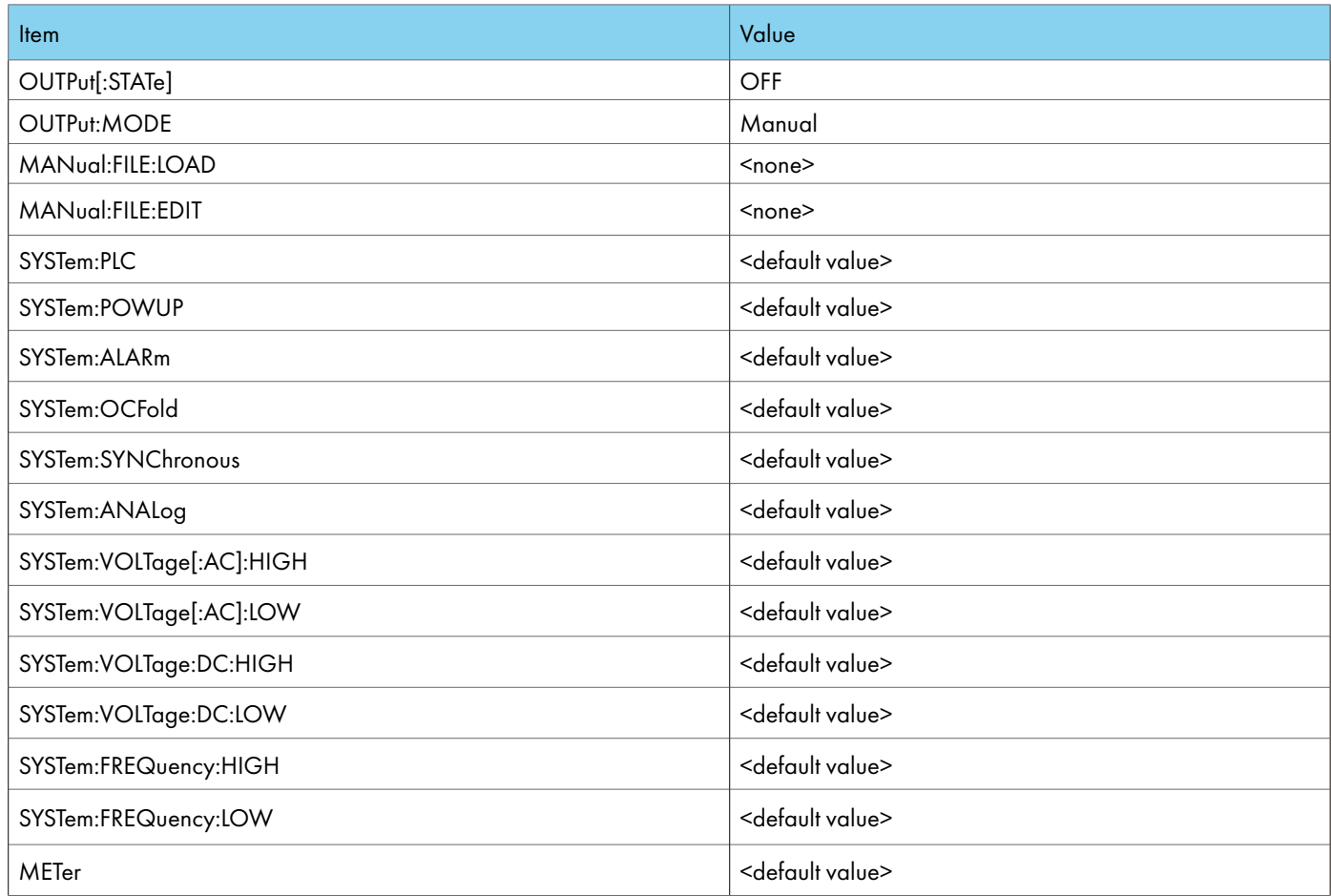

#### **\*TST?**

Performs a self test of the instrument data memory. Returns 0 if it is successful or 1 if the test fails.

# **\*CLS**

Clears the Status Byte summary register and event registers. Does not clear the Enable registers.

# **\*OPC**

Sets the operation complete bit (bit 0) in the Standard Event register after a command is completed successfully.

# **\*OPC?**

Returns an ASCII "1" after the command is executed.

## **\*WAI**

After the command is executed, this prevents the instrument from executing any further query or commands until the no-operation-pending flag is TRUE.

## **\*ESR?**

Queries the Standard Event register. Returns the decimal value of the binary-weighted sum of bits.

# **\*ESE <value>**

Standard Event enable register controls which bits will be logically ORed together to generate the Event Summary bit 5 (ESB) within the Status Byte.

## **\*ESE?**

Queries the Standard Event enable register. Returns the decimal value of the binary-weighted sum of bits.

## **\*STB?**

Reads the Status Byte. Returns the decimal value of the binary-weighted sum of bits.

## **\*SRE <value>**

Service Request enable register controls which bits from the Status Byte should be used to generate a service request when the bit value  $= 1$ .

## **\*SRE?**

Queries the Service Request enable register. Returns the decimal value of binary-weighted sum of bits.

# **\*PSC {1|0}**

Sets the power-on status clear bit. When set to 1 the Standard Event Enable register and Status Byte enable registers will be cleared when power is turned ON. 0 setting indicates the Enable registers will be loaded with Enable register masks from non-volatile memory at power ON.

## **\*PSC?**

Queries the power-on status clear setting. Returns 0 or 1.

# 7.6.3 Status Subsystem

# **Operation and Questionable Status Registers**

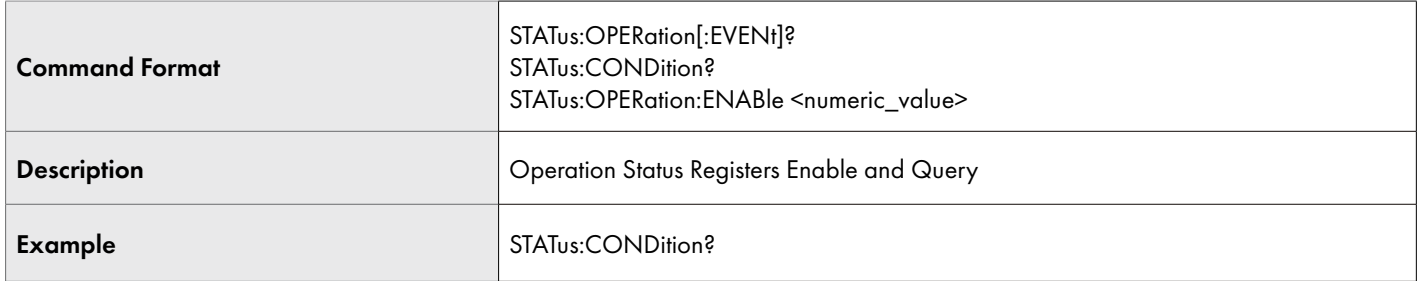

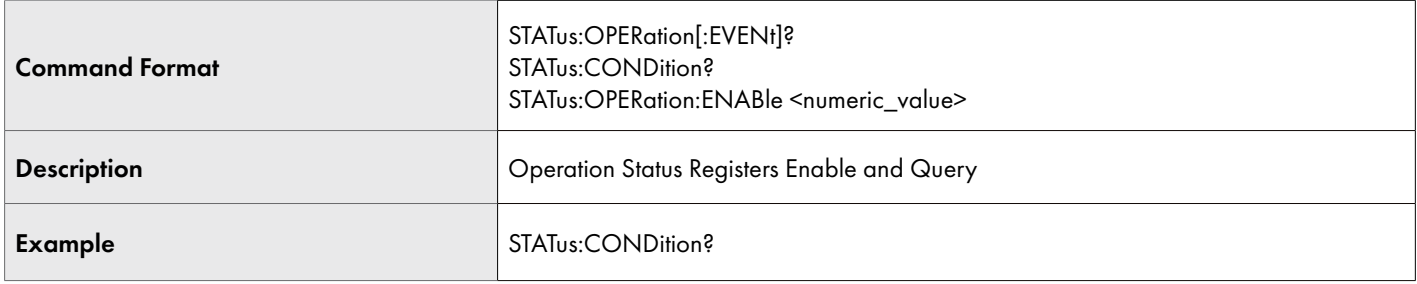

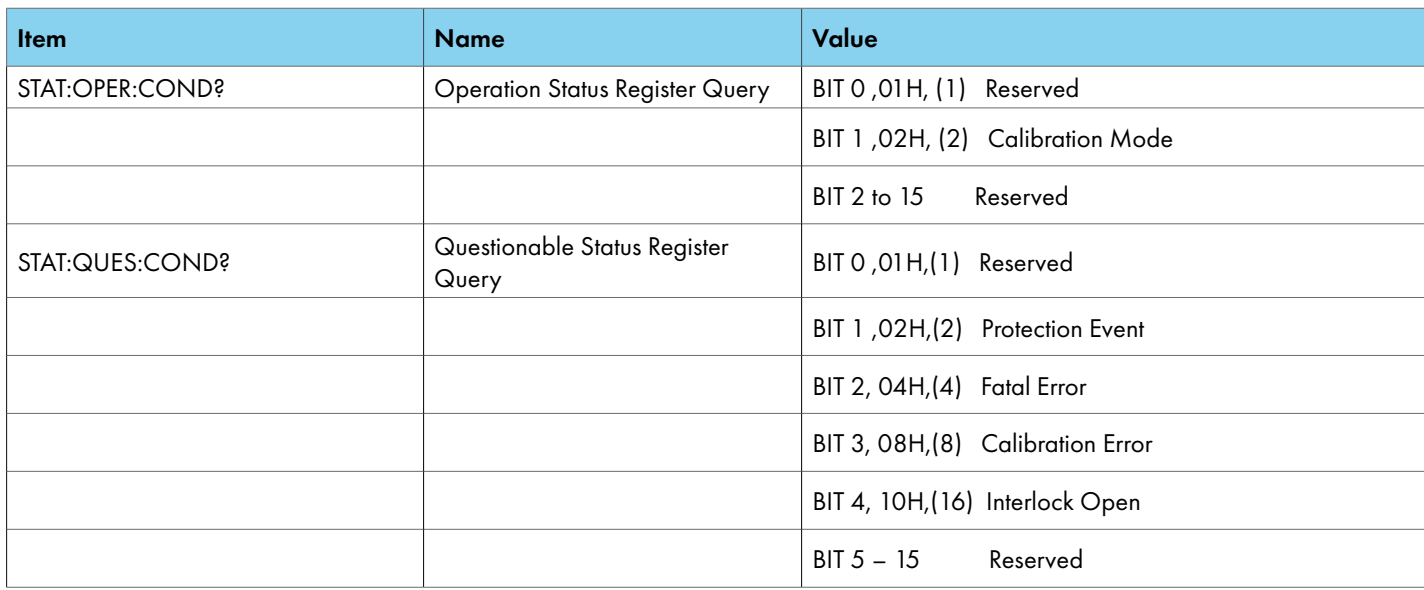

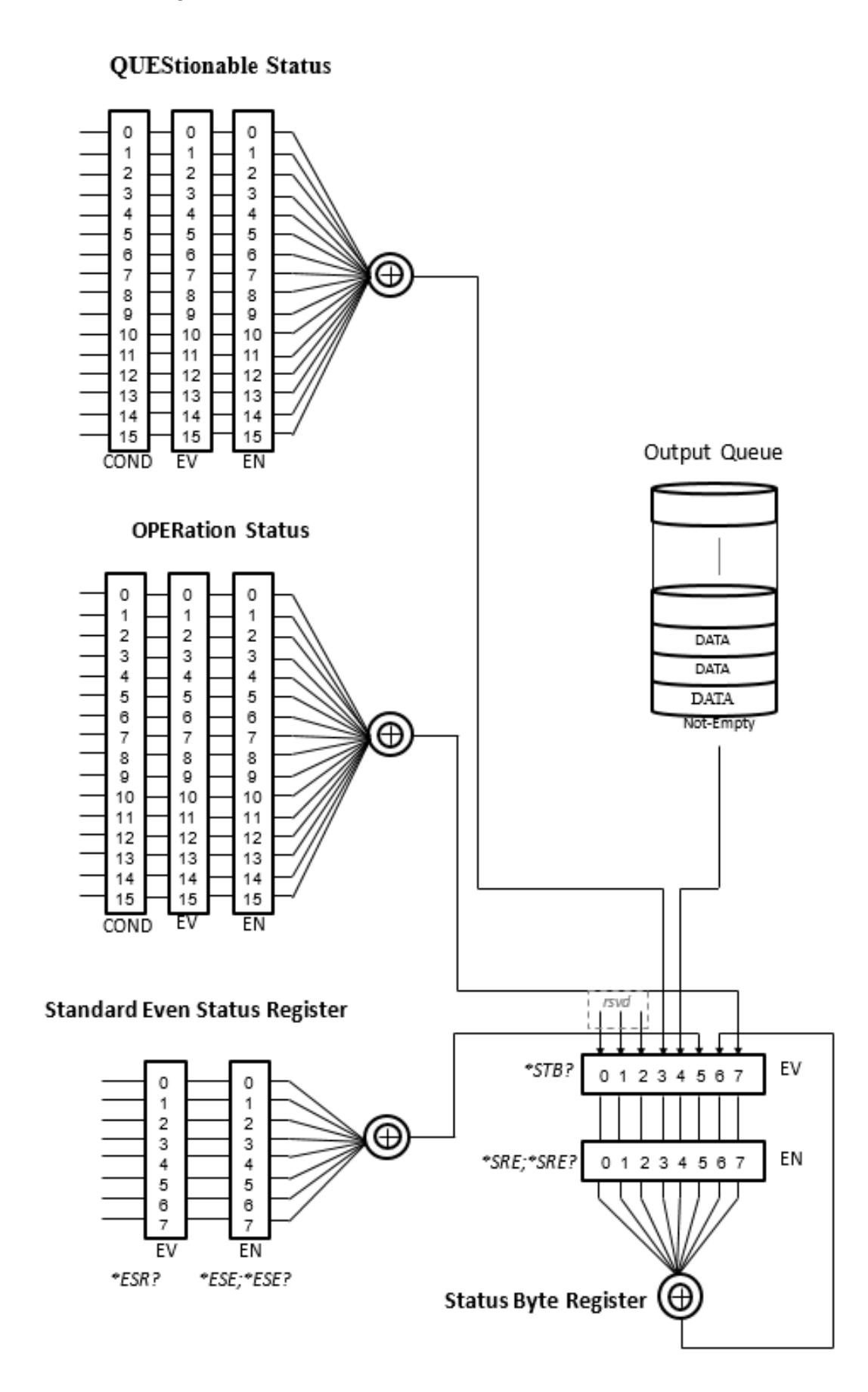

# 8. Options

This section contains a list and descriptions of available factory installed options. The list of options contains an option code number along with a description of the option:

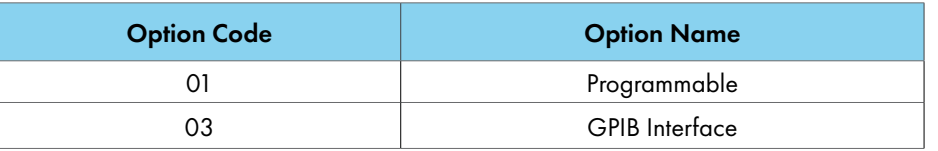

# 8.1 Option 01 – Programmable

This option provides programmable capability to the instrument. It enables the standard USB/LAN ports for PC/Software control of the instrument. It also adds the LIST, STEP, and PULSE Modes along with the MANUAL Mode. Additonal meters and functions are also available with this option. See Section 3.1 Specifications for details on the available meters and functions with this option.

# 8.2 Option 03 – GPIB Interface

This option provides the GPIB interface along with the standard USB and LAN interfaces. See Section 7 for more details on GPIB communication.

# 9. Calibration Procedure

All Associated Power Technologies (APT) instruments have been calibrated at the manufacturing factory prior to delivery. The recommended calibration cycle for all APT instruments is every 12 months.

The following meters and accessories will be required to calibrate this instrument:

- A digital multimeter (DMM) that can handle up to 310VAC and 420VDC.
- A digital voltage meter (DVM) that can be programmed to measure in the mV (milli-Volt) range.
- A digital multimeter (DMM) that can handle up to 40A (see specifications for maximum current outputs of specific models).
- Resistive load 3, 5 and 10 Ohms.

Sections 9.1 through 9.5 describe the calibration procedure for this instrument. All instructions for the user are displayed on the instrument's screen throughout the calibration procedure. It is important to follow all the instructions on the screen in order to successfully calibrate this instrument.

# 9.1 Enter Calibration Screen

This option provides programmable capability to the instrument. It enables the standard USB/LAN ports for PC/Software control of the instrument. It also adds the LIST, STEP, and PULSE Modes along with the MANUAL Mode. Additonal meters and functions are also available with this option. See Section 3.1 Specifications for details on the available meters and functions with this option.

Power on the instrument and press any key or Rotary knob from the default screen to drop down the menu bar.

Press the number 5 key on the keypad to enter the System menu.

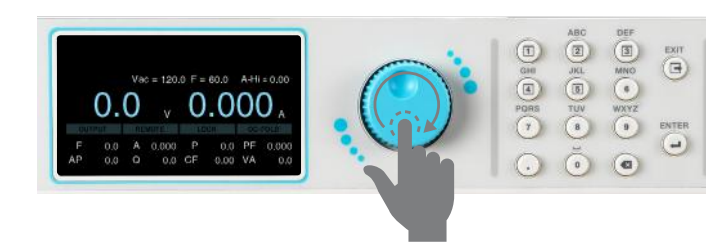

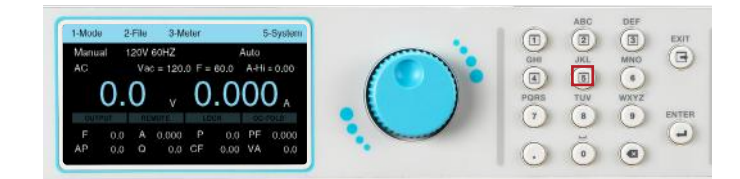

Use the rotary knob to view the next page of the System screen.

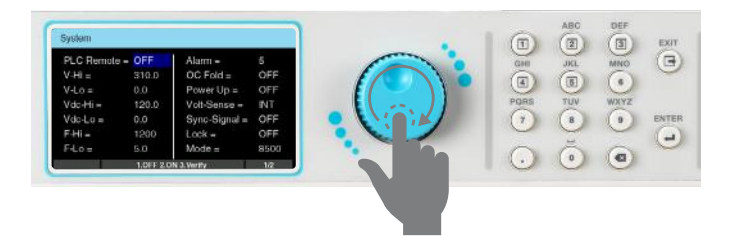

Key in the calibration password 8888 and press the ENTER key.

Use the rotary knob to highlight the Calibration selection and press the ENTER key.

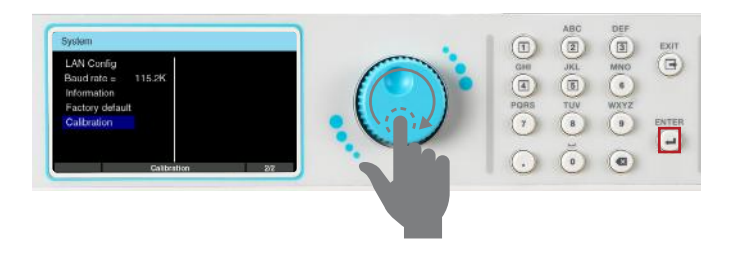

Calibration main screen will appear. The output and remote sense terminal (L to Ls and N to Ns on the rear panel output terminal lug) must be shorted during the calibration.

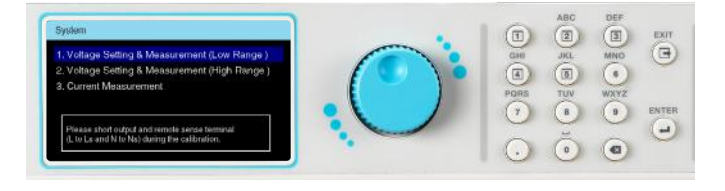

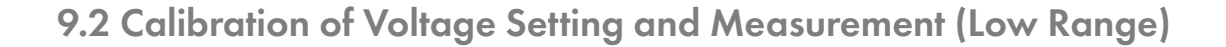

**Connect Meter** Connect the outputs of APT 85XX to DVM. DVM is adjusted to Vdc measurement.

From the calibration main screen use the rotary knob to highlight Voltage Setting & Measurement (Low Range) selection. Press the ENTER key to view the next page.

Use the rotary knob to highlight 155V Offset Voltage selection. Press the ENTER key to enter the next page.

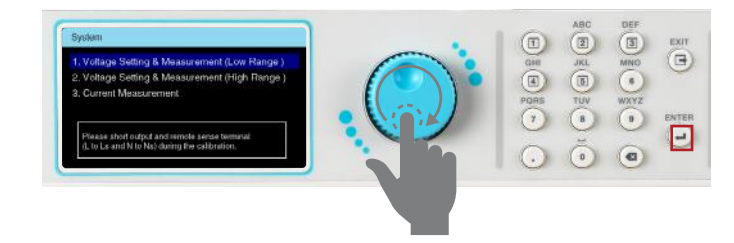

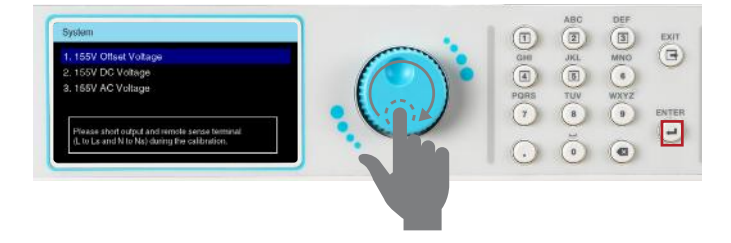

Connect 210VDC voltage meter.  $\qquad \qquad$  Observe the voltage measurement on the DVM, then input the "negation value" of the measurement (e.g. DVM Vdc= 1234mV, input the value "-1234" , press the . key to enter the +/ symbol).

> Do **NOT** press the ENTER key after inputting the value. Dial the rotary knob to adjust the output until the reading of DVM goes down to zero, then press the ENTER key.

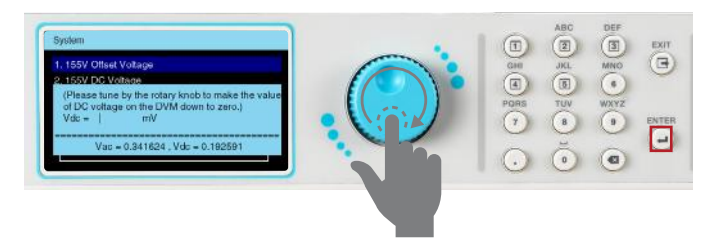

The measured value Vdc is already close to zero and this screen will be displayed. Press the 1 key to save the correction value.

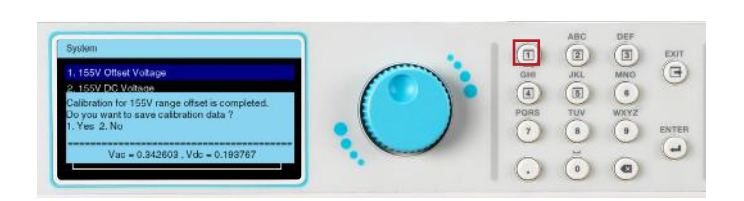

Use the rotary knob to highlight the 155V DC Voltage selection. Press the ENTER key to view the next page.

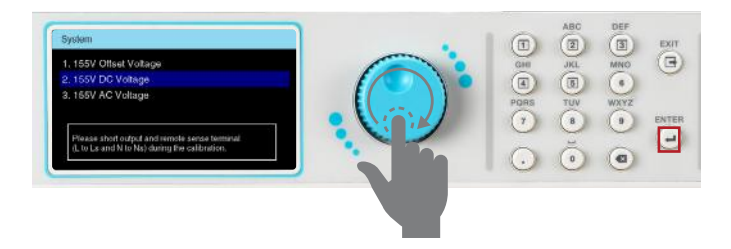

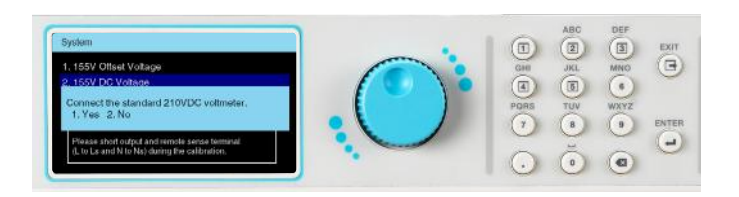

Connect 210VDC voltage meter. The View Market Connect 210VDC voltage meter. Press the ENTER key to view the next page.

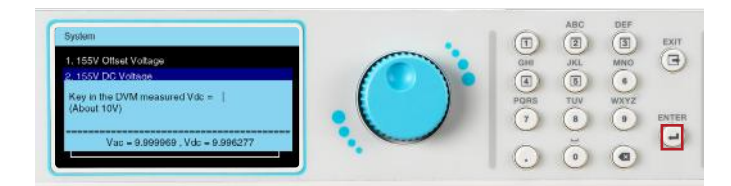

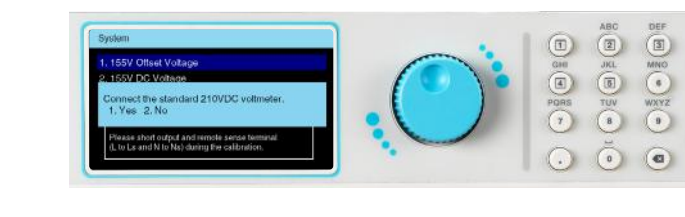

 $\mathbf{F}$ 

Input the Vdc measurement of the DVM. Press the ENTER key to enter the next page.

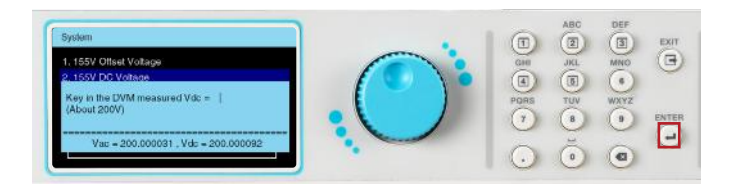

This calibration item has been completed Press the 1 key to save the correction value

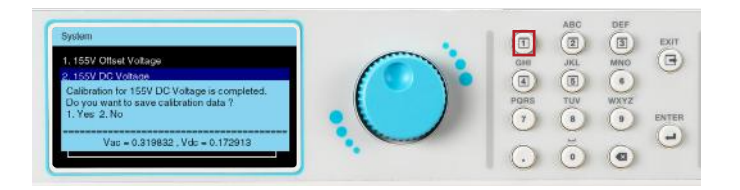

Adjust Meter DVM is adjusted to Vrms measurement.

Use the rotary knob to highlight 155V AC Voltage selection. Press the ENTER key to enter the next page.

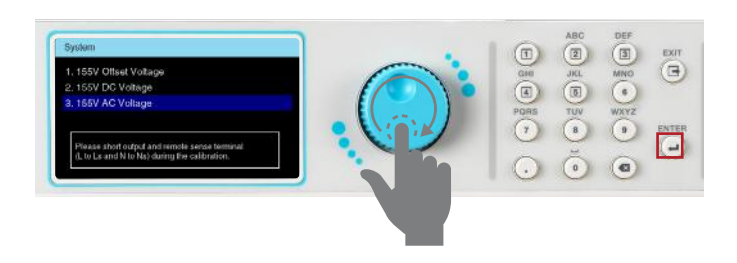

Input the DVM measured Vrms value. Press the ENTER key to enter the next page.

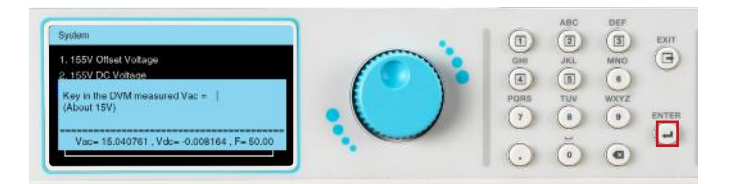

Wait a moment, the frequency setting will automatically change from 50Hz to 1200Hz. (This step does not require any action. This item is the calibration of the AC set value in the frequency range of 50Hz~1200Hz.)

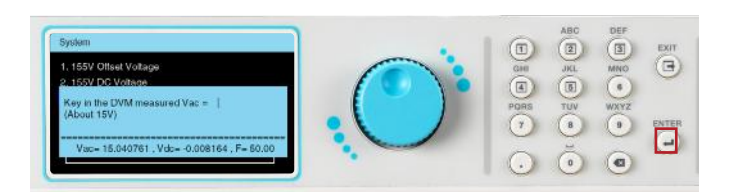

Connect 155VAC voltage meter.

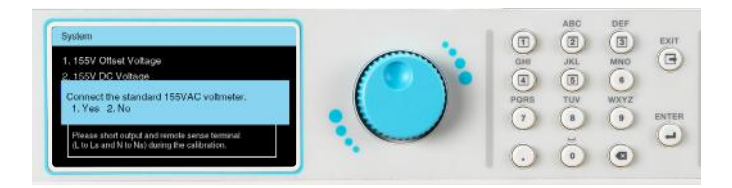

Wait for auto calibration of the voltage setting.

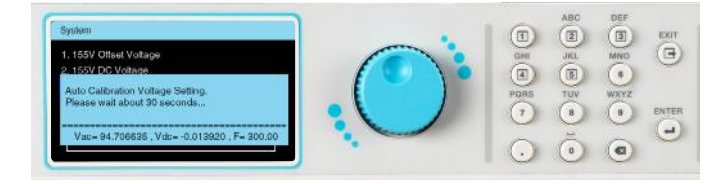

Input the DVM measured Vrms value. (This item is 500 Hz AC measurement correction)

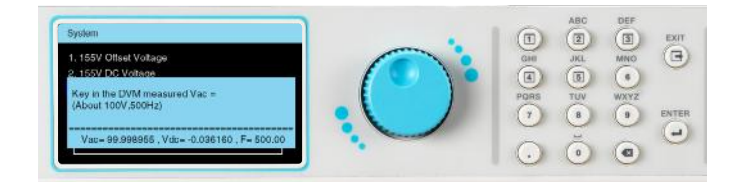

This calibration item has been completed Press the 1 key to save the correction value.

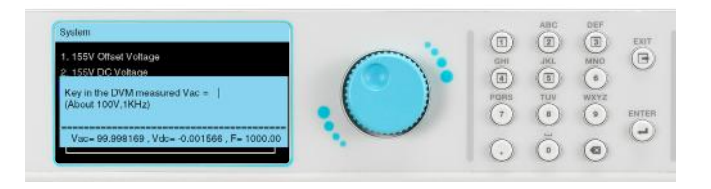

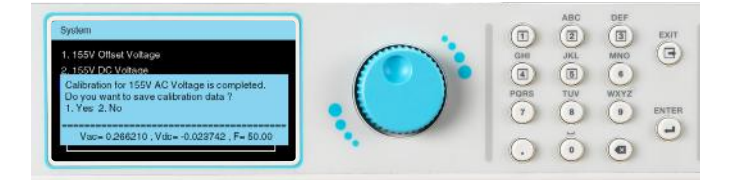

# 9.3 Calibration of Voltage Setting and Measurement (High Range)

From the calibration main screen use the rotary knob to highlight the Voltage Setting & Measurement (High Range) selection. This process is the same as Calibration of Voltage Setting & Measurement (Low Range) and will not be explained.

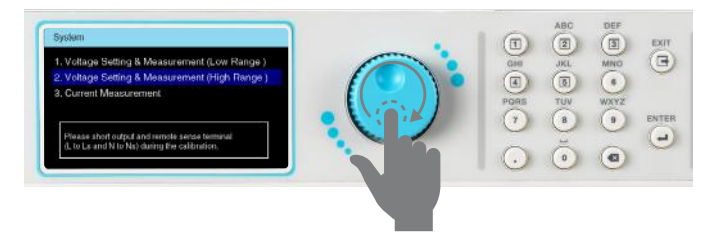

From the Calibration main screen use the Rotary knob to highlight the Current Measurement selection. Press the ENTER key to enter the next page.

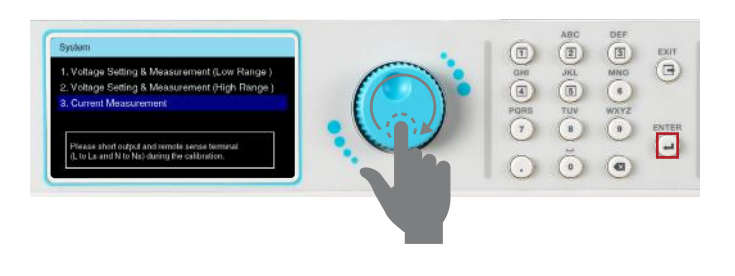

Confirm the output terminal remains open. Press the 1 key to confirm.

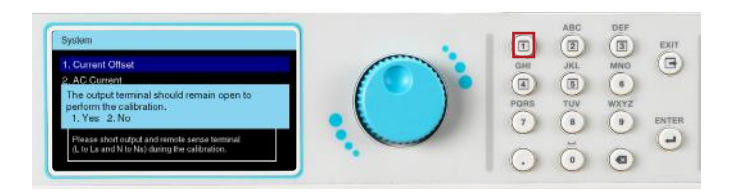

This calibration item has been completed Press the 1 key to save the correction value.

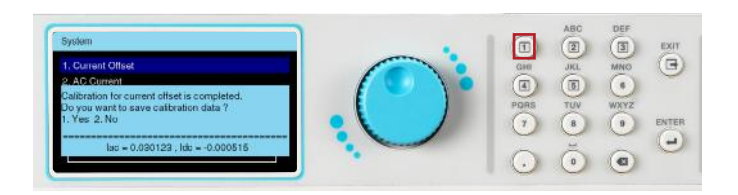

**Adjust Meter** DMM is adjusted to Irms measurement.

Use the Rotary knob to highlight the Current Offset selection. Press the ENTER key to enter the next page.

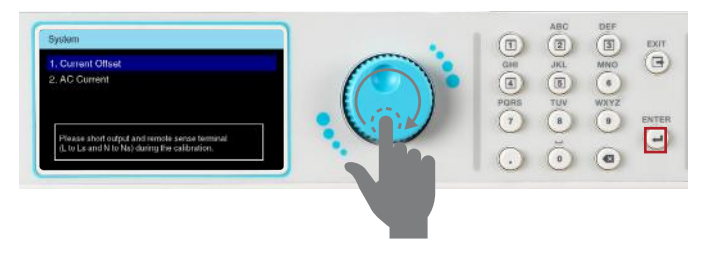

The measured value Idc will gradually approach zero.

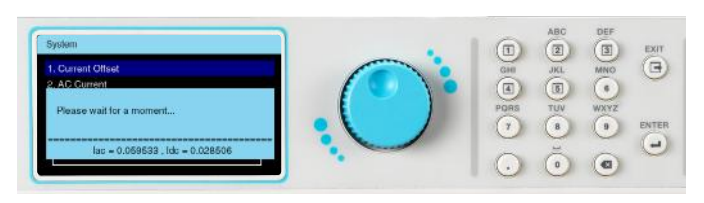

Use the rotary knob to highlight the AC Current selection. Press the ENTER key to view the next page.

Confirm that there is a connection to the load. Press the 1 key to confirm. Reference the following table for proper resistive load values for each of the four different APT 8500 models:

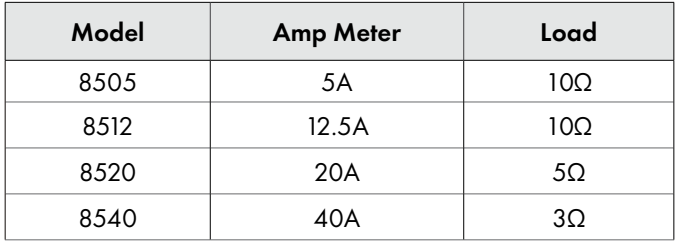

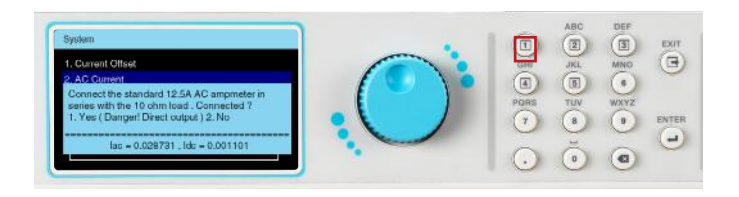

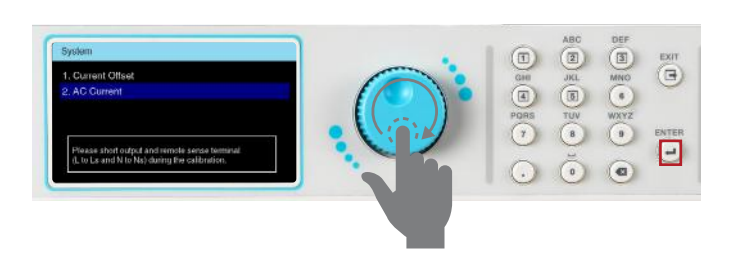

Observe the RMS reading of AC current meter. Observe the RMS reading of AC current meter

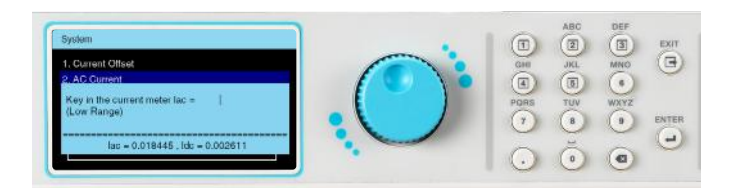

(high range).

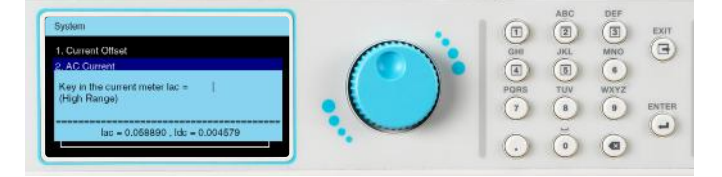

This calibration item has been completed Press the 1 key to save the correction value.

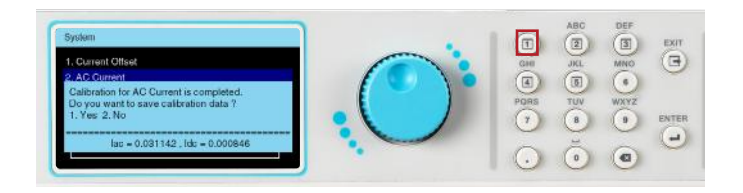

# 9.5 View Calibration Data

After the calibration is completed successfully the user can view the calibration data.

Access the calibration selection from the System menu and enter password 8080 to view calibration data.

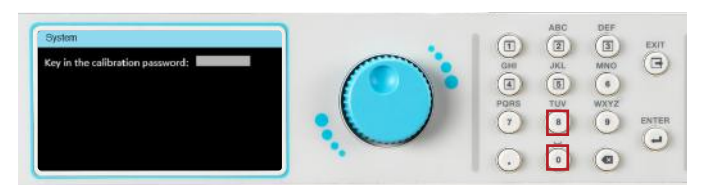

Use the rotary knob to view page 1 of calibration data.

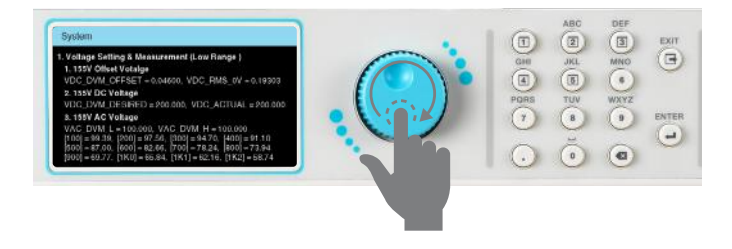

Use the rotary knob to view page 2 of calibration data.

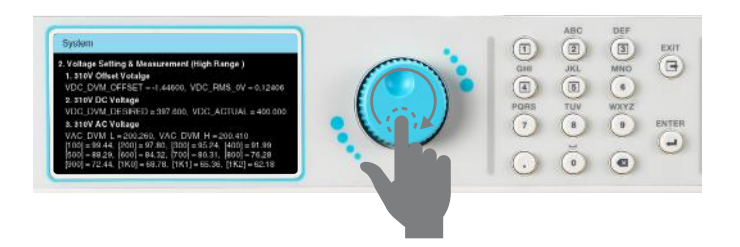

Use the rotary knob to view page 3 of calibration data.

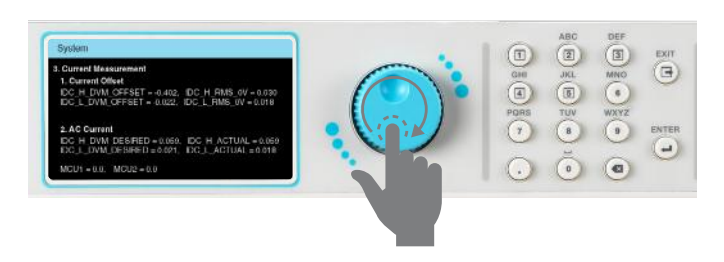

# 10. Service and Maintenance

#### **User Protection**

To avoid electrical shock do not dismantle the cover of the instrument. When any abnormal symptom happens with the instrument, please contact Associated Power Technologies or the authorized distributor for assistance.

#### **Consistency of Service**

The instrument's internal circuits and all related parts are required to be checked and calibrated at least once every year. This is to protect the user in terms of safety and to ensure a high accuracy of operation and measurement of this instrument at all times.

#### **User Modification**

Modification by the user of the instrument's internal circuits and all related parts is not recommended. All warranties will be void if any modifications have been conducted by the user. Associated Power Technologies reserves the right to convert the original circuitry to its original state if any modifications have been made to the instrument. The customer will be responsible for any charges associated with bringing the instrument to its original state.

# 11. Replacement Parts List

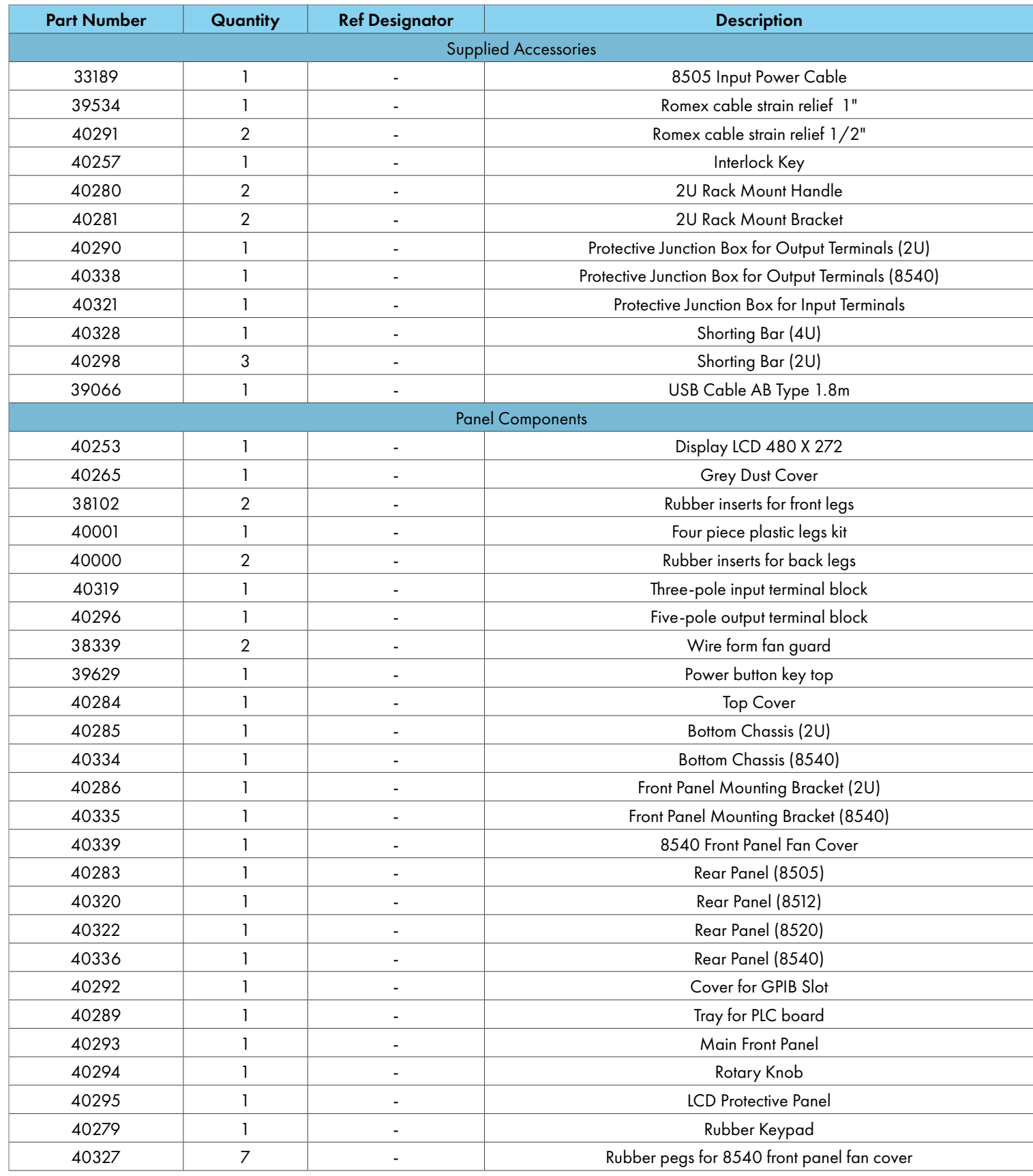

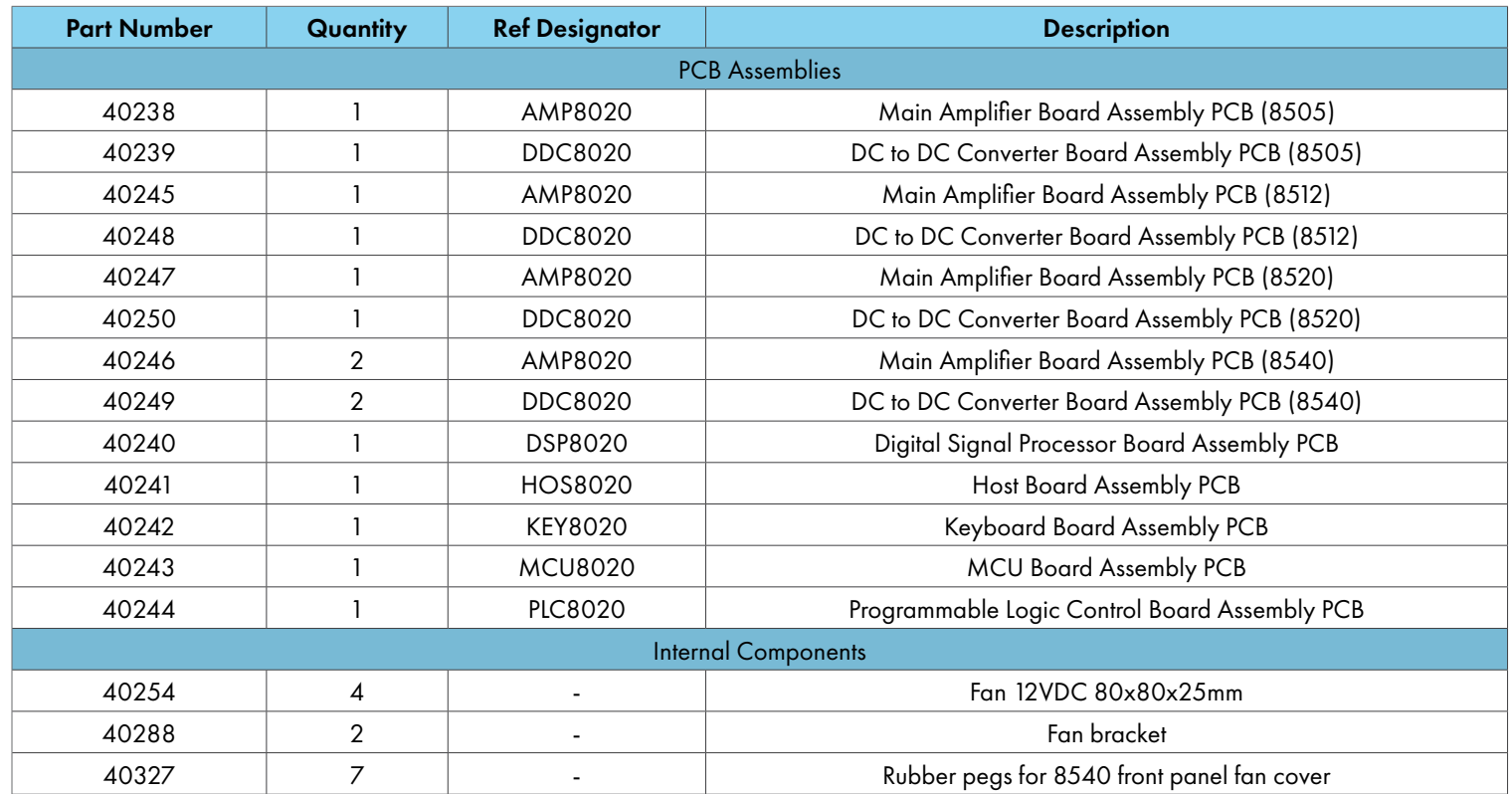